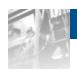

Overland Storage

# **NEO® 2000e/4000e Library**

## User Guide

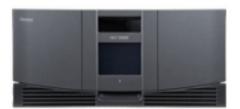

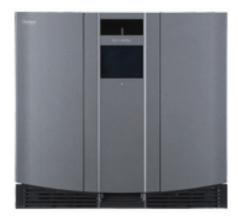

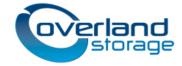

#### ©2003-13 Overland Storage, Inc. All rights reserved.

Overland®, Overland Data®, Overland Storage®, ARCvault®, DynamicRAID®, LibraryPro®, LoaderXpress®, Multi-SitePAC®, NEO®, NEO Series®, PowerLoader®, Protection OS®, REO®, REO 4000®, REO Series®, Snap Appliance®, Snap Care® (EU only), SnapServer®, StorAssure®, Ultamus®, VR2®, and XchangeNOW® are registered trademarks of Overland Storage, Inc.

 $Guardian OS^{\intercal M}, RAINcloud^{\intercal M}, Rapid Rebuil d^{\intercal M}, Snap Disk^{\intercal M}, Snap EDR^{\intercal M}, Snap Enterprise Data Replicator^{\intercal M}, Snap Expansion^{\intercal M}, Snap SAN^{\intercal M}, Snap Scale^{\intercal M}, Snap Server DX Series^{\intercal M}, Snap Server Manager^{\intercal M}, Snap Server Manager^{\intercal M}, and Snap Server Manager^{\intercal M} are trademarks of Overland Storage, Inc.$ 

All other brand names or trademarks are the property of their respective owners.

The names of companies and individuals used in examples are fictitious and intended to illustrate the use of the software. Any resemblance to actual companies or individuals, whether past or present, is coincidental.

#### PROPRIETARY NOTICE

All information contained in or disclosed by this document is considered proprietary by Overland Storage. By accepting this material the recipient agrees that this material and the information contained therein are held in confidence and in trust and will not be used, reproduced in whole or in part, nor its contents revealed to others, except to meet the purpose for which it was delivered. It is understood that no right is conveyed to reproduce or have reproduced any item herein disclosed without express permission from Overland Storage.

Overland Storage provides this manual as is, without warranty of any kind, either expressed or implied, including, but not limited to, the implied warranties of merchantability and fitness for a particular purpose. Overland Storage may make improvements or changes in the products or programs described in this manual at any time. These changes will be incorporated in new editions of this publication.

Overland Storage assumes no responsibility for the accuracy, completeness, sufficiency, or usefulness of this manual, nor for any problem that might arise from the use of the information in this manual.

FW 2.1.023.

Overland Storage, Inc. 9112 Spectrum Center Blvd. San Diego, CA 92123 U.S.A.

Tel: 1.877.654.3429 (toll-free U.S.)

Tel: +1.858.571.5555, Option 5 (International)

Fax: +1.858.571.0982 (general) Fax: +1.858.571.3664 (sales) www.overlandstorage.com

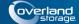

## **Preface**

## **Audience and Purpose**

This guide is intended for system and network administrators charged with installing and maintaining NEO 2000e and 4000e tape libraries on their network. It provides information on the installation, configuration, security, and maintenance of the libraries.

It assumes you are familiar with basic functions of your computer, SCSI, Serial Attached SCSI (SAS), and Fibre Channel (FC) devices, as well as networking concepts and terminology. It also assumes you are knowledgeable about the Storage Area Network (SAN) to which your NEO E-Series library is being connected.

### **Product Documentation**

NEO 2000e/4000e product documentation and additional literature are available online, along with the latest release of the NEO 2000e/4000e firmware.

Point your browser to:

http://docs.overlandstorage.com/neo

Follow the appropriate link on that page to download the latest firmware file or document.

For additional assistance, search at http://support.overlandstorage.com.

## **Overland Technical Support**

For help configuring and using your NEO tape library, email our technical support staff at: techsupport@overlandstorage.com.

You can get additional technical support information on the Contact Us web page at:

http://docs.overlandstorage.com/support

For a complete list of support times based on your type of coverage, visit our website at:

http://docs.overlandstorage.com/care

NEO 2000e/4000e User Guide Preface

### **Conventions**

This document exercises several alerts and typographical conventions.

#### **Alerts**

| Convention       | Description & Usage                                                                                                    |
|------------------|----------------------------------------------------------------------------------------------------|
| IMPORTANT        | An <i>Important</i> note is a type of note that provides information essential to the completion of a task or that can impact the product and its function.                                                     |
| <b>A</b> CAUTION | A Caution contains information that the user needs to know to avoid damaging or permanently deleting data or causing physical damage to the hardware or system.                                                 |
| <b>⚠</b> WARNING | A Warning contains information concerning personal safety. Failure to follow directions in the warning could result in bodily harm or death.                                                                    |
| ADVERTISSEMENT   | Un Canadien <i>avertissement</i> comme celui-ci contient des informations relatives à la sécurité personnelle. Ignorer les instructions dans l'avertissement peut entraîner des lésions corporelles ou la mort. |

#### **Typographical Conventions**

| Convention                 | Description & Usage                                                                                                    |
|----------------------------|----------------------------------------------------------------------------------------------------|
| Button_name                | Words in this special boldface font indicate the names of command buttons found in the Web Management Interface.                                                                                                    |
| Ctrl-Alt-r                 | This type of format details the keys you press simultaneously. In this example, hold down the Ctrl and Alt keys and press the r key.                                                                                                    |
| NOTE                       | A Note indicates neutral or positive information that emphasizes or supplements important points of the main text. A note supplies information that may apply only in special cases, for example, memory limitations or details that apply to specific program versions. |
| Menu Flow<br>Indicator (>) | Words with a greater than sign between them indicate the flow of actions to accomplish a task. For example, Setup > Passwords > User indicates that you should press the Setup button, then the Passwords button, and finally the User button to accomplish a task.      |
| Courier Italic             | A variable for which you must substitute a value.                                                                                                    |
| Courier Bold               | Commands you enter in a command-line interface (CLI).                                                                                                    |

Information contained in this guide has been reviewed for accuracy, but not for product warranty because of the various environments, operating systems, or settings involved. Information and specifications may change without notice.

## Firmware Updates

The latest release of the NEO 2000e/4000e firmware can be obtained from the Downloads and Resources (NEO Series) page at the Overland Storage website:

http://docs.overlandstorage.com/neo

Follow the appropriate instructions to download the **latest** firmware file.

For additional assistance, search at http://support.overlandstorage.com/.

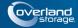

## **Contents**

#### **Preface**

| Chapter 1 - Introduction                          |     |
|---------------------------------------------------|-----|
| Overview                                          | 1-1 |
| Front Panel Indicators                            |     |
| Library Interfaces                                | 1-2 |
| Library Robotics Control                          |     |
| Virtual Interface Architecture                    | 1-3 |
| Tape Drives                                       | 1-3 |
| Library Magazines                                 | 1-4 |
| Mail Slots                                        | 1-4 |
| Power Supplies                                    | 1-5 |
| Library PCI Cards                                 | 1-6 |
| Robotics                                          |     |
| Multi-Module Library Systems                      | 1-7 |
| Chapter 2 - Installation and Setup                |     |
| NEO 2000e or 4000e Rack Installation              | 2-1 |
| Applying Power to a NEO Library                   | 2-2 |
| Chapter 3 - Basic Configuration                   |     |
| Changing the SCSI ID Settings                     | 3-1 |
| Setting Up Reserved Slots                         |     |
| How Reserved Slots Are Numbered                   | 3-3 |
| Setting Up Remote Interface                       | 3-7 |
| Configuring Email Communications                  | 3-8 |
| SMTP Server/Email Configuration                   | 3-8 |
| Chapter 4 - Front Panel Touchscreen               |     |
| Overview                                          | 4-1 |
| Default screen                                    | 4-2 |
| Default Front Panel Screen Options                | 4-2 |
| Accessing the Menu Screen                         | 4-3 |
| Setting the Library to Online or Offline          | 4-3 |
| Viewing Library Status Information                | 4-3 |
| Mail Slot Access                                  | 4-5 |
| Magazine Access                                   | 4-5 |
| Moving Media                                      | 4-6 |
| Contacting Technical Support                      |     |
| Adjusting the Contrast of the Front Panel Screens |     |
| Menu Screen Options                               | 4-8 |

| Viewing Library Options                             |      |
|-----------------------------------------------------|------|
| Viewing SCSI/FC/SAS Options                         | 4-9  |
| Viewing Network Options                             | 4-10 |
| Viewing Library Info                                | 4-10 |
| Viewing Cartridge Map                               | 4-11 |
| Accessing Maintenance Options                       | 4-12 |
| Running Library Diagnostics                         | 4-13 |
| Factory (Access) Option                             |      |
| Security Level Option                               |      |
| Editing the Library Options                         |      |
| Modifying the SCSI/FC/SAS Options                   |      |
| Editing the Network Options                         |      |
| Editing Passwords                                   |      |
| Chapter 5 - Functions for Daily Operations          |      |
| Introduction                                        | 5-1  |
| Setting Passwords for Access to Library Functions   | 5-1  |
| Validating Passwords                                |      |
| Entering Passwords                                  |      |
| Setting or Changing the Library Name                |      |
| Handling the Tape Cartridge Media                   |      |
| Bar Code Labels                                     |      |
| LTO Cartridge Media Tips                            |      |
| Opening the Library's Doors                         |      |
| Magazines                                           |      |
| Using the NEO Library Mail Slot                     |      |
| NEO 2000e Mail Slot: Adding or Removing Cartridges  |      |
| NEO 4000e Mail Slot: Adding or Removing Cartridges  |      |
| Using Magazines for Bulk Exchanges                  |      |
| Moving Media Using the Front Panel                  |      |
| Powering Down the Library                           |      |
| Host Lock Out                                       |      |
| Chapter 6 - Remote Access                           |      |
| Introduction                                        | K-1  |
| Web Management Interface System Requirements        |      |
| Web Management Interface IP Address Configuration   |      |
| Locating the Library's Local IP Address Set by DHCP |      |
| Accessing the Web Management Interface              |      |
| Changing Web Management Interface Passwords         |      |
| Web Management Interface Navigation                 |      |
| Web Management Interface Navigation and Security Ac |      |
| Web Management Interface Usage                      |      |
| Status Button                                       |      |
| Library Status Information                          |      |
| Drive Status Summary Table                          |      |
| Full Drive Status                                   |      |
|                                                     |      |
| Move Media Button                                   |      |
| Moving a Tape Cartridge (No Partitioning)           |      |
| Moving a Tape Cartridge (Partitioned) Setup Button  |      |
| 30100 D011011                                       |      |

| Web Management Interface Configuration Menu                   | 6-12                                   |
|---------------------------------------------------------------|----------------------------------------|
| Library Configuration                                         | 6-14                                   |
| Partition Configuration / Disable Partitions                  | 6-18                                   |
| SCSI Configuration                                            | 6-18                                   |
| Drive Configuration                                           | 6-21                                   |
| Feature Key Configuration                                     | 6-22                                   |
| Notification Registration                                     |                                        |
| Remote FTP Configuration                                      |                                        |
| Functions Button                                              |                                        |
| Perform a Drive Cleaning Operation                            |                                        |
| Perform a Timed or Free-Running Library Diagnostic            |                                        |
| Library Flash Operation (Firmware Updates)                    |                                        |
| Drive Flash Operation (Firmware Updates)                      |                                        |
| Reboot Library                                                |                                        |
| Reconfigure Library                                           |                                        |
| History Button                                                |                                        |
| Display a Library Trace Log                                   |                                        |
| Download a Binary Trace File                                  |                                        |
| Chapter 7 - Cleaning Library Tape Drives                      |                                        |
| Manually Running a Cleaning Cartridge                         | 7 1                                    |
| Running a Cleaning Cartridge from the Mail Slot               |                                        |
| Running a Cleaning Cartridge from a Data Cartridge Slot       |                                        |
| Running a Cleaning Cartridge from the Cleaning Cartridge Slot |                                        |
| Automatically Running a Cleaning Cartridge                    |                                        |
| Replacing a Cleaning Cartridge in a Reserved Slot             |                                        |
|                                                               | / -                                    |
| Chapter 8 - Partitioning                                      |                                        |
| Overview                                                      |                                        |
| Slot Options for Partitions                                   |                                        |
| Drive Assignments                                             |                                        |
| NEO 2000e Partition Setup                                     |                                        |
| NEO 4000e Partition Setup                                     |                                        |
| Displaying or Deleting Partitioning                           | 8-10                                   |
| Chapter 9 - Troubleshooting                                   |                                        |
| Introduction                                                  | 9-1                                    |
| Platform Problems                                             |                                        |
| Host Lock Out                                                 |                                        |
| Error Recovery Procedures                                     |                                        |
| Fault Symptom Codes                                           |                                        |
| Appendix A - NEO E-Series Specifications                      |                                        |
| FCC Notice                                                    | Δ 1                                    |
| Japanese Voluntary Control Council for Interference (VCCI)    |                                        |
|                                                               | ,,,,,,,,,,,,,,,,,,,,,,,,,,,,,,,,,,,,,, |
| Master Glossary & Acronym List                                |                                        |

10400200-004 04/2013

Index

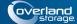

#### Chapter 1

## Introduction

## Overview

The NEO 2000e and NEO 4000e libraries support the latest in tape drive technology and are designed for backup operations with high-end networks and high-performance servers. The libraries also feature high availability, maximum storage density, easy serviceability, and scalability.NEO 2000e/4000e

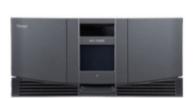

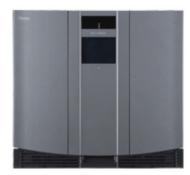

This chapter describes the major components and accessories of the NEO 2000e and NEO 4000e library modules:

- Front Panel Indicators
- Library Interfaces
- Tape Drives
- Library Magazines
- Power Supplies
- Library PCI Cards
- Robotics
- Multi-Module Library Systems

### **Front Panel Indicators**

The NEO Series Library modules indicators on the front panel consist of the following:

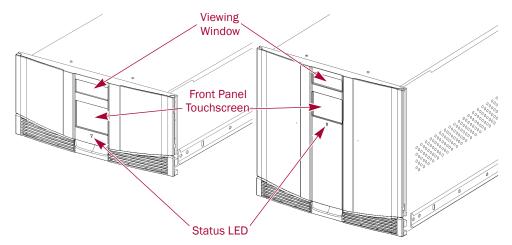

- Viewing window Lets you visually check the unit's internal operations.
- Front panel touchscreen Provides manual access to set up and configure the library.
- Library status LED Displays the unit's operational status.
  - **OFF** Power is not available at the power inlet of the library or the library is initializing.
  - **Steady amber** Power is available. Press anywhere on the front panel touchscreen to power on the library.
  - Steady amber with the power ON The library requires attention.
  - Flashing amber Power is available, but the master switches are OFF.
  - Steady green Power is ON and the library is online.
  - **Flashing green** Power is ON and the library is offline.

## **Library Interfaces**

The NEO Series library modules are available with the following interfaces:

- Small Computer System Interface (SCSI) an industry standard for connecting peripheral devices and their controllers to an initiator. A SCSI interface-to-host system supports either Low Voltage Differential (LVD) or Single Ended (SE) attachment.
- Fibre Channel (FC) a gigabit-speed network technology which transports SCSI commands over Fibre Channel networks.
- Serial Attached SCSI (SAS) a point-to-point serial protocol that replaces parallel SCSI bus technology (multidrop) and uses the standard SCSI command set. It has no termination issues, supports up to 16,384 devices (using expanders), and eliminates clock skew.

#### **Library Robotics Control**

The library robotics control is provided through the path (bridge) of a tape drive's Automation/Drive Interface (ADI). The host manages the library using Logical Unit Number (LUN) 1 of the bridging drive's target ID. As a result, the library has the same target ID as the host bridge drive.

#### Virtual Interface Architecture

Virtual Interface Architecture (V.I.A.) provides you with the ability to change or add highly integrated interface options to the NEO Series library, offering tremendous flexibility and investment protection. V.I.A. is your gateway for customizing your NEO Series library modules to provide seamless integration to your storage network backup needs.

Options currently available include:

- Fibre Channel Option (FCO) a SCSI-to-Fibre bridge used when integrating SCSI tape drives into a fibre SAN.
- Router Card used to allow interconnectivity between modules of a multi-module system.
- Gigabit Ethernet Option (GEO) provides Gigabit Ethernet technology that transforms the library into a high-speed network-enabled addressable device. This option is available with the iSCSI (GEOi) protocol for both the SAN and NAS environments.

## **Tape Drives**

The NEO 2000e library supports up to two tape drives. The NEO 4000e library supports up to four tape drives. The tape drives control the host functions using different connectors for the interface protocol types and target IDs:

SCSI I/O is handled through two VHDCI-series, 68-pin, SCSI connectors located on
each tape drive. It is recommended that each SCSI drive be on it's own bus to
maximize throughput.

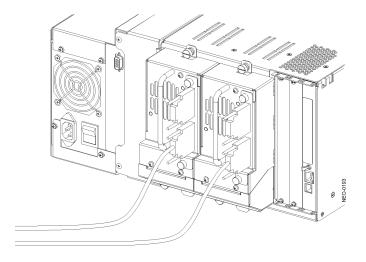

• Fibre Channel I/O is connected directly to the Fibre Channel socket on the drive.

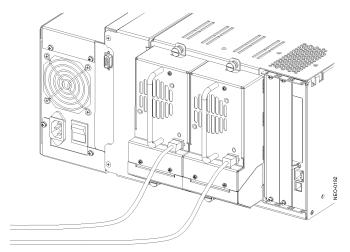

• SAS I/O is connected through the SAS connector on the drive using either a single cable or a multi-cable connected to a single HBA.

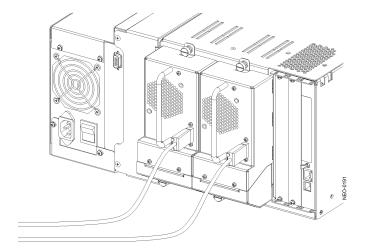

## **Library Magazines**

The NEO 2000e library contains two removable tape cartridge magazines and the NEO 4000e library contains four removable tape cartridge magazines. These magazines are accessible through the front doors. The front doors of either unit are opened using the front panel touchscreen ("Opening the Library's Doors" on page 5-4).

## **Mail Slots**

Looking at the front of NEO E-Series library, the left tape magazines also include a single magazine slot which can be configured as a Mail Slot. It is accessible when that magazine slot's door is open ("Using the NEO Library Mail Slot" on page 5-6).

The single/dual Mail Slot feature lets you insert or remove a single tape cartridge using the pivoting slot without interrupting library operation to remove the entire magazine.

A NEO 2000e library can be configured to have an entire left magazine (15 slots) as Mail Slots. A NEO 4000e library can be configured to have one (15 slots) or both (30 slots) left magazines as Mail Slots.

The following Mail Slot configurations are valid:

- NEO 2000e: 0, 1, or 15 Mail Slots
- NEO 4000e: 0, 1, 2, 15, or 30 Mail Slots

If entire magazines are required by the host software, you can configure the library to disable the Mail Slot feature of the left magazines. The right tape magazines contains only cartridge slots with no Mail Slot feature, so it retains its full capacity at all times.

IMPORTANT: If the partitioning option is used, the availability of Mail Slots varies based on the configuration. See "Mail Slot Options" on page 8-3.

## **Power Supplies**

Power to the libraries is supplied through AC connectors at the rear power supply panel. Library power is normally controlled from the front panel touchscreen; however, a manual power disconnect switch, located at the rear of the power supply, can also be used.

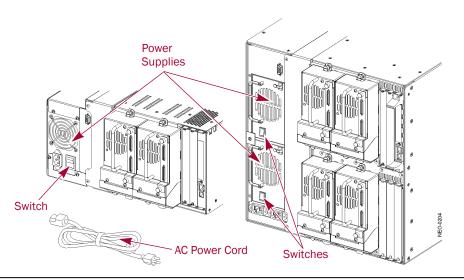

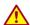

WARNING: The power supplies are NOT to be removed by the operator. Hazardous voltage is present in the cavity if the power cord is not removed.

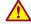

AVERTISSEMENT: les sources d'alimentations ne peuvent pas être enlevé par l'operateur. Voltage dangereux est présent dans la cavité si les cordons électriques ne sont pas retiré.

The NEO 4000e uses modular power supplies that are located at the rear of the library. These auto-ranging power supplies are capable of using any nominal AC voltage between 100 and 240 VAC power, at 50 Hz or 60 Hz. Each has an ON indicator LED that lights after touching the front panel to power ON the library. A Phillips screwdriver is required to remove a power supply from its bay on the NEO 4000e.

The two power supplies on the NEO 4000e provide redundancy for mission critical operations and avoid power interruption to the library. Both power supplies share the load under normal operating conditions. However, if one of the power supplies fails, the other will assume the full load.

## **Library PCI Cards**

The libraries contain a rear-access card cage with a Compact PCI backplane. This backplane contains the plug-in connectors for the library's Library Controller card and Virtual Interface Architecture (V.I.A. $^{TM}$ ) cards:

- Gigabit Ethernet Option (GEOi)
- Internal Router (used for multi-module systems only)
- Fibre Channel Option (FCO)

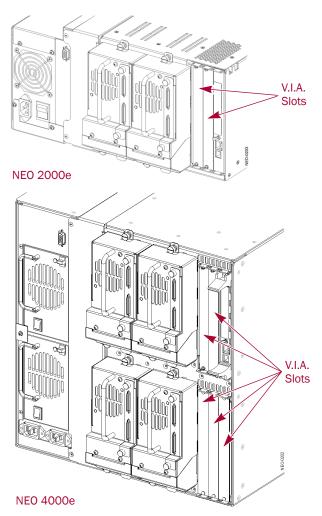

The Library Controller card contains a single microprocessor and associated logic devices to control all robotics operations and manage overall library functions. The library's interface is accomplished by bridging through one of the drives as LUN 1.

The Web Management Interface is a function built into the library controller card that enables you to remotely monitor and control the NEO tape library from any terminal in a local network or the Internet. For details, see Chapter 6, "Remote Access."

The Library Controller card is installed in a card cage at the rear of the library which also contains the V.I.A. options.

NOTE: The Library Controller card must always be installed in the right-most slot in the card cage. On the NEO 4000e, it must be installed in the right-most slot of the upper card cage (the lower card cage connections do not support the card).

### **Robotics**

The library module robotics consists of a cartridge shuttle, motor hardware, motor drives, and other support electronics.

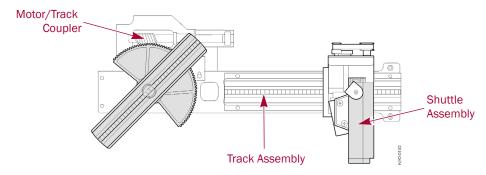

These robotics are capable of picking and placing tapes throughout a 180-degree arc that consists of the tape drives, tape cartridge magazines, and an optional XpressChannel.

The cartridge shuttle assembly includes a mounted bar code reader for scanning tape cartridges installed in the magazines and tape drives.

NOTE: Both a full bar code reader scan and a physical scan are conducted each time the library is initially powered up. Each time a tape magazine is removed and replaced, a scan is performed on just that magazine.

## **Multi-Module Library Systems**

The NEO Series library modules are modular expandable tape libraries that may be configured in a variety of module and drive combinations. The drives are mounted in a removable tape drive assembly, allowing easy user installation and removal, as well as swapping a failed drive without requiring that the library power be cycled.

NOTE: Information about installing and configuring multi-module library systems can be found in the NEO 2000/4000 XpressChannel Installation Guide.

The NEO Series libraries can be stacked in a scalable combination with additional NEO 2000e or NEO 4000e library modules to form a multi-module, rack-mounted configuration. Through the use of an optional rear-mounted elevator assembly, all multi-module libraries in the stack can operate together as a single library system. Stacked units are interconnected through their rear panel Ethernet connections to an optional Router V.I.A card in the Master library.

Any combination of modules, not exceeding 40U, may comprise the library system. The library system appears to the host computer system and library control software as a single library. For multi-module applications, the top library module becomes the primary Master module and all other lower libraries are Slave modules.

Each library's robotics pick and place tape cartridges into a movable shuttle in the elevator assembly allowing individual tapes to be passed up or down between the libraries contained in the multi-unit library system. Robotics access to the elevator assembly is located at the rear of the library.

NOTE: If a Slave library is powered OFF or physically removed from the library configuration during normal library operation, the elevator assembly continues to function between the Master library and any remaining Slave libraries.

NEO 2000e/4000e User Guide

Introduction

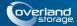

#### **Chapter 2**

## Installation and Setup

This chapter explains how to install the NEO Series library modules.

NOTE: For information concerning the registration and activation of your NEO library warranty, refer to the NEO 2000e/4000e Quick Start Guide.

Sections in this chapter include:

- NEO 2000e or 4000e Rack Installation
- Applying Power to a NEO Library

## NEO 2000e or 4000e Rack Installation

WARNING: It is recommended that a mechanical lifter (or at least two people) be used to raise and align the unit to prevent injury during installation. Use care when inserting or removing a unit into or out of a rack to prevent the accidental tipping of the rack causing damage or personal injury.

AVERTISSEMENT: afin d'éviter des blessures pendant l'installation, il est recommande d'utiliser un monte-charge (ou au moins deux personnes) pour élever ou aligner l'appareil. Faites attention lorsque vous insérez ou retirez l'appareil d'un support, pour empêcher le déversement accidentel de la crémaillère causant des dommages et des blessures.

CAUTION: Overland strongly recommends that you install the unit in a clean, air-conditioned environment with power conditioning and an adequately rated uninterruptible power supply (UPS). The unit is intended to be grounded.

IMPORTANT: Before unpacking the unit, ensure that the area is free from conditions that cause electrostatic discharge (ESD). Discharge static electricity from your body by touching a known grounded surface. Also, avoid touching pins, leads, or circuitry.

Using the *NEO 2000e/4000e Quick Start Guide* that came in the Accessory Kit, install the unit in the rack as follows:

- 1. Install the Rail Kit into a four-post, 32-inch depth, EIA-310 rack.
- **2.** Insert the library into the rack.
- **3.** Connect the network and data (SCSI, FC, or SAS) cables.
- **4.** Attach the power cords.

NOTE: To access online versions of the NEO 2000e/4000e documentation, visit the Overland Storage <u>NEO Downloads and FAQs</u> web site.

NEO 2000e/4000e User Guide Installation and Setup

## **Applying Power to a NEO Library**

Use the following instructions to apply power to your library module:

NOTE: NEO 2000e/4000e libraries include an Auto-Power On option. When enabled, the library powers up as soon as power is applied. If power was turned off from the front panel, touch the front panel touchscreen to turn on the power.

1. Connect the supplied power cords to AC receptacles located on the back of the library module.

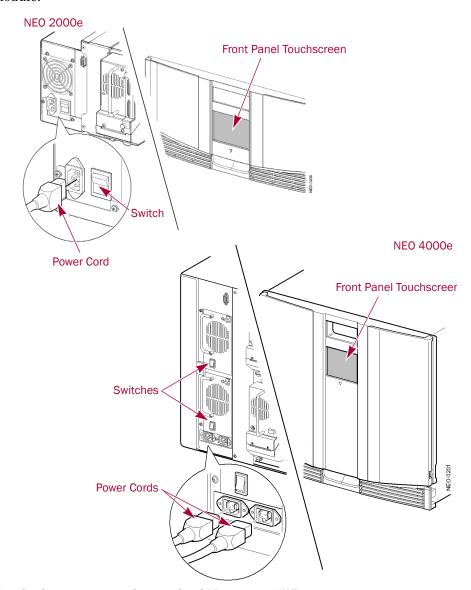

- **2.** Toggle the power switches to the ON position ("|").
- **3.** If necessary, touch the **front panel touchscreen** to activate the display and turn the library module ON.

For information on powering down the NEO library, see "Powering Down the Library" on page 5-10.

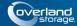

#### **Chapter 3**

## **Basic Configuration**

This chapter explains how to initially configure a NEO 2000e/4000e tape library.

For most applications you do not have to change the factory default settings; however, if you do need to change a configuration setting, use the instructions provided in the following sections. If you are uncertain whether you need to change a setting, contact your authorized Overland service provider.

Configuration settings that are commonly modified include:

- Changing the SCSI ID Settings (if applicable)
- Configuring a Fibre Channel Drive (if applicable)
- Setting Up Reserved Slots
- Setting Up Remote Interface
- Configuring Email Communications

For detailed information on configuring additional components in your NEO Series library, see Chapter 5, "Functions for Daily Operations."

You can modify library configuration settings using the front panel touchscreen of the library or via the web-based configuration utility, the Web Management Interface. For a complete description of the Touchscreen operations see Chapter 4, "Front Panel Touchscreen." For information on using the web-based configuration utility, see Chapter 6, "Remote Access."

## Changing the SCSI ID Settings

Based on your SCSI bus configuration, it may be necessary to change the SCSI IDs of your drives:

1. From the Default screen, press Menu.

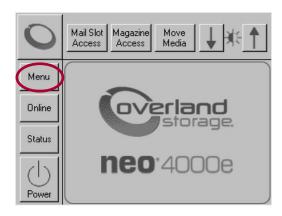

**2.** In the Edit Options area, press **SCSI/FC/SAS**.

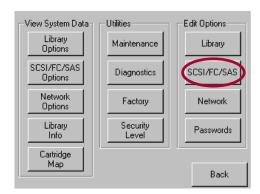

NOTE: If a Service password is enabled, the validate password screen is displayed. Enter the correct password and press Validate.

**3.** At the SCSI screen, press the virtual button to the right of the tape drive you are changing.

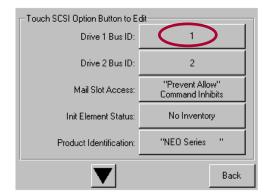

**4.** At the Bus ID edit screen, press one of the **SCSI ID number** buttons for the new ID and press **Save**.

NOTE: Bus ID number 7 is usually reserved for the Host Bus Adapter (HBA).

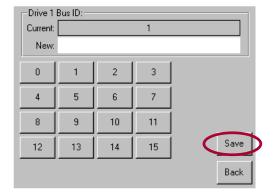

**5.** At the Confirm dialog box, press either **OK** to accept (or **Cancel** to discard).

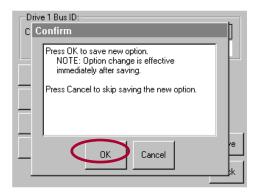

NOTE: If you entered an ID number that is already assigned within the NEO library, you are prompted to accept or cancel the duplication. Numbers outside the library are not checked, such as Bus ID 7 for the Host Bus Adapter (HBA).

The newly selected SCSI ID flashes for a few seconds while the drive is being updated, then stops indicating that the operation is complete.

- **6.** Repeat Steps 2–5 for the **other drives**.
- 7. Press Back twice to return to the default screen.

## **Setting Up Reserved Slots**

Use this option to remove up to 15 tape cartridge slots from storage use. This is necessary if one or more tape cartridge slot is being dedicated as a cleaning slot or if your software license limits you to a number of slots less than the total available in your NEO library.

#### **How Reserved Slots Are Numbered**

Standard tape cartridge slots are numbered from the front of the magazine to the rear. If you reserve one slot, it becomes Reserved Slot #1 in the last slot of the magazine. Additional reserved slots continue in this rear-to-front pattern.

If your software license limits you to less than the full-magazine capacity, Reserved Slot #1 is always the slot following the last unreserved data tape cartridge.

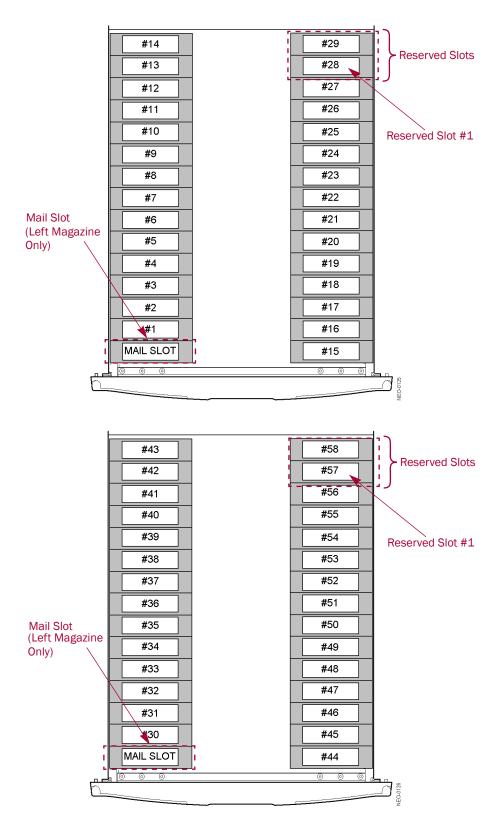

To reserve one or more slots:

- 1. At the Default front panel screen, press Menu > Library.
- 2. On the Library options screen, press the Total Reserved Slots button.

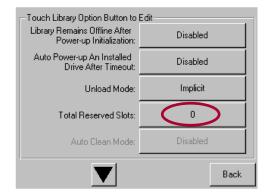

**3.** Use the keypad to enter the number of slots you want to reserve, and press **Save**.

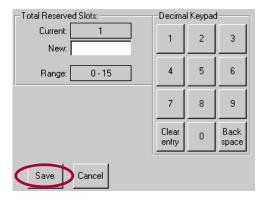

**4.** At the confirmation screen, press **OK**.

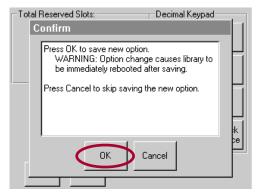

The library reboots automatically to activate the reserved slots.

**5.** To view the change, go back to the Default screen and press **Status**.

## **Configuring a Fibre Channel Drive**

In most cases, you can use the default configuration values for Fibre Channel drives. However, if it becomes necessary to change the default values, the editable values are:

- Port n Control
- Port *n* Loop ID
- World Wide Port n Name
- World Wide Node Name
- Topology
- Speed
- 1. At the Default front panel screen, press Menu > SCSI/FC/SAS.

NOTE: If a Service password is enabled, the validate password screen is displayed. Enter the correct password and press Validate.

2. At the FC edit screen, press Set Values for the tape drive you are changing.

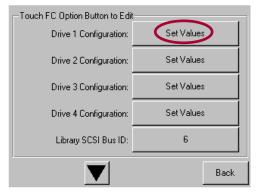

**3.** At the Set Values edit screen, make all the necessary changes by pressing the appropriate buttons and entering the new data. Press the **down arrow** key (▼) to access the second screen.

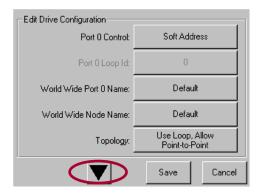

4. Press Save.

A dialog box appears stating the configuration is being updated, and then you are automatically returned to the FC edit screen.

**5.** Press **Back** twice to return to the Default front panel screen.

The table below describes the editable options for NEO Series Fibre Channel drives.

| Option                                             | Description                                                                                                    |  |
|----------------------------------------------------|----------------------------------------------------------------------------------------------------|--|
| Drive <i>n</i> Configuration (FC drives installed) | Press Set Values to display additional screens of editable data for Fibre Channel drives.                                                                                                    |  |
| Port 0 Control                                     | Specifies the method for setting the AL-PA. The settings are Disable, Soft Address, and Hard Address. When Hard Address is selected, the Port O ID button is enabled to select a valid Loop ID.                                                     |  |
|                                                    | Default: Soft Address                                                                                                    |  |
| Port O Loop ID                                     | Specifies the Loop ID that the tape drive uses to determine the AL-f for Port 0. The possible settings are 1 to 125.                                                                                                    |  |
|                                                    | NOTE: This option requires Hard Address to be selected in the Port O Control option.                                                                                                    |  |
|                                                    | Default: 1                                                                                                    |  |
| World Wide Port 0<br>Name                          | Select either a Default or Custom WWPN. The default setting uses the factory-configured WWPN while Custom allows you to create a unique name for Port O.                                                                                            |  |
|                                                    | Default: Default                                                                                                    |  |
| World Wide Node Name                               | e Select either a Default or Custom WWNN. The default setting uses the factory-configured WWNN while Custom allows you to create a unique name for the device.                                                                                      |  |
|                                                    | Default: Default                                                                                                    |  |
| Topology                                           | Specifies the topology used by the Fibre Channel ports. The four options are Use Loop, Allow Point-to-Point; Use Point-to-Point, Allo Loop; Force Loop; or Force Point-to-Point.                                                                    |  |
|                                                    | Default: Use Loop, Allow Point-to-Point.                                                                                                    |  |
| Speed                                              | Sets the link speed in gigabits used by the Fibre Channel ports. The options are Auto, 1 Gb/sec., 2 Gb/sec., 4 Gb/sec., or 8 Gb/sec (depending on the drives installed). In Auto mode, the drive negotiates the speed with the host.  Default: Auto |  |
|                                                    |                                                                                                    |  |

## Setting Up Remote Interface

The NEO 2000e/4000e Web Management Interface is an interface built into the NEO 2000e/4000e tape library that provides remote access to and configuration of the library through an Ethernet port.

The Web Management Interface hosts a dedicated, protected web site that can be accessed by a web browser using the IP address assigned to the NEO 2000e/4000e tape library.

Access to the Web Management Interface is available either from a PC connected to your network or via the World Wide Web using the default HTTP port 80.

The NEO 2000e and NEO 4000e libraries come preconfigured with the Dynamic Host Configuration Protocol (DHCP). To remotely access the unit for additional configuration, open your browser using that address assigned to the library. This automatically launches the Web Management Interface.

For details on setting up remote access to your NEO Series library, see Chapter 6, "Web Management Interface IP Address Configuration."

## **Configuring Email Communications**

Before options that send emails can be used, the network settings must be configured and a SMTP Server address entered.

#### **SMTP Server/Email Configuration**

- 1. From a computer connected to the same network as the NEO library, open a browser and connect to the Web Management Interface IP address.
- 2. At the Login screen, enter the default password "2" and click Login.
- 3. In the Navigation Bar at the top, click **Setup**.
- **4.** Click **Notifications**, then click **Confirm** at the Offline message.
- 5. In the Email Addresses section, enter the server and email data for your network:

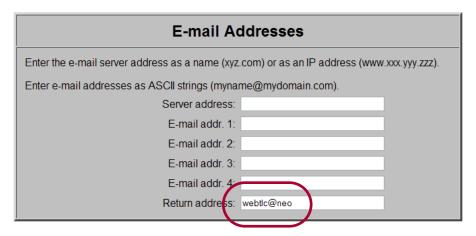

- a. Enter the Server Address.
- **b.** Enter up to four Email **Addresses** to receive email event messages.
- **c.** Change the default **Return Address** (webtlc@neo) for the event messages to a real e-mail address.

NOTE: The webtlc@neo address is placeholder and not meant to be used.

- **6.** Click **Submit** at the bottom of the screen (you may have to scroll down). The information is updated immediately.
- 7. Click **Logout** next to the Navigation Bar.

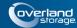

#### **Chapter 4**

## Front Panel Touchscreen

The front panel touchscreen on the NEO 2000e and NEO 4000e library provides an easy way to directly communicate with the library.

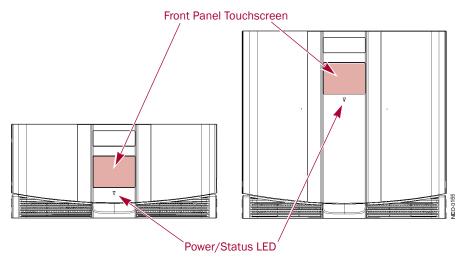

By gently pressing the virtual buttons, you can select menus and options to view or change library settings.

NOTE: Refer to Chapter 6, "Remote Access" for ways to communicate with and configure the library from a web browser.

You may find that the front panel touchscreen needs to be calibrated for accurate touch response. For recalibration information, see "Calibrating the Touchscreen" on page 4-16.

### Overview

The front panel touchscreen is a 3.75" x 2.875" (9.5cm x 7.3cm) pressure-sensitive grayscale screen. It provides text and graphic messages and, through the use of virtual buttons and sliders, allows users to make changes to current library settings.

Some features are comprised of multiple screens. To move between these screens, use the up  $(\blacktriangle)$  or down  $(\blacktriangledown)$  arrows. The Back button returns you to the previous screen.

For most applications, there is no need to change the factory default settings. However, if changes are needed, use the instructions provided in the following sections. If you are uncertain whether you need to change a setting, contact your authorized service provider.

#### **Default screen**

The Default screen appears 50 seconds after Power-On Self Test (POST) diagnostics begins or when you press the **Continue** button.

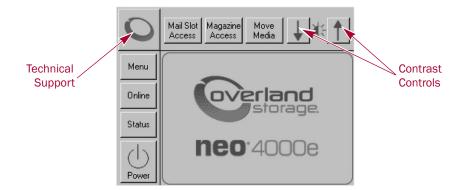

NOTE: Though visible, this screen is not fully functional until the POST process completes. During POST, you can only access the Network Options and Library Information in the View System Data area.

From this screen, you can access the options, functions, informational screens, and screen contrast adjustments of the NEO Series library. You can also initiate a controlled library shutdown. Tapping the logo area turns on the internal light for 30 seconds.

## **Default Front Panel Screen Options**

The Default front panel screen consists of ten buttons surrounding a logo splash screen. The buttons provide the primary links to the other key functions.

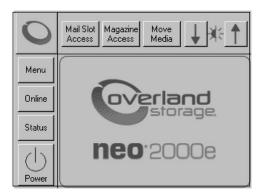

Table 4-1: Options Available from the Default screen

| Virtual Button   | Result                                           |
|------------------|--------------------------------------------------|
| Menu             | Shows the Menu screen.                           |
| Online / Offline | Switches the library between online and offline. |
| Status           | Displays the Library Status screen.              |
| Power            | Starts a controlled power-down.                  |
| Mail Slot Access | Takes you to the Mail Slot Access screen.        |

Table 4-1: Options Available from the Default screen

| Virtual Button   | Result                                 |
|------------------|----------------------------------------|
| Magazine Access  | Shows the Magazine Access screen.      |
| Move Media       | Takes you to the Move Media screen.    |
| "O" Logo         | Displays the Technical Support screen. |
| Up & Down Arrows | Adjusts the contrast of the screen.    |

#### **Accessing the Menu Screen**

When you press **Menu** from the Default screen, the Menu screen is displayed. The Menu screen provides access to most of the library's functions.

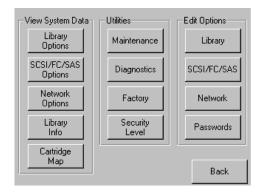

Refer to "Menu Screen Options" on page 4-8 for complete details for all the options shown on the screen.

#### Setting the Library to Online or Offline

Pressing the **Online/Offline** button switches the library between online and offline status. The button name displays the current status of the library. It can be password protected using User Level 2.

NOTE: By default, the library automatically is brought online after powering it up. When offline, the front panel Status LED blinks.

When offline, the tape drives continue to function and record without interruption. However, any attempt to operate the robotics will result in a "Not Ready" message to the host.

#### **Viewing Library Status Information**

Selecting the Status option from the Default screen displays the library Status screen.

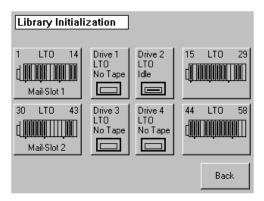

The Status screen displays buttons to access tape drive and media information. These buttons show some of the following information:

- (Tape) Drive buttons
  - · Active drives
  - Drive type
  - Physical drive status
- Mail Slots and (Media) Magazine buttons
  - Configuration
  - Cartridges loaded

Pressing the appropriate button displays a detailed status screen.

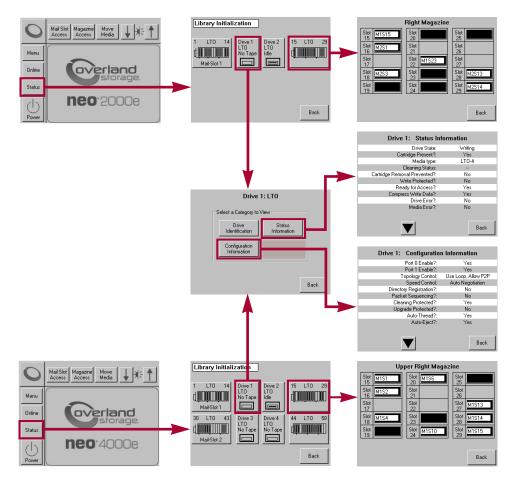

#### **Mail Slot Access**

Pressing the **Mail Slot Access** button displays the Mail Slot Access screen. This screen lets you gain Mail Slot (or Mail Magazine) access without taking the library offline. It can be password protected using User Level 1.

#### **NEO 2000e**

The left door is automatically unlatched when this screen is accessed. The screen icon shows the slot unlocked.

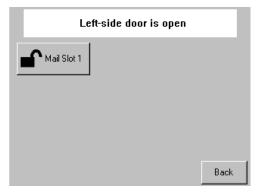

Closing the library door relocks the Mail Slot and returns you to the Default screen. The Mail Slot is inventoried.

#### **NEO 4000e**

Initially accessing the Mail Slot Access on the NEO 4000e screen causes no physical change to the library. When you press either of the **Mail Slot** buttons, the left door is automatically unlatched along with that particular Mail Slot. Pressing the other button unlocks the second Mail Slot.

NOTE: A mechanical lock holds each Mail Slot closed until its button is pressed.

Closing the library door relocks the magazines, returns you to the Default screen.

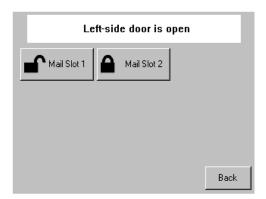

#### **Magazine Access**

 $\triangle$ 

CAUTION: If you press **Magazine Access**, the library is automatically and immediately taken offline. Once the action is completed, the library automatically goes back online.

Pressing the Magazine Access button displays the Magazine Access screen. This screen lets you deactivate the solenoid locks that secure the magazines so they can be removed. It can be password protected using User Level 2.

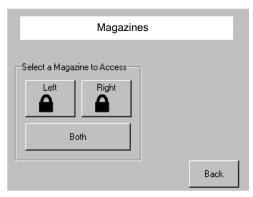

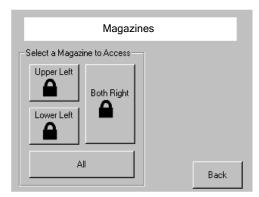

NEO 2000e

NEO 4000e

Access to the magazines is gained by pressing either a specific magazine button or the **Both** or All button. The appropriate door automatically opens. On the NEO 4000e, if a left magazine is selected, only the appropriate magazine is unlocked.

Closing the library door relocks the magazines, returns you to the Default screen, and flashes the Status LED while if any magazine slots are inventoried. Only magazines that are actually removed and replaced are re-inventoried after its associated door is closed. If a left side door is opened and then closed without removing the magazine, only the mail slots will be re-inventoried.

#### **Moving Media**

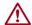

**CAUTION:** If you press **Move Media**, the library is automatically and immediately taken offline. Once the action is completed, the library automatically goes back online.

The **Move Media** command in the Library's front panel touchscreen provides the means to move cartridges from one location to another inside the library without physically touching them:

1. At the Default screen, press Move Media.

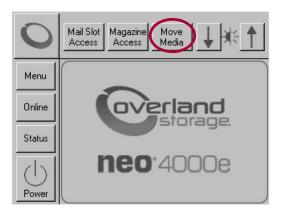

NOTE: If a User Level 2 password is enabled, the validate password screen is displayed. Enter the correct password and press Validate.

**2.** If the library is partitioned, you are prompted to select the partition for the Move Media operation (P1, P2, etc.), then press **OK**.

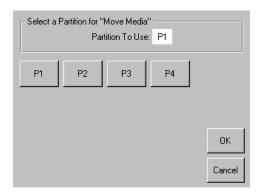

**3.** Use the Move Media dialog box to select the Source and Destination:

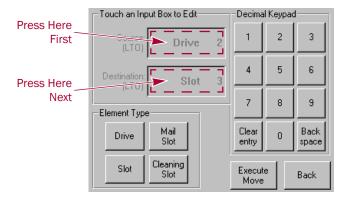

NOTE: You can cancel the move operation at any time by pressing the Back button (which returns you to the Default screen). If a slot number is grayed out, that slot is not available. Clear your entry and enter a different slot number.

- a. Touch the Source input box to activate it.
- **b.** Select the Source Element Type (**Drive**, **Slot**, **Mail Slot**, or **Cleaning Slot**) by pressing the appropriate button on the lower left.

NOTE: The Cleaning Slot button is displayed only when one or more Reserved slots have been configured for the library.

c. Enter the Source **element number** using the decimal keypad. You can also repeatedly press the appropriate Source Element Type button to cycle through all possible options (slots or drives with a tape in them).

NOTE: If you use the keypad to enter a slot number and the number is shown grayed out, that slot is not available. Clear your entry and enter a different number.

- **d.** Touch the **Destination** input box to activate it.
- e. Select the **Destination Element Type** by pressing the appropriate button.
- **f.** Enter the Destination **element number** using the decimal keypad. You can also repeatedly press the appropriate Destination Element Type button to cycle through all possible options (empty slots or drives).

#### 4. Press Execute Move.

The tape cartridge is moved to the specified location. You are automatically returned to the Default screen when the operation is done.

#### **Contacting Technical Support**

Pressing the Overland logo in the top left corner of the Default screen displays Overlandspecific technical support information.

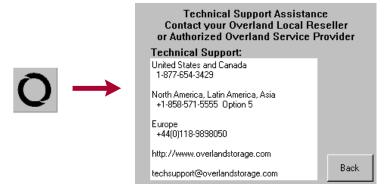

If you are having difficulty contacting your local service provider, contact Overland Storage directly. For further assistance, you can also access Overland's web site at <a href="http://www.overlandstorage.com">http://www.overlandstorage.com</a>.

#### Adjusting the Contrast of the Front Panel Screens

If the contrast of the NEO library's front panel touchscreen menus are not optimal for visibility, you can adjust the screen contrast as desired. Pressing the up arrow ( $\blacktriangle$ ) and down arrow ( $\blacktriangledown$ ) in the upper right corner of the Default screen *temporarily* increases or decreases the contrast of the LCD display. There are 31 incremental steps of contrast to choose from.

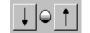

To change the setting on a permanent basis, go to Menu > Library > LCD Contrast Adjust (see "LCD Contrast Adjust" on page 4-20).

## **Menu Screen Options**

Selecting **Menu** from the Default front panel screen displays the main Menu screen of the top-level features that let you view, configure, and edit various library settings and configurations.

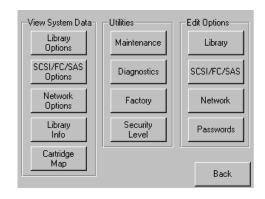

CAUTION: If you press **Diagnostics**, **Factory**, or any of the Edit Options buttons, the library is automatically and immediately taken offline. Once the action is completed, the library automatically goes back online.

The Menu screen is divided into three vertical sections:

- View System Data Library Options, SCSI/FC/SAS Options, Network Options, Library Info, and Cartridge Map
- Utilities Maintenance, Diagnostics, Factory (access), and Security Level for authorized service technicians

IMPORTANT: The buttons in the Utilities section are intended for use by Overland-Authorized Service Technicians and, with few exceptions, are not recommended for access by end users.

Edit Options – Library, SCSI/FC/SAS, Network, and Passwords

Pressing the **Back** button returns you to the Default screen.

#### **Viewing Library Options**

The library Options button provides read-only access to the library settings.

To view the library's settings, press Menu > Library Options.

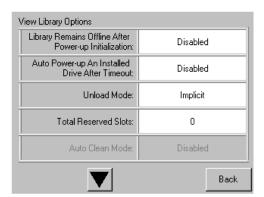

Use the ▲ or ▼ arrows to shift between multiple option screens. No modifications can be made on these screens. Refer to "Editing the Library Options" on page 4-18 for information on changing these settings.

## Viewing SCSI/FC/SAS Options

NOTE: The options displayed vary based on the type of drives installed in the library. Because SAS drives have no customer adjustable settings, they are grayed-out.

You can use the SCSI/FC/SAS Options button to provide read-only access to the SCSI, SAS, or Fibre Channel drive settings.

To view the drive settings, go to Menu > SCSI/FC/SAS Options.

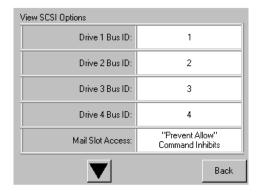

Use the ▲ or ▼ arrows to move between screens. For libraries with Fibre Channel, pressing the View Values field for a particular drive displays a second set of data screens.

No modifications can be made on these screens. Refer to "Modifying the SCSI/FC/SAS Options" on page 4-22 for information on changing these settings.

#### **Viewing Network Options**

The **Network Options** button in the View System Data area provides read-only access to the network settings. To view the library's network settings, press **Menu > Network Options**.

The network options consists of three screens of information showing 11 options.

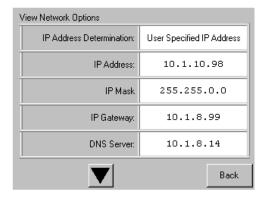

Use the ▲ or ▼ arrows to shift between screens. No modifications can be made on these screens. Refer to "Editing the Network Options" on page 4-25 for information on changing these settings.

#### **Viewing Library Info**

The **Library Info** (Information) button in the View System Data area provides read-only access to the general information about the NEO Series library.

To view the library information, go to Menu > Library Info.

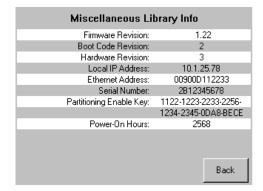

The Miscellaneous Library Info screen displays the following information:

- The library's firmware revision
- · Boot code revision
- · Hardware revision
- The library's current local IP address
- Ethernet address
- · Library serial number
- · Partitioning enable key

If there are multiple valid enable keys for the Library, they are displayed on this screen.

Number of power-on hours

No modifications can be made to the information on this screen.

#### **Viewing Cartridge Map**

The Cartridge Map provides a visual indication of where cartridges are present in the library drives and cartridge slots. Drives are listed first, followed by Mail Slots, and then regular slots. Only slots reported to the host are shown. If available, the bar code label is shown for the cartridge.

To view the cartridge map, go to Menu > Cartridge Map.

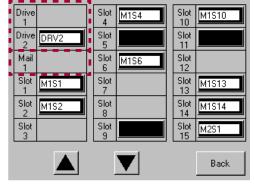

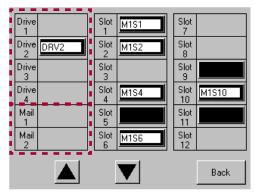

NEO 2000e NEO 4000e

Use the ▲ or ▼ arrows to move between screens. The screens loop so you can go in either direction to quickly find a particular slot. No modifications can be made to the information displayed on these screens. Refer to "Moving Media" on page 4-6 for information on changing the location of a cartridge.

## **Accessing Maintenance Options**

The **Maintenance** button displays a menu of options that address the general library service functions. The number and type of options varies depending on the installed options and firmware version. Use the  $\triangle$  or  $\nabla$  arrows to move between screens.

IMPORTANT: The Maintenance option is intended for use by Overland Authorized Service Technicians and, with the exception of Clean Drive, is not recommended for access by end users.

To access the Maintenance menu, go to **Menu > Maintenance**. The Maintenance Menu is displayed.

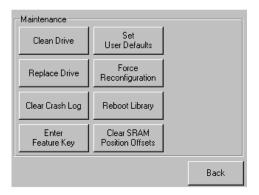

CAUTION: When you press any **Maintenance** button other than Replace Drive, the library is automatically and immediately taken offline. Once the action is completed, the library automatically goes back online. The hot-swap feature allows the library to remain online while a drive is being replaced.

The table below describes the maintenance functions that can be accomplished using the Maintenance menu:

| Option          | Description                                                                                                    |
|-----------------|----------------------------------------------------------------------------------------------------|
| Clean Drive     | Using a screen similar to the Move Media screen, selected drives can be cleaned.                                                                                                    |
| Clear Crash Log | The non-volatile crash log entries are set when the CPU detects a fatal execution error (such as "divide by 0" or page fault), to provide sufficient information to trace the error back to the offending line of code. |
|                 | CAUTION: Use this clear option only at the direction of an authorized service person.                                                                                                    |

| Option                         | Description                                                                                                    |  |
|--------------------------------|----------------------------------------------------------------------------------------------------|--|
| Clear SRAM Position<br>Offsets | The positions for all servo targets (bins, Mail Slots, pass-through slot, and drives) are corrected on the first fetch and are stored in Static RAM (SRAM).                                               |  |
|                                | CAUTION: Use this clear option only at the direction of an authorized service person.                                                                                                    |  |
| Enter Feature Key              | Provides the means to enter a feature key, which enables an optional, purchased feature, from the library's front panel.                                                                                  |  |
| Flash Slaves*                  | Updates the firmware of a Slave library using the Master firmware image.                                                                                                    |  |
|                                | NOTE: The Flash Slaves option is displayed only when the library is configured as a multi-module unit.                                                                                                    |  |
| Force Reconfiguration*         | Forces an immediate reconfiguration of the NEO Series library to the appropriate settings of Master, Slave, or Standalone. Used whenever a drive or library module is permanently removed.                |  |
|                                | NOTE: NEO Series libraries automatically reconfigure themselves when a new drive or library module is added.                                                                                              |  |
| Replace Drive*                 | Presents a screen with buttons for each drive. Press a drive button to deactivate that drive for removal. If a tape is currently in the drive, you are prompted to move the tape to a different location. |  |
| Reboot Library*                | Forces an immediate reboot of the NEO Series library.                                                                                                    |  |
| Set User Defaults*             | Resets the user defaults to the factory default values stored in non-volatile memory. The library immediately reboots upon completion.                                                                    |  |
|                                | CAUTION: This clears ALL customer configured settings such as IP addresses.                                                                                                    |  |

<sup>\*.</sup> Recommended for Overland Authorized Service Technicians only.

### **Running Library Diagnostics**

The NEO Series libraries provide six user-accessible diagnostics that calibrate and exercise the library. All six library diagnostics are available from the front panel.

IMPORTANT: The Sensor Test, Tachometer Diagnostic, Vertical Calibration (NEO 4000e only), and Friction Diagnostic options are intended for Authorized Service Personnel only.

The Cartridge Cycle and Drive Cycle diagnostics are also available from the Web Management Interface, where they may be specified to run for a specific duration or indefinitely (for details, see "Perform a Timed or Free-Running Library Diagnostic" on page 6-27).

To access the diagnostics functions, press **Menu > Diagnostics**. The Diagnostics Menu screen is displayed.

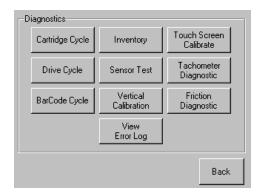

NOTE: We recommend that you set a Service level password for the Diagnostics menu. For instructions on setting passwords, see "Setting Passwords for Access to Library Functions" on page 5-1.

### Cartridge Cycle Diagnostic

The Cartridge Cycle diagnostic moves cartridges between magazine slots. Selection of the source and destination slots is random to mimic the action of a typical external application. The diagnostic reports the total number of bin swaps while running.

To run the Cartridge Cycle diagnostic, follow these steps:

- 1. From the Default screen, press Menu > Diagnostics.
- **2.** From the Diagnostics menu, press **Cartridge Cycle**. The screen is displayed.

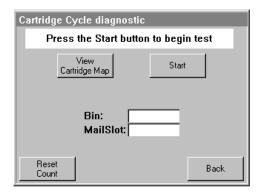

#### 3. Press Start.

The screen now indicates that the cartridge cycle diagnostic test is running. The diagnostic reports the total number of bin swaps while running. This diagnostic will continue to run until commanded to stop or a fault is detected.

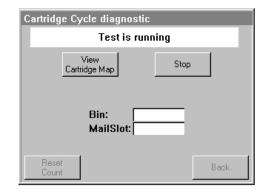

**4.** When satisfied with the diagnostic, press **Stop**. You receive the message, "Test has been stopped."

NOTE: The Drive Cycle diagnostic will stop if an error occurs. Soft errors are automatically promoted to hard errors displaying elapsed time.

### **Drive Cycle Diagnostic**

The Drive Cycle diagnostic also moves cartridges randomly between bins but inserts a drive stow or fetch operation after every 12th cartridge stow to a magazine. Accumulated slot cycles and drive cycles are reported to the Touchscreen display.

Progress is also reported to the Web Management Interface display if the diagnostic was initiated from that interface (for details, see "Perform a Timed or Free-Running Library Diagnostic" on page 6-27).

To run the Drive Cycle diagnostic, follow these steps:

- 1. From the Default screen, press Menu > Diagnostics.
- **2.** From the Diagnostics menu, press **Drive Cycle**.

  The Drive Cycle diagnostic will run until commanded to stop or an error occurs. Soft errors are automatically promoted to hard errors displaying elapsed time.

### **Bar Code Cycle Diagnostic**

The Bar Code Cycle diagnostic tests the accuracy and repeatability of the bar code scanner. It performs an initial inventory and records all bar codes present, associating them with specific slots. The diagnostic then re-inventories the library and compares the bar code for each slot to the reference inventory.

To run the Bar Code Cycle diagnostic, follow these steps:

- 1. From the Default screen, press Menu > Diagnostics.
- From the Diagnostics menu, press Bar Code Cycle.
   The diagnostic continues to run until commanded to stop or an error occurs.

### **Inventory Diagnostic**

The Inventory diagnostic simply performs an inventory of all installed magazines and updates the cartridge map. The drives are not checked.

To run the Inventory diagnostic, follow these steps:

- 1. From the Default screen, press Menu > Diagnostics.
- **2.** From the Diagnostics menu, press Inventory.

### Viewing the Error Log

The View Error Log diagnostic does not perform any physical actions. This non-volatile error log is displayed, showing all the faults posted by the library since SRAM was last initialized.

To view the error log, follow these steps:

- 1. From the Default screen, press Menu > Diagnostics.
- **2.** From the Diagnostics menu, press **View Error Log**. The most recent error log entries are displayed.

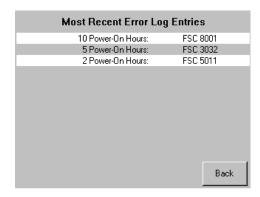

The error log lists the Fault Symptom Codes (FSCs) for each error. To identify the FSCs of interest, refer to "Fault Symptom Codes" on page 9-3.

### Calibrating the Touchscreen

Touchscreen input devices are separate from the display screens that they overlay. As a result, there is no built-in relationship between the coordinates of a spot on the display screen and the coordinates sensed when someone touches directly over that spot. The software for the Touchscreen interface must learn which spots on the touch sensor overlay which spots on the screen. This is called Touchscreen calibration.

The library's Touchscreen should be calibrated any time the Touchscreen is not responding easily or when the Touchscreen is serviced or the controller replaced.

To calibrate the Touchscreen, follow these steps:

- 1. From the Default screen, press Menu > Diagnostics.
- **2.** From the Diagnostics menu, press **Touchscreen Calibrate**. The initial Touchscreen calibration screen is displayed.

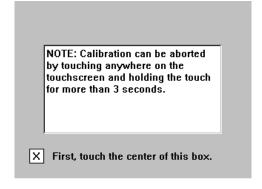

**3.** Use a stylus or similar blunt instrument to gently touch the center of the box indicated.

The second Touchscreen calibration screen then displayed.

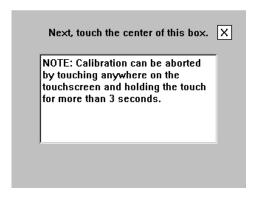

**4.** Use a stylus to gently touch the center of the box. The final Touchscreen calibration screen is then displayed.

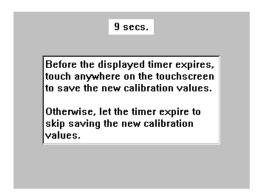

**5.** Before the timer expires (you have ten seconds), use the stylus to touch anywhere on the Touchscreen to save the new Touchscreen calibration values.

You receive the message, "Saving new calibration values," and then return to the Diagnostics menu. The library's Touchscreen has now been calibrated and will now respond to touch easily and accurately.

## Factory (Access) Option

IMPORTANT: The Factory option is intended for use by Overland Factory Technicians only and is not available for access by end users.

## **Security Level Option**

IMPORTANT: The Security Level option is intended for use by Overland Factory Technicians only and is not available for access by end users.

## **Editing the Library Options**

In the Edit Options area, press **Library** to edit the library's user options. Use the **A** or **Y** arrows to move between screens.

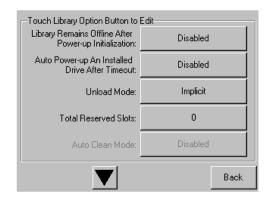

NOTE: The current library user settings can be viewed in a read-only format when you go to Menu > Library Options.

The table below shows the different library options available:

| Option                                                      | Description                                                                                                    |
|-------------------------------------------------------------|----------------------------------------------------------------------------------------------------|
| Library Remains Offline<br>After Power-up<br>Initialization | Enable or disable whether the library remains offline after power-up initialization. If enabled, you must press the <b>Online</b> button on the Default screen to bring it online.  Default: Disabled.                                                                               |
| Auto Power-up An<br>Installed Drive After<br>Time-out       | Enable or disable whether a tape drive automatically powers up after being replaced if it is not turned on manually. There is a short two-second delay before the automatic power up occurs.  Default: Enabled                                                                       |
| Unload Mode                                                 | Select either an implicit or explicit tape unload mode for a Move Media command from the host.                                                                                                    |
|                                                             | If Implicit is selected, the library unloads a tape drive before attempting to move a cartridge from that drive. If Explicit is chosen, the host must issue an Unload command to a tape drive before each Move Medium command.                                                       |
|                                                             | Default: Implicit.                                                                                                    |
| Total Reserved Slots                                        | Reserve up to 15 Data slots that are located in the last magazine. The slots are reserved from the last enabled slot to the end of the magazine. The reserved slots can be used to store cleaning cartridges and are labeled "Clng $n$ " on the Status screens. Default: $\emptyset$ |
| Auto Clean Mode                                             | Enable or disable the automatic cleaning cycle driven by tape drive requests.                                                                                                    |
|                                                             | NOTE: To use this option, you must have reserved one or more slots for a cleaning cartridge using the Total Reserved Slots option.                                                                                                    |
|                                                             | Default: Disabled.                                                                                                    |

| Option                      | Description                                                                                                    |                                                                                                    |
|-----------------------------|----------------------------------------------------------------------------------------------------|----------------------------------------------------------------------------------------------------|
| Drive and Slot<br>Numbering | based numbering. T                                                                                                    | nents in the library use either zero-based or one-<br>his only affects the front panel and the Web<br>ace displays, not the actual element addresses.                      |
|                             | For example, the firs 1 (one-based).                                                                                                    | t slot would be either Slot 0 (zero-based) or Slot                                                                                                    |
|                             | Default: One-Based                                                                                                    |                                                                                                    |
| Library Mode                | modes:  • Sequential Drv 1  • Sequential Drv 2 (  • Sequential Drv 3 (  • Sequential Drv 4 (  • Sequential Split (if Sequential Modes ure Random is the norm the library to the hose Sequential Mode is left Move Media commandation into the drive. When is returned to the slopnumerical order. This | if installed, NEO 4000e only) if installed, NEO 4000e only) two or more drives installed) se only one magazine per drive. al operating mode that gives complete control of |
|                             | unload a tape from t                                                                                                    | he drive.                                                                                                    |
|                             | In Sequential Split m<br>follows:                                                                                                    | node, magazines and drives are paired as                                                                                                    |
|                             | NEO 2000e Lef                                                                                                    | t Magazine – Drive 1                                                                                                    |
|                             | Rig                                                                                                    | ht Magazine – Drive 2                                                                                                    |
|                             | NEO 4000e Up                                                                                                    | per Left Magazine – Drive 1                                                                                                    |
|                             | Up                                                                                                    | per Right Magazine – Drive 2                                                                                                    |
|                             | Lov                                                                                                    | ver Left Magazine – Drive 3                                                                                                    |
|                             | Lov                                                                                                    | ver Right Magazine – Drive 4                                                                                                    |
|                             | Sequential Mode lim                                                                                                    | nitations:                                                                                                    |
|                             | <ul> <li>There is no host a</li> </ul>                                                                                                    | ccess to the library robotics.                                                                                                    |
|                             | Cannot be used with a partitioned library.                                                                                                    |                                                                                                    |
|                             | Cannot be used with multi-module configurations.                                                                                                    |                                                                                                    |
|                             | Mail slots cannot l                                                                                                    |                                                                                                    |
|                             | <ul> <li>Move media, drive<br/>the Web Managen</li> </ul>                                                                                                    |                                                                                                    |
|                             | <ul> <li>If a drive signals c<br/>terminated.</li> <li>Default: Random</li> </ul>                                                                                                    | leaning is required, the sequential operation is                                                                                                    |

| Option              | Description                                                                                                    |
|---------------------|----------------------------------------------------------------------------------------------------|
| Sequential Mode     | If the Library Mode is set to one of the sequential settings, you use this option to set the sequential operation to Normal, Recirculate, or Autoloader mode.                                                                                                    |
|                     | Normal Mode: Operates as described above in Library Mode.                                                                                                    |
|                     | Recirculate Mode: Instead of stopping after the cartridge in the last slot for the drive has been unloaded by the host, the operation continues by loading the first cartridge in the magazine. Recirculate will continue until an empty slot is encountered or the operator unloads the tape using the front panel.                                                                                                    |
|                     | Autoloader Mode: This mode will skip any empty slots in the magazine by continuing with the next available cartridge in the magazine and stops only when the last cartridge has been loaded.                                                                                                    |
|                     | Default: Normal                                                                                                    |
| LCD Contrast Adjust | Permanently increase or decrease the contrast of the LCD display. The incremental steps range from 1 to 32. The Contrast controls on the Default screen only temporarily change the contrast of the display.                                                                                                    |
|                     | Default: 16                                                                                                    |
| Mail Slot Mode      | NOTE: For partitioned libraries, the mail slot configuration is selected during partitioning configuration. Any previous settings are reset at that time.                                                                                                    |
|                     | Select the Mail Slot configuration of the left magazines. For multimodule systems, the Mail Slots in the Master and each Slave module can be individually configured. Disabled Mail Slots are enabled as data cartridge slots. Only left magazines can be configured for Mail Slots.  NEO 2000e choices:  All Mail Slots Disabled Single Mail Slot Enabled (1 mail slot) Mail Magazine Enabled (15 mail slots)  NEO 4000e choices: All Mail Slots Disabled Both Single Mail Slots Enabled (2 mail slots) Upper Mail Slot Only Enabled (1 mail slot)  Lower Mail Slot Only Enabled (1 mail slot) Upper Mail Magazine Enabled (15 mail slots) Both Mail Magazines Enabled (30 mail slots)  Both Mail Magazines Enabled (30 mail slots) |
|                     | NEO 4000e Default: Both Single Mail Slots Enabled                                                                                                    |
| Bar Code Label Size | Limit the maximum number of characters reported for the bar code label both to a host and on the Cartridge Map. Possible settings are 1 through 8.                                                                                                    |
|                     | This is to accommodate software that requires that bar code labels be less than eight characters. It is used primarily for a Read Element Status command.                                                                                                    |
|                     | Default: 8                                                                                                    |

| Option                        | Description                                                                                                    |
|-------------------------------|----------------------------------------------------------------------------------------------------|
| Bar Code Label<br>Alignment   | Specify the alignment of a bar code label reported in the response to the SCSI Read Element Status command. The options are Left Align or Right Align.                                                                                                    |
|                               | When used in conjunction with the label size option, this option strips unwanted trailing characters (left alignment) or leading characters (right alignment).                                                                                                    |
|                               | Default: Left Align                                                                                                    |
| Bar Code Label Check<br>Digit | CAUTION: Standard bar code labels from Overland do not have a check digit. Enabling this option prevents those labels from being read.                                                                                                    |
|                               | Enable or disable the verification of a check digit character in the bar code label.                                                                                                    |
|                               | <ul> <li>For bar code labels without the check character, select Disabled.</li> <li>For bar code labels with the check character, select either Enable Check, Send [the check character to the host] or Enable Check, Don't Send [the check character to the host].</li> </ul>                                                   |
|                               | If disabled and a bar code label with a check character is read, the check character is displayed as part of the bar code. If enabled and a bar code label with no check character is read, the library will indicate No Label Present.                                                                                          |
|                               | Default: Disabled                                                                                                    |
| Bar Code Reader               | Specify whether the bar code reader will retry reading bar code labels on individual cartridges.                                                                                                    |
|                               | Default: Retries Enabled                                                                                                    |
| Module Configuration          | Specify the Library Module Configuration. Three options are available:                                                                                                    |
|                               | <ul> <li>Standalone - Used when the library contains a single unit.</li> <li>Master - Used to designate this library as the primary library which controls the XpressChannel<sup>®</sup> in a multiple module system.</li> <li>Slave - Used to designate this library as a slave library in a multiple module system.</li> </ul> |
|                               | Default: Standalone                                                                                                    |

| Option                        | Description                                                                                                    |
|-------------------------------|----------------------------------------------------------------------------------------------------|
| Custom Display                | Turn off the Overland Storage name and logo that is displayed during the POST and on the Default screen.                                                                                                    |
|                               | When Custom 1 Enabled is selected, "Initializing" is displayed during the POST. On the Default screen, the upper left corner and logo area is left blank. Also, Technical Support Assistance is disabled and the "Overland Storage" name on the Web Management Interface status page is removed.                                                                                                    |
|                               | Custom 2 through Custom n are for specific vendors and should not be used.                                                                                                    |
|                               | The setting for this option will not change when Set User Defaults is selected (go to Menu > Maintenance > Set User Defaults).                                                                                                    |
|                               | Default: Disabled                                                                                                    |
| Library Auto Power-On<br>Mode | This option lets you enable or disable an auto power-on feature for the library. When enabled, if the power is interrupted, the library will automatically power up as soon as the power is restored. When disabled, the operator will have to touch the front panel touchscreen when the power is restored. The factory setting is Disabled. The setting for this option will not change when Set User Defaults is selected (Menu > Set User Defaults). |
|                               | Default: Enabled                                                                                                    |

# Modifying the SCSI/FC/SAS Options

In the Edit Options area, press **SCSI/FC/SAS** to set or modify the SCSI, FC, or SAS settings for the Library. Use the ▲ or ▼ arrows to move between screens.

NOTE: The options displayed vary based on the type of drives installed in the library. Because SAS drives have no customer adjustable settings, they are grayed-out.

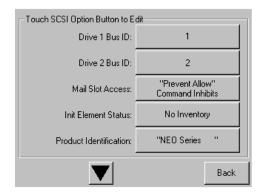

NOTE: The current library SCSI, FC, or SAS settings can be viewed in a read-only format when you go to Menu > SCSI/FC/SAS Options.

The table below shows the editable SCSI, SAS, FC options available:

| Option                                               | Description                                                                                                    |
|------------------------------------------------------|----------------------------------------------------------------------------------------------------|
| Drive n Bus ID<br>(SCSI configuration<br>only)       | Set the SCSI addresses of the drives. The default addresses are:  Drive 1 = ID 1  Drive 2 = ID 2  Drive 3 = ID 3  Drive 4 = ID 4                                                                                                    |
|                                                      | For an illustration of the tape drive and connector locations, see Chapter 1, "Tape Drives."                                                                                                    |
| Drive <i>n</i> Configuration (FC configuration only) | Press Set Values to display additional screens of editable data for Fibre Channel drives.                                                                                                    |
| Mail Slot Access                                     | Specify if a host Prevent Allow Medium Removal command inhibits or allows an operator access to the mail slot magazine.  Default: "Prevent Allow" Command Inhibits.                                                                                                    |
| Init Element Status                                  | Specifies the library's response to the Initialize Element Status command. The possible settings are No Inventory, Force Inventory, and Force Label Scan.  Default: No Inventory.                                                                                                    |
| Product Identification                               | Specifies the response of the library's robotics to the Product ID field of the SCSI Inquiry command. The choices are NEO Series, LXB, or a custom ID (Vendor Unique).                                                                                                    |
|                                                      | The ID must be exactly 16 characters long, so blanks are appended to the end of a shorter ID.                                                                                                    |
|                                                      | Default: NEO Series (+6 spaces).                                                                                                    |
| Vendor Identification                                | Specifies the response of the library's robotics to the Vendor ID field of the Inquiry command. The choices are OVERLAND or a custom ID (Vendor Unique). The ID must be exactly 8 characters long so blanks are appended to the end of a shorter ID.                                                          |
|                                                      | Default: OVERLAND.                                                                                                    |
| Post Recovered Errors                                | Enable or disable the reporting of TapeAlert informational exception conditions with a Recovered Error sense key, when the Method of Reporting Information Exceptions (MRIE) field is set to a value of Øx3 in Mode Page 1Ch, or if the TapeAlert Mode option is set to Rec. Error (cnd).  Default: Disabled. |

| Option                                           | Description                                                                                                    |
|--------------------------------------------------|----------------------------------------------------------------------------------------------------|
| TapeAlert Mode                                   | Specifies conditions for logging and reporting the following TapeAlert data options:                                                                                                    |
|                                                  | Logging Disabled—Inhibits the logging feature.                                                                                                    |
|                                                  | No Exceptions—Information exceptions are not reported.                                                                                                    |
|                                                  | <ul> <li>Generate Unit Attention—Reports information exceptions with a<br/>Unit Attention sense key and an ASC/ASCQ of 5D/ØØ.</li> </ul>                                                                        |
|                                                  | <ul> <li>Conditionally Generate Recovered Error—If Post Recovered Errors<br/>is enabled, reports information exceptions with a Recovered Error<br/>sense key and an ASC/ASCQ of 5D/ØØ.</li> </ul>               |
|                                                  | <ul> <li>Unconditionally Generate Recovered Error—Unconditionally<br/>reports information exceptions with a Recovered Error sense key<br/>and an ASC/ASCQ of 5D/ØØ.</li> </ul>                                  |
|                                                  | <ul> <li>Generate No Sense—Reports information exceptions with a No<br/>Sense sense key and an ASC/ASCQ of 5D/ØØ.</li> </ul>                                                                                    |
|                                                  | <ul> <li>Report on Unsolicited Request Sense—Reports information<br/>exceptions with a No Sense sense key and an ASC/ASCQ of<br/>5D/ØØ only in response to an unsolicited Request Sense<br/>command.</li> </ul> |
|                                                  | Default: Logging Disabled.                                                                                                    |
| Door Open Response                               | Specifies the SCSI response when a library media drawer is being accessed manually. The choices are Ready or Not Ready.                                                                                         |
|                                                  | Default: Not Ready.                                                                                                    |
| Report Element Type                              | Determine the method to report the type of library elements installed using the Read Element Status command. The options are Disabled or Enabled.                                                               |
|                                                  | Select Disabled for the standard method that uses the DVCID CDB field. Select Enabled to use the vendor-specific field in the Element Descriptor.                                                               |
|                                                  | Default: Disabled.                                                                                                    |
| Report Binary Device ID for Fibre Channel Drives | Enable or disable the reporting of the World Wide Node Name in the Device ID field of the Read Element Status Data Transfer Element Descriptor.                                                                 |
|                                                  | When disabled, this option returns the ASCII descriptor (Vendor ID + Product ID + Serial Number).                                                                                                    |
|                                                  | Default: Disabled.                                                                                                    |

# For FC configured systems:

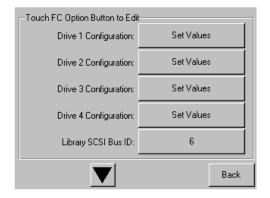

Pressing Set Values opens a new screen that lets you set the values for the options shown in the table below.

| Definition                       | Option and Default Description                                                                                                    |
|----------------------------------|----------------------------------------------------------------------------------------------------|
| Port n Control                   | Specifies the method for setting the AL-PA. The settings are Disable, Soft Address, and Hard Address. When Hard Address is selected, the Port <i>n</i> ID button is enabled to select a valid Loop ID. Only one port at a time can be used.  Default: Soft Address. |
| Port n Loop ID                   | Specifies the Loop ID that the tape drive uses to determine the AL-PA for Port $\it n$ . The possible settings are 1-125.                                                                                                    |
|                                  | NOTE: This option requires Hard Address to be selected in the Port $\it n$ Control option.                                                                                                    |
|                                  | Default: 1.                                                                                                    |
| World Wide Port <i>n</i><br>Name | Select either a Default or Custom WWPN. The Default setting uses the factory-configured WWPN while Custom allows you to create a unique name for Port <i>n</i> .                                                                                                    |
|                                  | Default: Default.                                                                                                    |
| World Wide Node Name             | Select either a Default or Custom WWNN. The Default setting uses the factory-configured WWNN while Custom allows you to create a unique name for the device.                                                                                                    |
|                                  | Default: Default.                                                                                                    |
| Topology                         | Specifies the topology used by the Fibre Channel ports. The four options are Use Loop, Allow Point-to-Point; Use Point-to-Point, Allow Loop; Force Loop; or Force Point-to-Point.                                                                                   |
|                                  | Default: Use Loop, Allow Point-to-Point.                                                                                                    |
| Speed                            | Sets the link speed in gigabits used by the Fibre Channel ports. The options are Auto, 1 Gb/sec., 2 Gb/sec., 4 Gb/sec., or 8 Gb/sec. (depending on the drives installed). In Auto mode, the drive negotiates the speed with the host.  Default: Auto.               |

## **Editing the Network Options**

In the Edit Options area, press **Network** to set or modify the library's network settings. Use the  $\blacktriangle$  or  $\blacktriangledown$  arrows to move between screens.

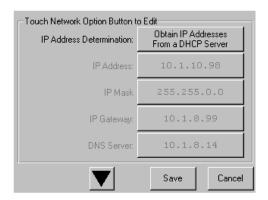

NOTE: The current library network settings can be viewed in a read-only format when you go to Menu > Network Options.

The table below shows the editable network options that are available:

| Option                        | Description                                                                                                    |
|-------------------------------|----------------------------------------------------------------------------------------------------|
| IP Address<br>Determination   | Select the method for setting the IP address of the library's embedded the Web Management Interface. The settings are Obtain IP Address From a DHCP Server or User Specified IP Address.                                                                       |
|                               | Default: Obtain IP Address From a DHCP Server.                                                                                                    |
| IP Address*                   | Enter a valid IP address for the Web Management Interface using the numeric keypad.  Default: 255.255.255.255                                                                                                    |
| IP Mask*                      | Enter a valid Subnet Mask address for the Web Management Interface using the numeric keypad.  Default: 255.255.Ø.Ø.                                                                                                    |
| IP Gateway*                   | Enter a valid Gateway IP address for the Web Management Interface using the numeric keypad.  Default: 255.255.255.255.                                                                                                    |
| DNS Server*                   | Enter a valid DNS server address using the numeric keypad.  Default: 255.255.255.255.                                                                                                    |
| Web Level 1 and FTP<br>Login  | Enter up to 15 alphanumeric characters as a password for Level 1 access via the Web Management Interface.  Default: 1.                                                                                                    |
| Web Level 2 Login             | Enter up to 15 alphanumeric characters as a password for Level 2 access via the Web Management Interface.  Default: 2.                                                                                                    |
| Enable Web Secure<br>Login    | Select to encrypt the password entered at the Web Management Interface login screen. The options are Yes or No.                                                                                                    |
|                               | Select Yes when the Java Console is enabled; otherwise, select No. Default: Yes.                                                                                                    |
| Disable Web Level 2<br>Access | Control the level of access that users have to the Web Management Interface. The options are Yes or No.                                                                                                    |
|                               | Level 1 limits access to the Status screen to display the library and drive status information and the History screen to display and download library trace files. Level 2 permits access to all screens including the Move Media, Setup, and Functions menus. |
|                               | Default: No.                                                                                                    |
| Library Name                  | Enter a custom library name that is displayed on the Web Management Interface page. Up to 100 alphanumeric characters can be entered.                                                                                                    |
|                               | Default: NEO Series.                                                                                                    |
| Disable FTP Server            | Disables FTP access to the library. This option is normally used for uploading drive or library firmware or downloading log files.                                                                                                    |
|                               | Default: No.                                                                                                    |

<sup>\*.</sup> These options are only valid if the *IP Address Determination* option is set to User Specified IP Address. Otherwise, they are greyed out.

## **Editing Passwords**

You can use the front panel to change the passwords for either the front panel interface or the Web Management Interface access.

#### Front Panel Passwords

In the Edit Options area, press **Passwords** to create or change a password used to access the NEO front panel:

1. From the Default screen, press Menu > Passwords.

The front panel screen for setting library passwords is displayed.

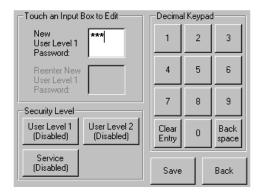

- **2.** In the Security Level section, select the password level you wish to set by pressing the appropriate button (**User Level 1**, **User Level 2**, or **Service**).
- **3.** In the **New Level** *n* **Password** input box, enter one to four digits using the decimal keypad.
- **4.** Touch the Reenter New Level n Password input box to activate it.
- **5.** Reenter the same password number you entered in Step 3.
- 6. Press Save.

You receive the following confirmation message:

The new <type> password was successfully saved.

7. Press OK.

To disable password verification for a Level 1, Level 2, or Service front panel password, follow the procedure above and enter **0000** as the new password.

### Web Management Interface Passwords

Access to the various Web Management Interface web pages is controlled by the level of security set when initially logging into the Web Management Interface:

- Web Level 1 (User) access View Status and History screens only (default: "1").
- Web Level 2 (Administrator) access View, configure, and move media; set or change
  the user-level password; and use all Web Management Interface functions (default:
  "2").

To change the Web Management Interface passwords:

- 1. At the front panel, press Menu > Network.
- Press the down-arrow (▼) once.
   The Web Level options are shown.
- 3. Press Web Level 2 Login.

**4.** At the Web Level 2 Login screen, enter the **new password** in the Enter Login field. Use Alpha/Numeric and Shift Up/Down to select the appropriate keyboard.

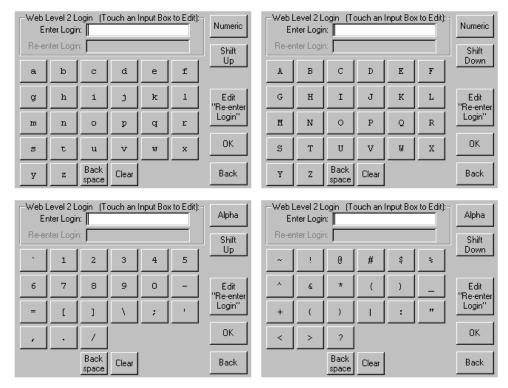

- 5. Press Edit "Re-enter Login" and retype the password in the Re-enter Login field.
- 6. Press OK.
- **7.** Press **Save**, then **OK** to confirm.
- **8.** From the Menu screen, press **Maintenance > Reboot Library**.

  The Web Management Interface password change becomes effective after the library reboots.

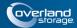

### **Chapter 5**

# **Functions for Daily Operations**

## Introduction

This chapter covers some of the operations and configuration changes to the NEO Series libraries that occur during everyday use.

The library provides several configuration options to support a variety of applications and platforms. The settings for each of the available options are stored in non-volatile memory in the library.

For most applications, you do not have to change the factory default settings; however, if you do need to change the configuration, use the instructions provided in the following sections. If you are uncertain whether you need to change a setting, contact your authorized service provider.

For detailed information about the front panel touchscreen and its options, refer to Chapter 4, "Front Panel Touchscreen."

# **Setting Passwords for Access to Library Functions**

The NEO Series library lets you assign up to three levels of security using passwords. A fourth level of security is built-in for factory technicians. The default setting is Passwords Disabled. The table below shows the different security levels and their scope of access:

| Security Level    | Description                                                                |
|-------------------|----------------------------------------------------------------------------|
| User Level 1      | Controls access to Mail Slot Access.                                       |
| User Level 2      | Controls access to Power, Online/Offline, Magazine Access, and Move Media. |
| Service (Level 3) | Controls access to the Utilities and Edit Options area.                    |
| Factory (Level 4) | Reserved – no customer access.                                             |

You can manage the passwords for User Levels 1, 2, and the Service Level using the Passwords button as described in this section. Once passwords are enabled, you are always prompted for a password whenever its associated buttons are pressed.

When you return to the Default screen, all password access is cleared and you must reenter the password for new access. Passwords can also be validated by using the Security Level option (see "Validating Passwords" for details).

Each password is represented by four decimal digits that are stored in NVRAM (non-volatile memory) in a range of 1 to 9999 (leading zeros are ignored).

NOTE: While the input box allows for five digits, the passwords are limited to four.

Once Service Level is enabled, you must have that level of password to change or disable the password protection. Also, you can use a higher level password to gain access to a lower level operation. For example, you could use a Service password to access the Move Media operation (which requires Level 2 access).

## **Validating Passwords**

When you have set User-Level passwords or a Service password, you can validate a password without disturbing the operation of the library.

- 1. Select Menu > Security Level.
- **2.** Press the **Security Level** button for the password that you want to validate.

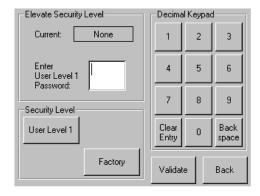

- **3.** Enter the password in the Enter [Security Level] dialog box and press Validate.
  - If the password is correct for the selected security level, the Current security level box will flash the security level.
  - If the password is incorrect for the selected level, a warning box will indicate that the password was incorrect.

### **Entering Passwords**

When you have set User-Level passwords or a Service password, the NEO 2000e/4000e Library automatically enforces the password access to the appropriate library functions.

In the example shown above, we set the User Level 1 password, which controls access to the Mail Slot.

Thus, when a user presses Mail Slot Access from the Default screen, the user must then enter the correct Level 1 password and press Validate to access the Mail Slot.

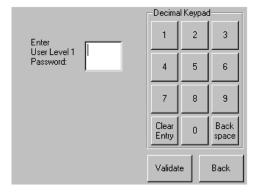

# **Setting or Changing the Library Name**

When there is more than one tape library in your installation, it is often useful to assign a name to each library. The default library name is *NEO Series*.

To set or change the name of a NEO Series tape library:

- 1. From the Default screen, press Menu > Network.
- **2.** Then press the **down arrow** ( $\nabla$ ) to access the second page of Network menu items.

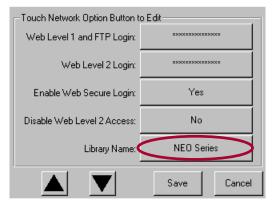

- **3.** Press the **Library Name** button.
- **4.** Use the keyboard display to enter the desired library name, then click **OK**.

The library name is displayed in two locations:

- Front Panel To view it there, go to Menu > View Systems Data > Network Options. Then press the down arrow (▼) to see the second page of network options, where the library name is displayed.
- Web Management Interface screens The library name is displayed at the top directly below the Web Management Interface navigation buttons.

# Handling the Tape Cartridge Media

The tape cartridge media is the focus for most of the daily operations of NEO libraries. A NEO 2000e library manages up to 30 LTO cartridges including any cleaning cartridges. A NEO 4000e manages up to 60 LTO cartridges.

### **Bar Code Labels**

The graphic below shows you how to install a bar code label on an LTO tape cartridge.

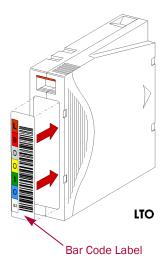

IMPORTANT: Only Overland Storage bar code labels are supported with the library. To order additional labels, contact your authorized Overland Storage reseller.

## LTO Cartridge Media Tips

The following tips ensure maximum LTO cartridge media performance and life:

- While the library can read 3-of-9 labels, for best results, use Overland Storage media and bar code labels.
- Place labels only in the recessed area, just below the write protection switch.
   Never place labels on the top, bottom, sides, or rear of the cartridge as they can cause loader faults and interfere with normal operations. Labels placed in such locations can come off inside the equipment causing damage.
- Always inspect cartridges for incorrect or improperly attached labels.
- Never erase information on a cartridge label—always replace the label.

# Opening the Library's Doors

The library module doors have both an electrical release (via the front panel touchscreen) and a manual release. We recommend that you always open the doors using the front panel touchscreen.

In an emergency, the doors can be manually opened by pushing a stiff wire against the mechanical releases directly behind the front panel.

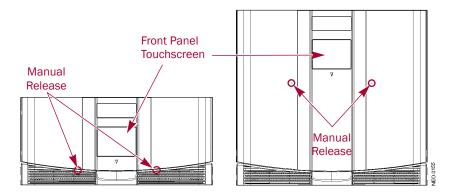

There are two ways you can open the library's doors via the front panel touchscreen:

- Mail Slot Access
- Magazine Access

# **Magazines**

CAUTION: Always keep a loaded magazine level. Tilting the magazine can result in the tapes falling out. When removing a magazine, pull it straight out without twisting or pulling sideways. Also, do not hold a magazine by the handle only; place your other hand under the center of the magazine for added support.

There are two media magazines in the NEO 2000e library and four magazines in the NEO 4000e library. Each magazine holds up to 15 LTO cartridges. The magazines are removed through the front, as shown in graphic below.

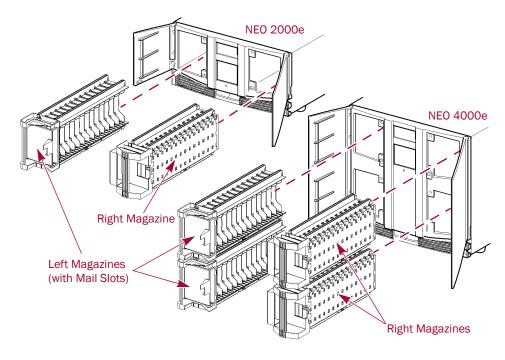

# Using the NEO Library Mail Slot

The NEO libraries feature Mail Slots that allow you to import or export cartridges without interrupting library operation. Each Mail Slot holds one cartridge and is located at the front of the left magazines.

The left magazines can be configured as mail slots (refer to **Mail Slot Mode** in Chapter 4 for more information).

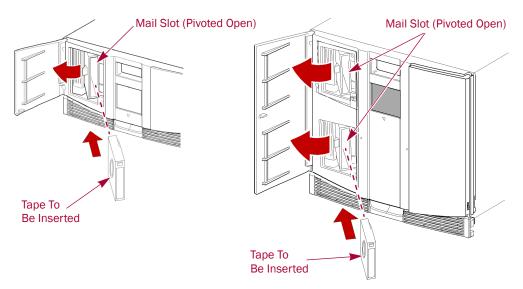

Insert tape cartridges so that the bar code labels are facing outward and the tape hub is toward the left. Handle and store tape cartridges in a clean, dust-free environment.

## NEO 2000e Mail Slot: Adding or Removing Cartridges

Follow these steps to add or remove tape cartridges using the NEO 2000e Mail Slot:

1. At the Default screen, press Mail Slot Access.

NOTE: If a User password is enabled, the validate password screen is displayed. Enter the correct password and press Validate.

This automatically unlocks the Mail Slot.

- **2.** When you hear the door latch release, open the **left door**.
- **3.** Using the Mail Slot handle, open the **slot**, insert or remove the tape cartridge, and close the slot.

For a Mail Slot Magazine, the entire magazine is unlocked for removal.

**4.** Close the **door**.

This automatically locks and reinventories the Mail Slot.

**5.** Use the **Move Media** option to move the tape ("Moving Media Using the Front Panel" on page 5-8).

### NEO 4000e Mail Slot: Adding or Removing Cartridges

Follow these steps to add or remove tape cartridges using NEO 4000e Mail Slots:

1. At the Default screen, press Mail Slot Access.

NOTE: If a User password is enabled, the validate password screen is displayed. Enter the correct password and press Validate.

2. Press a Mail Slot button.

This unlocks the Mail Slot selected. If desired, press the other **Mail Slot** button to unlock both slots.

- **3.** When you hear the door latch release, open the **left door**.
- **4.** Using the Mail Slot handle, open the **slot**, insert or remove the tape cartridge, and close the slot. If necessary, repeat for the other Mail Slot.

For a Mail Slot Magazine, the entire magazine is unlocked for removal.

**5.** Close the **door**.

This automatically locks and reinventories the Mail Slots.

**6.** Use the **Move Media** option to move the tapes ("Moving Media Using the Front Panel" on page 5-8).

# **Using Magazines for Bulk Exchanges**

If you need to add or remove a large number of tape cartridges, it is usually easier to stop the library and open the media magazines.

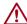

CAUTION: To prevent unnecessary stress on the magazine, keep the magazine level and straight as it is removed. Do not twist or pull toward any side.

1. Press Magazine Access.

This takes the library offline. Wait for the robotics to come to a stop.

2. Press either a specific magazine button or unlock Both/All.

NOTE: If you click Both/All and the doors are in different partitions, you receive this message stating that accessing different partitions will cause the partitions to go off-line. Press OK to continue or press Cancel to cancel the operation.

- 3. Open the media access doors.
- 4. Unload a magazine.
  - **a.** Holding your thumb against the library chassis, pull slightly with your fingers to release the magazine **pressure catch**.
  - **b.** Gently pull the **magazine** straight out of the library with one hand underneath to help support it.
  - c. Add or remove the media.
  - **d.** Slide the **magazine** all the way back into the library.
- **5.** Repeat Step 4 for any **additional** magazines.
- **6.** Close the **doors**.

The doors automatically relock, the library is inventoried, and it then comes back online.

7. To update the library and return to the Default screen, press Back.

IMPORTANT: If using the magazine for storage, be sure to adequately secure and package the magazine to protect the media during transit.

# Moving Media Using the Front Panel

The Move Media command in the Library's front panel provides the means to move cartridges from one location to another inside the library without physically touching them:

1. At the Default screen, press Move Media.

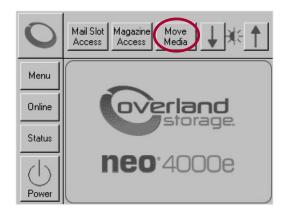

NOTE: If a User Level 2 password is enabled, the validate password screen is displayed. Enter the correct password and press Validate.

**2.** If the library is partitioned, you are prompted to select the partition for the move operation (P1, P2, etc.), then press **OK**.

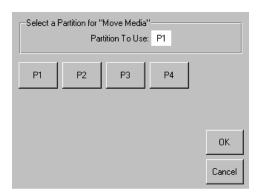

Touch an Input Box to Edit Decimal Keypad **Press Here** 3 2 First 5 6 4 **Press Here** Next 9 8 Element Type Back Clear Mail Drive Slot entru space Cleaning Slot Execute Slot Back Move

**3.** Use the Move Media dialog box to select the Source and Destination:

NOTE: You can cancel the move operation at any time by pressing the Back button (which returns you to the Default screen). If a slot number is grayed out, that slot is not available. Clear your entry and enter a different slot number.

- **a.** Touch the **Source** input box to activate it.
- **b.** Select the Source Element Type (**Drive**, **Slot**, **Mail Slot**, or **Cleaning Slot**) by pressing the appropriate button on the lower left.

NOTE: The Cleaning Slot button is displayed only when a Reserved slot has been configured for the library.

**c.** Enter the Source **element number** using the decimal keypad. You can also repeatedly press the appropriate Source Element Type button to cycle through all possible options (slots or drives with a tape in them).

NOTE: If you use the keypad to enter a slot number and the number is shown grayed out, that slot is not available. Clear your entry and enter a different number.

- **d.** Touch the **Destination** input box to activate it.
- **e.** Select the **Destination Element Type** by pressing the appropriate button.
- f. Enter the Destination element number using the decimal keypad.
  You can also repeatedly press the appropriate Destination Element Type button to cycle through all possible options (empty slots or drives).
- 4. Press Execute Move.

The tape cartridge is moved to the specified location. You are automatically returned to the Default screen when the operation is done.

# **Powering Down the Library**

The Power button initiates a controlled power-down sequence that parks the robotics assembly and shuttle before powering down.

During the process, you are prompted to either confirm or cancel the shut down. The Power button can be password protected using User Level 2. For details, see "Setting Passwords for Access to Library Functions" on page 5-1.

To power down the library:

1. From the Default screen, press **Power**.

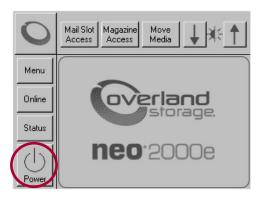

A confirmation message is displayed.

**2.** Press **OK** to power down the library, or press **Cancel** to cancel the power down operation.

# **Host Lock Out**

Access to the library's media and magazines can be locked by the backup software running on the host (for example, Symantec's Backup Exec). The library provides no Touchscreen override for this condition. Exiting the host software also locks media access.

**Tip:** If you are unable to access the library's magazine or media, check to see if the host backup software has blocked access to the NEO library.

NOTE: If in a locked status, media access can be restored by cycling the library power.

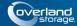

### Chapter 6

# Remote Access

## Introduction

The NEO 2000e/4000e Web Management Interface utility is an interface built into the tape library that provides remote access and configuration of the library through an Ethernet port.

The Web Management Interface hosts a dedicated, protected web site that can be accessed by a web browser using the IP address assigned to the NEO 2000e/4000e tape library. Access to the Web Management Interface is available either from a PC connected to your network or via the World Wide Web using the default HTTP port 80.

NOTE: If connecting a computer directly to the unit to access the Web Management Interface site, use either a auto-MDIX port or crossover Ethernet cable plugged into the Ethernet port at the rear of the unit.

The Web Management Interface default login page uses Java-based encrypted HTTP authentication that encrypts the password sent to the unit. The Web Management Interface firmware uses standard HTML-based pages that are served to a web browser. The password used to log in determines the level of access permitted.

NOTE: Physical options, such as tape removal, can only be accessed using the library's front panel.

# Web Management Interface System Requirements

The Web Management Interface uses interactive buttons to access different web pages for configuring the library. In order to use the Web Management Interface, you must have the following available:

- 10Base-T Ethernet network
- NEO 2000e/4000e IP address (Default setting = "Obtain IP Address From a DHCP Server")
- Host computer with Ethernet port
- Internet Explorer (3.0 or higher), Firefox (1.0 or higher), or Netscape (3.0 or higher) browser with Java and FTP configured

# Web Management Interface IP Address Configuration

To set up the Web Management Interface for remote access, you need to set up the IP addressing through the library's front panel.

To set up IP addressing:

1. Press Menu > Network.

The initial Network configuration dialog box appears.

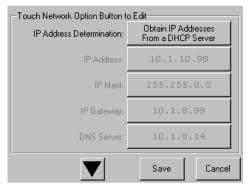

The first field in this dialog box is the **IP Address Determination** field, which is set by default to **Obtain IP Addresses From a DHCP Server**.

- **2.** Select one of the following methods of determining the library's IP address:
  - To set the IP addresses automatically, accept the default, Obtain IP Addresses
     From a DHCP Server, and exit.
  - To set IP addresses manually, press the IP Address Determination field.
     The following screen is displayed.

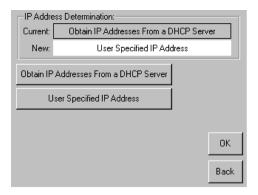

3. Press User Specified IP Address.

"User Specified IP Address" is now displayed in the New field.

**4.** To accept this setting, press **OK**.

You return to the initial Network configuration dialog, but now the fields for setting the IP Address, IP Mask, IP Gateway, and the DNS Server are enabled.

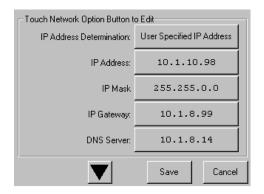

5. Select each field in turn, enter the required IP addressing information, then press OK.

**6.** Press **Save** to lock in your settings.

**Tip:** Once you have configured the IP addressing for remote access, we recommend that you change the Web Management Interface passwords from their default settings ("Changing Web Management Interface Passwords" on page 6-4).

## Locating the Library's Local IP Address Set by DHCP

If you configure the library to obtain the library's local IP address from a DHCP server, each time you power up or reboot the library, a new local IP address may be assigned. To locate that newly assigned local IP address in order to log in to the Web Management Interface, do the following:

From the Default screen, press Menu > Library Info. Write down the Local IP Address.

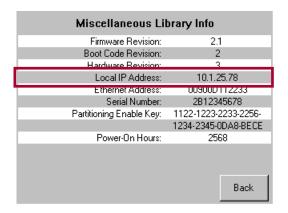

# Accessing the Web Management Interface

To access the Web Management Interface, follow these steps:

**Tip:** While you can log in regardless of the operational status, the library must be in Ready mode to communicate with the Web Management Interface. If you are unable to access some Web Management Interface screens after logging in, check to see if the library is offline, still initializing, or being used locally.

1. Type the unique NEO 2000e/4000e IP address in the URL field of your browser, then press **Enter**.

**2.** At the Login screen, enter either the Web Level 1 (User) or Web Level 2 (Administrator) **security password** to set the level of access.

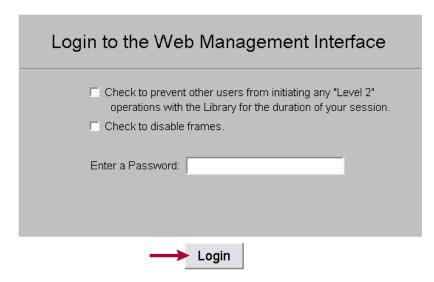

The default passwords are:

- Level 1 password = 1
- Level 2 password =  $\mathbf{2}$

The Web Management Interface passwords are case sensitive and must be entered accurately (to set new passwords, see the next section, "Changing Web Management Interface Passwords").

3. Click Login.

The Web Management Interface is displayed showing the Status screen. Use the buttons and links to navigate.

NOTE: After 15 minutes of inactivity, the web session is automatically logged out and the security level is reset to off. However, if the Status page has auto-refresh turned on, it will continue to stay active until you either log out or you view a different page for more than 15 minutes without activity.

### **Changing Web Management Interface Passwords**

Access to the various the Web Management Interface web pages is controlled by the level of security set when initially logging into the Web Management Interface:

- Web Level 1 (User) access View Status and History screens only.
- Web Level 2 (Administrator) access View, configure, and move media, set or change the user-level password, and use all the Web Management Interface functions.

### To change Web Management Interface passwords:

- 1. From the NEO 2000e/4000e front panel, go to Menu > Network.
- **2.** Press the **down-arrow** (**▼**) once.

  The "Web Level 1 and FTP Login" and "Web Level 2 Login" options are shown.
- 3. Press a login option to edit the desired the Web Management Interface password.
- **4.** At the Web Level Login screen, enter the **new password**.

**5.** To confirm the new password, press **Re-Enter Login**. The Re-enter Login field appears.

- **6.** Enter the **new password** again, then press **OK**.
- 7. Press Save, then OK to confirm.

  The Web Management Interface password change becomes effective when you reboot the library. Refer to "Reconfigure Library" on page 6-29 for details.

# **Web Management Interface Navigation**

IMPORTANT: Do not use the browser's Back button to return to a previous screen. Always use the navigation buttons to ensure the dynamic data is refreshed and displayed correctly.

Each Web Management Interface page consists of two frames—a fixed navigational frame on the top that contains the library name and navigational buttons, and a lower data frame, which, depending on the selected screen, displays the options available for that Web Management Interface.

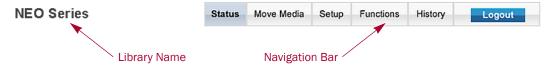

The Web Management Interface navigation bar in the top frame provides easy access to web pages for viewing information and configuring options.

The library name is displayed to the left of the navigation buttons. The default library name is "NEO Series." For information on changing the library name, see "Setting or Changing the Library Name" on page 5-3

## Web Management Interface Navigation and Security Access

The following table shows what options are available and the security levels required for accessing them.

| Options              | Functionality                                                                                                    | Access              |
|----------------------|----------------------------------------------------------------------------------------------------|---------------------|
| Status Button        | Displays visual representations of the drives and magazines, library status chart, and drive status charts. Holding the mouse over a media icon temporarily displays the bar code information. A drop-down list provides access to detailed drive and library data. | All Levels          |
| Move Media<br>Button | Lets you load or remove media from a tape drive, or move media to different slots within the library.                                                                                                    | Web Level 2 only    |
| Setup Button         | Provides access to most library configuration parameters.                                                                                                    | Web Level 2 only    |
| Functions<br>Button  | Offers maintenance and diagnostic options for the library. Reboot and Reconfigure buttons are available on this screen.                                                                                                    | Web Level 2<br>only |

| Options        | Functionality                                                                       | Access     |
|----------------|-------------------------------------------------------------------------------------|------------|
| History Button | Gives you access to view or download library trace logs.                            | All Levels |
| Logout         | Disconnects from the Web Management Interface and resets the security level to off. | All Levels |

### Web Management Interface Usage

To change the Web Management Interface settings, follow these general steps:

1. Click the appropriate **navigation button** to display the item to be configured.

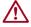

CAUTION: Clicking a button may cause the library to go offline, possibly interrupting host requests. Once you exit the menu item, the library automatically goes back online.

- 2. If the Library to go Offline message screen is displayed, do the following:
  - **a.** If desired, check **one** or **both** of the following options:
    - If you no longer want this message prompt to appear, check the **first** option ("Check to discontinue this prompt...").
    - If you want the function to be executed even if the library is busy, check the **second** option ("Check to execute the operation..."). This is not recommended while the host software is active.
  - b. To continue, click Confirm (or click Cancel to terminate the process).
- **3.** Follow the onscreen instructions. In most cases, when you are done, click **Submit**. If necessary, click a button on the main page to access a subpage of options.
- **4.** To go back to the main menu page, click the **same navigational button** again.

# **Status Button**

The Status button displays visual representations of components, general information, statuses, and reports about the library. When necessary, you can scroll to see all the information on the page.

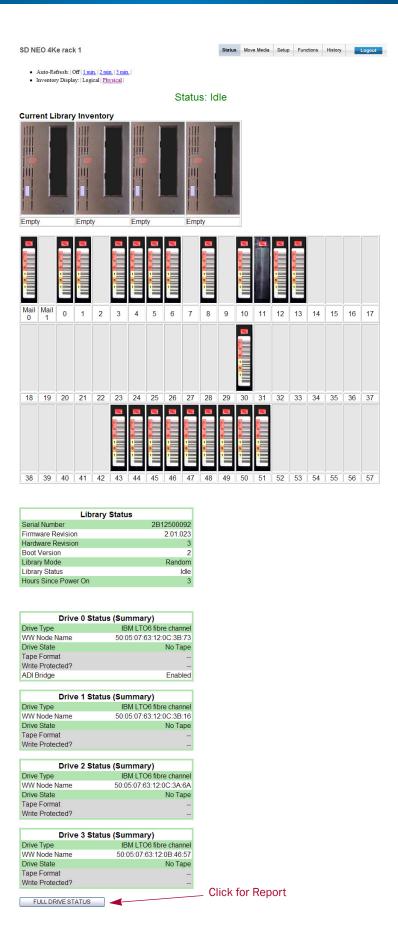

To change from the default Logical view to a Physical view, click the Physical link in the second bulleted item at the top of the display area.

NOTE: A Physical layout more clearly shows cartridge locations by displaying each magazine as its own component.

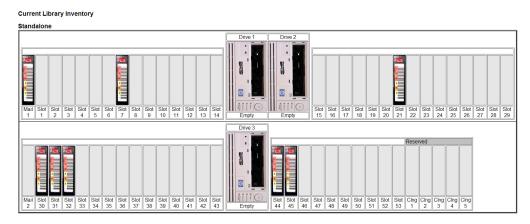

Details on the information presented on the Status screen:

| Status                       | Description                                                                                                    |
|------------------------------|----------------------------------------------------------------------------------------------------|
| Auto-Refresh<br>Options      | You can configure an automatic refresh setting for the Status screen.<br>Options of 1-, 2-, or 5-minute refreshes are available.<br>Default: Off |
| Inventory Display            | You can configure the style of media display.                                                                                                    |
|                              | Select Logical to show all the slots in order or Physical to shown the slots based on magazines and positions.                                   |
|                              | Default: Logical                                                                                                    |
| Current Library<br>Inventory | Visual display of the magazines and drives showing the locations of the tape media.                                                              |
|                              | In some browsers, holding the mouse over the tape icon temporarily displays the actual bar code.                                                 |
| Library Status               | Shows general information about the library and its firmware.                                                                                    |
|                              | See "Library Status Information" for more information.                                                                                           |
| Drive Status                 | Displays a summary of key drive information for each drive.                                                                                      |
| Summary                      | See "Drive Status Summary Table" for more information.                                                                                           |

# **Library Status Information**

The Library Status table shown on the Status page includes the current library state.

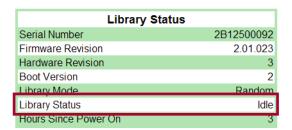

## **Drive Status Summary Table**

The Drive Status (Summary) table on the Status page shows the type of tape when loaded.

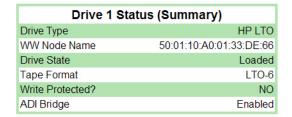

NOTE: The information displayed in the Drive Status Table varies based on the drive installed.

### **Full Drive Status**

To get a complete status on a drive in the library:

- Log into the Web Management Interface and click Status.
   At the bottom of the Status screen, you will see the Full Drive Status button.
- 2. Click Full Drive Status.
- **3.** From the Select Drive drop-down list, select a drive number, then click **Select Drive**.

The Full Drive Status table for the selected drive is displayed.

| Drive 3 Status (Complete)  Drive Identification |                                |  |  |  |
|-------------------------------------------------|--------------------------------|--|--|--|
| Drive Type                                      | IBM LTO6 fibre channel         |  |  |  |
| Serial Number                                   | 1068000412                     |  |  |  |
| Vendor ID                                       | IBM                            |  |  |  |
| Product ID                                      | ULTRIUM-TD6                    |  |  |  |
| Revision Level                                  | C9T4                           |  |  |  |
| Firmware Version                                |                                |  |  |  |
| World Wide Node Name                            | 50:05:07:63:12:0C:3B:73        |  |  |  |
| World Wide Port 0 Name                          | 50:05:07:63:12:4C:3B:73        |  |  |  |
| Port 0 Current Topology                         | Loop                           |  |  |  |
| Dri                                             | ve Status                      |  |  |  |
| Media Status                                    | Present/Seated/Threaded/Loaded |  |  |  |
| Activity                                        | Loaded                         |  |  |  |
| Cleaning Status                                 |                                |  |  |  |
| Write Protected                                 | No                             |  |  |  |
| Compression                                     | Enabled                        |  |  |  |
| Media Removal                                   | Allowed                        |  |  |  |
| Error Condition                                 | No                             |  |  |  |
|                                                 |                                |  |  |  |

The list of possible drive activity states are described in the following table:

| Status                 | Description                         |
|------------------------|-------------------------------------|
| Active                 | Other medium activity.              |
| Calibrating            | Calibrating medium.                 |
| Cleaning               | Cleaning operation in progress.     |
| Communication<br>Error | Error communicating with the drive. |
| Erasing                | Erasing medium.                     |

| Status         | Description                                                                                                    |  |  |  |  |  |
|----------------|----------------------------------------------------------------------------------------------------|--|--|--|--|--|
| Formatting     | Formatting medium.                                                                                                    |  |  |  |  |  |
| Hardware Error | There is an error in the drive hardware.                                                                                                    |  |  |  |  |  |
| Idle           | The drive is idle.                                                                                                    |  |  |  |  |  |
| Initializing   | The drive is initializing.                                                                                                    |  |  |  |  |  |
| Loading        | Medium is being loaded into the drive.                                                                                                    |  |  |  |  |  |
| Locating       | The drive can be instructed to space $n$ data blocks or file marks without host intervention to reach a desired piece of data quickly.                                                                                          |  |  |  |  |  |
| Media Error    | There is a pending error on the loaded medium.                                                                                                    |  |  |  |  |  |
| No Tape        | No tape inserted.                                                                                                    |  |  |  |  |  |
| Not Installed  | No drive is present.                                                                                                    |  |  |  |  |  |
| Rd Encrypt     | Reading encrypted data.                                                                                                    |  |  |  |  |  |
| Reading        | Reading from medium.                                                                                                    |  |  |  |  |  |
| Rewinding      | Rewinding medium.                                                                                                    |  |  |  |  |  |
| Unknown        | Undefined drive activity.                                                                                                    |  |  |  |  |  |
| Unloading      | Medium is being unloaded from the drive.                                                                                                    |  |  |  |  |  |
| Updating Code  | Drive firmware is being flashed to the drive.                                                                                                    |  |  |  |  |  |
| Uploading code | The drive has its own firmware, which is maintained by the drive manufacturer. This status indicates that the drive firmware is being uploaded to the drive. This is the status from running Functions > Drive Flash Operation. |  |  |  |  |  |
| Wr Encrypt     | Writing encrypted data.                                                                                                    |  |  |  |  |  |
| Writing        | Writing to medium.                                                                                                    |  |  |  |  |  |

The view the full status of another drive, select its number from the drop-down list at the bottom and click **Select Drive**.

## Move Media Button

NOTE: Web Level 2 security is required to access the Web Management Interface Move Media screen.

The **Move Media** button lets you move a selected cartridge to a target drive or cartridge slot using drop-down lists showing available sources and destinations.

## Moving a Tape Cartridge (No Partitioning)

To move a tape cartridge in a library with no partitioning:

1. Access **the** Web Management Interface and select the **Move Media** button. The Move a Tape Cartridge dialog is displayed:

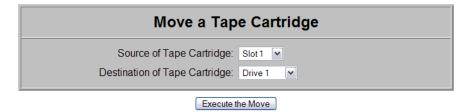

- 2. Select the Move a Tape Cartridge options:
  - **a.** From the **Source** drop-down list, choose the slot or drive where the source tape cartridge is currently located.
  - **b.** From the **Destination** drop-down list, choose the destination slot or drive.
- 3. Click Execute the Move, then click Confirm.

During the move operation, updates are displayed every five seconds. After the move is completed, a final status message is displayed:

"The cartridge move operation was completed successfully."

**4.** Click the **Status** button to view the results of the move operation or **Move Media** to move another tape.

## Moving a Tape Cartridge (Partitioned)

To move a tape cartridge in a library with partitioning configured:

1. Access the Web Management Interface and select the Move Media button. The Move a Tape Cartridge dialog is displayed:

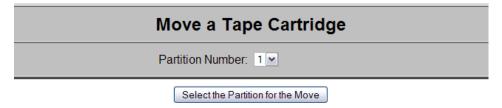

2. Select a partition number from the drop-down list, then click Select Partition.

The Move a Tape Cartridge in Partition n dialog box appears, where n is the number of the partition selected.

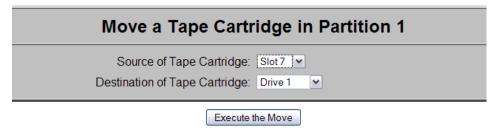

- **3.** From the Move a Tape Cartridge in Partition n dialog box:
  - **a.** From the **Source** drop-down list, choose the slot or drive of the source tape cartridge.
  - **b.** From the **Destination** drop-down list, choose the destination slot or drive.

4. Click Execute the Move, then click Confirm.

During the move operation, updates are displayed every five seconds. After the move is completed, a final status message is displayed:

"The cartridge move operation was completed successfully."

**5.** To view the results of the move operation, click the **Status** button.

## **Setup Button**

NOTE: Web Level 2 security is required to access the Web Management Interface Setup screens.

The **Setup** button lets you configure these nonvolatile library options:

- Library Configuration
- Partition Configuration / Disable Partitions (requires a Feature Key, purchased separately)
- SCSI Configuration
- Drive Configuration
- Feature Key Configuration
- Notification Registration

## Web Management Interface Configuration Menu

To access the Web Management Interface Configuration menu:

Log into the Web Management Interface and click Setup.
 The Web Management Interface Configuration menu is displayed. The library configuration options and settings correspond to the options and settings available through the front panel when you go to Menu.

NOTE: The second item, Partition Configuration, changes based on whether a Feature Key has been entered and the status of the partitioning configuration.

#### No Partitioning Feature Key Entered:

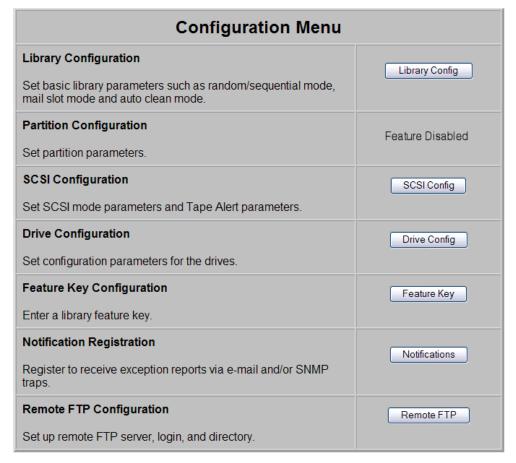

#### Partitioning Feature Key Entered; Partitions Not Configured:

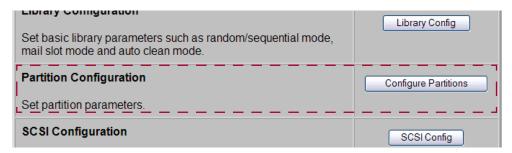

**2.** Click one of the configuration **buttons** on the menu to open a configuration subpage to view or change parameters.

IMPORTANT: Some changes automatically cause the library to reboot. If any other changes are made that specify that they are not effective until the library is rebooted, you must reboot the library manually. Use the **Reboot Library** button at the bottom of the Functions page.

NOTE: If you have not disabled the Offline Confirmation prompt, it will appear the first time you access any of the configuration options under Setup. Click OK to continue.

## **Library Configuration**

To configure the library settings:

- Log into the Web Management Interface and click Setup.
   The Configuration menu is displayed.
- **2.** Click **Library Config**.

  The Library Configuration menu is displayed.

#### **Partitions Not Configured:**

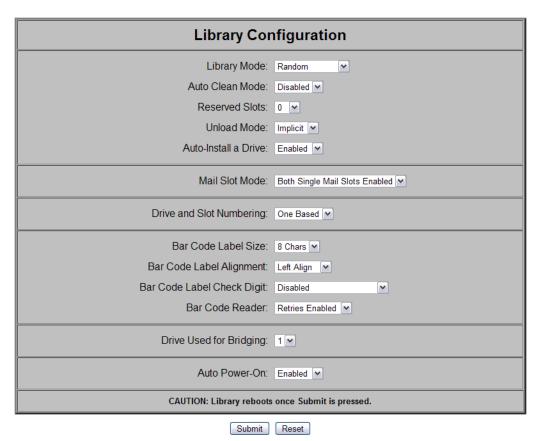

#### **Partitions Configured:**

If partitioned, some items are not shown or not available.

| Library Configuration                                             |                                                                        |  |  |  |  |  |
|-------------------------------------------------------------------|------------------------------------------------------------------------|--|--|--|--|--|
| Auto Clean Mode:                                                  | Disabled 💌                                                             |  |  |  |  |  |
| Reserved Slot configuration unava<br>(Configure reserved slots be | ailable while library is partitioned.<br>Fore configuring partitions.) |  |  |  |  |  |
| Reserved Slots:                                                   | 0 🕶                                                                    |  |  |  |  |  |
| Unload Mode:                                                      | Implicit 💌                                                             |  |  |  |  |  |
| Auto-Install a Drive:                                             | Enabled v                                                              |  |  |  |  |  |
| Mail Slot configuration unavails<br>(Configured in p              |                                                                        |  |  |  |  |  |
| Mail Slot Mode:                                                   | Partition configuration                                                |  |  |  |  |  |
| Drive and Slot Numbering:                                         | One Based 🔻                                                            |  |  |  |  |  |
| Bar Code Label Size:                                              | 8 Chars 💌                                                              |  |  |  |  |  |
| Bar Code Label Alignment:                                         | Left Align 💌                                                           |  |  |  |  |  |
| Bar Code Label Check Digit:                                       | Disabled                                                               |  |  |  |  |  |
| Bar Code Reader:                                                  | Retries Enabled 💌                                                      |  |  |  |  |  |
| Auto Power-On:                                                    | Disabled 🕶                                                             |  |  |  |  |  |
| CAUTION: Library reboots                                          | s once Submit is pressed.                                              |  |  |  |  |  |
| Submit                                                            | Reset                                                                  |  |  |  |  |  |

**3.** Change the library settings as necessary. When satisfied with the changes, click **Submit**.

The library reboots. Wait for POST to complete.

**4.** If the Web Management Interface is configured to obtain its IP address from a DHCP server, note the **new IP address** by pressing **Menu > Library Info** on the front panel, and then log in to the Web Management Interface again.

The library configuration options available:

| Library Option                       | Description                                                                                                    |                                                                                                    |  |  |  |
|--------------------------------------|----------------------------------------------------------------------------------------------------|----------------------------------------------------------------------------------------------------|--|--|--|
| Library Mode<br>(Unpartitioned only) | <ul> <li>Sequential D</li> <li>Sequential D</li> <li>Sequential D</li> <li>Sequential S</li> <li>Sequential Moderate</li> <li>Random is the the library to the Sequential Moderate</li> <li>Move Media counties the drive. When returned to the numerical orderate</li> </ul> | orv 2 (if installed) orv 3 (if installed, NEO 4000e only) orv 4 (if installed, NEO 4000e only) plit (if two or more drives installed) des use only one magazine per drive. normal operating mode that gives complete control of the host software. de is locally controlled. Begin by using the front panel to be made to load the first cartridge of the sequence into the host unloads the cartridge from the drive, it is the slot and the next cartridge is loaded in magazine the service of the sequence into the cartridge is loaded in magazine the solutions of the cartridges have been to the sequence into the front panel is used to |  |  |  |
|                                      |                                                                                                    | Split mode, magazines and drives are paired as follows:                                                                                                    |  |  |  |
|                                      | NEO 2000e                                                                                                    | Left Magazine - Drive 1                                                                                                    |  |  |  |
|                                      |                                                                                                    | Right Magazine – Drive 2                                                                                                    |  |  |  |
|                                      | NEO 4000e                                                                                                    | Upper Left Magazine – Drive 1                                                                                                    |  |  |  |
|                                      |                                                                                                    | Upper Right Magazine – Drive 2                                                                                                    |  |  |  |
|                                      |                                                                                                    | Lower Left Magazine – Drive 3                                                                                                    |  |  |  |
|                                      |                                                                                                    | Lower Right Magazine – Drive 4                                                                                                    |  |  |  |
|                                      | Sequential Mod                                                                                                    |                                                                                                    |  |  |  |
|                                      | There is no host access to the library robotics.                                                                                                    |                                                                                                    |  |  |  |
|                                      | Cannot be used with a partitioned library.                                                                                                    |                                                                                                    |  |  |  |
|                                      | Cannot be used with multi-module configurations.                                                                                                    |                                                                                                    |  |  |  |
|                                      | Mail slots cannot be used.                                                                                                    |                                                                                                    |  |  |  |
|                                      | <ul> <li>Reserved slots and Auto Cleaning cannot be used.</li> </ul>                                                                                                    |                                                                                                    |  |  |  |
|                                      | <ul> <li>Move media, drive cleaning and diagnostics are not available in the<br/>Web Management Interface.</li> </ul>                                                                                                    |                                                                                                    |  |  |  |
|                                      | <ul> <li>If a drive signals cleaning is required, the sequential operation is<br/>terminated.</li> </ul>                                                                                                    |                                                                                                    |  |  |  |
|                                      | Default: Random                                                                                                    |                                                                                                    |  |  |  |
| Auto Clean Mode                      | Select either Enabled or Disabled from the drop-down list to activate this feature.                                                                                                    |                                                                                                    |  |  |  |
|                                      | A cleaning cartridge must be in a reserved slot for this feature to function.                                                                                                    |                                                                                                    |  |  |  |
|                                      | Default: Disabled                                                                                                    |                                                                                                    |  |  |  |

| Library Option                | Description                                                                                                    |  |  |  |  |  |
|-------------------------------|----------------------------------------------------------------------------------------------------|--|--|--|--|--|
| Reserved Slots                | NOTE: If the library is to be partitioned, the reserved slots must be configured before partitioning.                                                                                                    |  |  |  |  |  |
|                               | You can reserve up to 15 slots. The slots are reserved from the last available slot forward, and are numbered with <i>Clng</i> prefix (Cleaning) on the Status page physical inventory display.                                                                                                    |  |  |  |  |  |
|                               | The reserved slots can be used to either store cleaning cartridges or reduce the number of active slots to meet host software requirements since they are not visible to the host.                                                                                                    |  |  |  |  |  |
|                               | NOTE: Reserved cleaning slots are allocated from the last magazine of the master module or a standalone module. If reserved cleaning slots are configured for a partitioned library, they are available from any partition. Cartridges can be transferred between partitions using a reserved cleaning slot as an intermediary. Reserved slots do not appear in the Web Management Interface Logical Status view. Moves must be done manually using either the front panel or the Web Management Interface. |  |  |  |  |  |
|                               | Default: 0                                                                                                    |  |  |  |  |  |
| Unload Mode                   | Choose from either Implicit (no <i>Unload</i> command) or Explicit (separate <i>Unload</i> command to drive) to match the host application.  Default: Implicit                                                                                                    |  |  |  |  |  |
| Auto-Install a Drive          | Permits automatic installation of new drives as they are detected. If disabled, new drives can be explicitly installed using the front panel. Choose from either Enabled or Disabled.  Default: Enabled                                                                                                    |  |  |  |  |  |
| Mail Slot Mode                | Select the Mail Slot configuration of the left magazines. For multi-<br>module systems, the mail slots in the master and each slave module<br>can be individually configured. Disabled mail slots are enabled as data<br>cartridge slots. Only left magazines can be configured for mail slots.                                                                                                    |  |  |  |  |  |
|                               | NOTE: If the library is partitioned, the Mail Slot setup is handled by the partition wizard. See Chapter 8, "Partitioning."                                                                                                    |  |  |  |  |  |
|                               | NEO 2000e Default: Single Mail Slot Enabled                                                                                                    |  |  |  |  |  |
|                               | NEO 4000e Default: Both Single Mail Slots Enabled                                                                                                    |  |  |  |  |  |
| Drive and Slot<br>Numbering   | Determine if the drives and slots are numbered starting at either one o zero.  Default: One Based                                                                                                    |  |  |  |  |  |
| Bar Code Label Size           |                                                                                                    |  |  |  |  |  |
| Bar Code Label<br>Alignment   | Specify Left Aligned or Right Aligned bar code label alignment. If the are more characters in the bar code than configured as the maxim number, only the specified number of characters are reported as a from either the left or right end of the bar code based on this setti                                                                                                    |  |  |  |  |  |
|                               | Default: Left Align                                                                                                    |  |  |  |  |  |
| Bar Code Label<br>Check Digit | Choose one of these settings for the bar code check digit:  • Disabled  • Enable Check, Send  • Enable Check, Don't Send  Default: Disabled                                                                                                    |  |  |  |  |  |

| Library Option             | Description                                                                                                    |  |  |  |  |
|----------------------------|----------------------------------------------------------------------------------------------------|--|--|--|--|
| Bar Code Reader            | Select to either enable or disable the bar code reader from retrying to read a bar code label.                                                                                                    |  |  |  |  |
|                            | Default: Retries Enabled                                                                                                    |  |  |  |  |
| Drive Used for<br>Bridging | NOTE: This option is not available on single-drive or partitioned libraries.                                                                                                    |  |  |  |  |
|                            | Select the drive in a multi-drive system that is used for LUN 1 bridging of the library robotics controller to the host system. Default: 1 $$                                                                                                    |  |  |  |  |
| Auto Power-On              | Enable or disable the auto power-on feature. When enabled, if the power is interrupted, the library will automatically power up and go online when the power is restored. The setting for this option does not change when Set User Defaults is selected. |  |  |  |  |
|                            | Default: Enabled                                                                                                    |  |  |  |  |

#### **Partition Configuration / Disable Partitions**

Before you can partition your NEO library, you must purchase the feature key license for library partitioning from Overland Storage. If partitioning was purchased with the library, it is already in place. Once you have entered the feature key number, you can enable partitioning.

Refer to Chapter 8, "Partitioning," for detailed information on adding and removing partitions.

## **SCSI** Configuration

To view or modify the SCSI configuration settings in the Web Management Interface, follow these steps:

- Log into the Web Management Interface and click Setup.
   The Web Management Interface Configuration menu is displayed.
- **2.** Click **SCSI Config**, then click **Confirm**. The SCSI Configuration screen is displayed (shown below).
- **3.** Make any necessary configuration changes, then click **Submit**. Refer to the table below for descriptions of the SCSI configuration options.

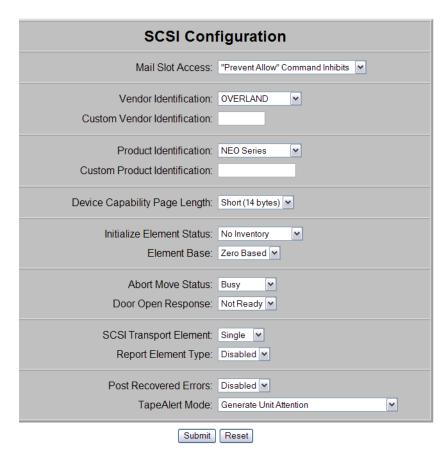

This table describes the SCSI setup options available through the Web Management Interface.

| Component                        | Description                                                                                                    |  |  |
|----------------------------------|----------------------------------------------------------------------------------------------------|--|--|
| Mail Slot Access                 | Determine whether a host Prevent Allow Medium Removal command inhibits or allows an operator access to the mail slot magazine. You can set it to inhibit access or be ignored.      |  |  |
|                                  | Default: "Prevent Allow" Command Inhibits                                                                                                    |  |  |
| Vendor Identification            | Specifies the response to the Vendor ID field of the SCSI INQUIRY command. The choices are OVERLAND or a custom ID (Vendor Unique).                                                 |  |  |
| Custom Vendor<br>Identification  | The custom vendor ID is entered in the second field. The vendor ID must be exactly eight characters long so spaces are appended to the end of a shorter ID.                         |  |  |
|                                  | Default: OVERLAND                                                                                                    |  |  |
| Product<br>Identification        | Specifies the response to the Product ID field of the SCSI INQUIRY command. The choices are NEO Series, LXB, or a custom ID (Vendor Unique).                                        |  |  |
| Custom Product<br>Identification | The custom product ID is entered in the second field. The ID must be exactly 16 characters long so spaces are appended to the end of a shorter ID.                                  |  |  |
|                                  | Default: NEO Series                                                                                                    |  |  |
| Device Capability<br>Page Length | Choose between Short (14 bytes) and Long (18 bytes) lengths of the Mode Sense/Select Device Capabilities Page (SCSI page 1Fh) to accommodate different SCSI device implementations. |  |  |
|                                  | Default: Short (14 bytes)                                                                                                    |  |  |

| Component                    | Description                                                                                                    |  |  |  |  |
|------------------------------|----------------------------------------------------------------------------------------------------|--|--|--|--|
| Initialize Element<br>Status | Specifies the library's response to the SCSI Initialize Element Status command. The possible settings are No Inventory, Force Inventory, and Force Label Scan. No Inventory option sends the inventory data currently stored in the controller memory.                                                       |  |  |  |  |
|                              | Default: No Inventory                                                                                                    |  |  |  |  |
| Element Base                 | Choose the element numbering option. Zero-based numbering starts the first element in each region at 0, while One-based numbering starts each element at 1 and increments. This allows an application to show inventories in the user's preferred view.                                                      |  |  |  |  |
|                              | Default: One Based                                                                                                    |  |  |  |  |
| Abort Move Status            | Choice of Busy or Not Ready. Only for Master libraries.  Default: Busy                                                                                                    |  |  |  |  |
| Door Open Response           | Choice of Ready or Not Ready. Only for Master libraries.                                                                                                    |  |  |  |  |
|                              | Default: Not Ready                                                                                                    |  |  |  |  |
| SCSI Transport               | Reports either a Single or Multiple transport element.                                                                                                    |  |  |  |  |
| Element                      | Default: Single                                                                                                    |  |  |  |  |
| Report Element Type          | Determines the method to report the type of library elements installed (LTO drives) using the SCSI Read Element Status command. The options are Disabled or Enabled.                                                                                                    |  |  |  |  |
|                              | Select Disabled for the standard method that uses the DVCID CDB field. Select Enabled to use the vendor-specific field in the Element Descriptor.                                                                                                    |  |  |  |  |
|                              | Default: Disabled                                                                                                    |  |  |  |  |
| Post Recovered<br>Errors     | Enable or disable the reporting of TapeAlert informational exception conditions with a Recovered Error sense key, when the Method of Reporting Information Exceptions (MRIE) field is set to a value of 0x3 in Mode Page 1Ch, or if the TapeAlert Mode option is set to Rec. Error (cnd).  Default: Disabled |  |  |  |  |
| TapeAlert Mode               | Specifies conditions for logging and reporting the following TapeAlert                                                                                                    |  |  |  |  |
|                              | data options:                                                                                                    |  |  |  |  |
|                              | <ul><li>Logging Disabled—Inhibits the logging feature.</li><li>No Exceptions—Information exceptions are not reported.</li></ul>                                                                                                    |  |  |  |  |
|                              | <ul> <li>Generate Unit Attention—Reports information exceptions with a Unit<br/>Attention sense key and an ASC/ASCQ of 5D/00.</li> </ul>                                                                                                    |  |  |  |  |
|                              | <ul> <li>Conditionally Generate Recovered Error—If Post Recovered Errors is<br/>enabled, reports information exceptions with a Recovered Error<br/>sense key and an ASC/ASCQ of 5D/00.</li> </ul>                                                                                                    |  |  |  |  |
|                              | <ul> <li>Unconditionally Generate Recovered Error—Unconditionally reports<br/>information exceptions with a Recovered Error sense key and an<br/>ASC/ASCQ of 5D/00.</li> </ul>                                                                                                    |  |  |  |  |
|                              | <ul> <li>Generate No Sense—Reports information exceptions with a No Sense<br/>sense key and an ASC/ASCQ of 5D/00.</li> </ul>                                                                                                    |  |  |  |  |
|                              | <ul> <li>Report on Unsolicited Request Sense—Reports information<br/>exceptions with a No Sense sense key and an ASC/ASCQ of 5D/00<br/>only in response to an unsolicited Request Sense command.</li> </ul>                                                                                                  |  |  |  |  |
|                              | Default: Logging Disabled                                                                                                    |  |  |  |  |

### **Drive Configuration**

NOTE: There are no configuration settings for SAS drives.

To view or modify the drive configuration settings in the Web Management Interface:

- Log into the Web Management Interface and click Setup.
   The Web Management Interface Configuration menu is displayed.
- 2. Click Drive Configuration.

The Configure a Tape Drive screen is displayed.

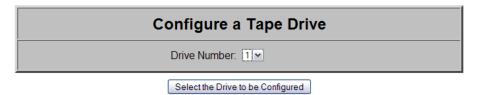

- **3.** From the **Drive Number** drop-down list, select the drive you wish to configure.
- 4. Click Select the Drive to be Configured.
  - If the drive to be configured is a **SCSI drive**, the SCSI ID screen is displayed. From the SCSI ID drop-down list, select the SCSI ID number, then click **Submit**.

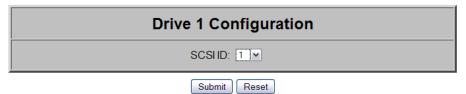

• If the drive to be configured is a **Fibre Channel drive**, a the Fibre Channel screen is displayed. Enter the configuration information for each field, then click **Submit**.

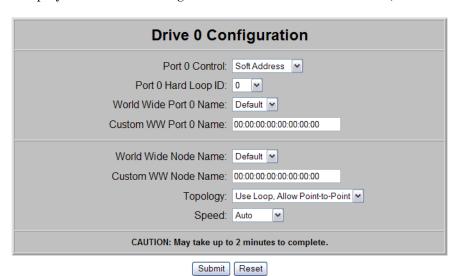

The table below provides information on the Fibre Channel drive options available and their functionality.

| Option                    | Description                                                                                                    |  |  |  |  |  |
|---------------------------|----------------------------------------------------------------------------------------------------|--|--|--|--|--|
| Port O Control            | Specifies the method for setting the AL-PA. The settings are <b>Disable</b> , <b>Soft Address</b> , and <b>Hard Address</b> . When <b>Hard Address</b> is selected, the Port 0 Hard Loop ID is enabled to select a valid Loop ID.                                |  |  |  |  |  |
|                           | Default: Soft Address                                                                                                    |  |  |  |  |  |
| Port 0 Hard Loop ID       | Specifies the Loop ID that the tape drive uses to determine the AL-PA hard address for the port. The possible settings are 1-125.                                                                                                    |  |  |  |  |  |
|                           | NOTE: This option requires Hard Address to be selected in the Port O Control option.                                                                                                    |  |  |  |  |  |
|                           | Default: 1                                                                                                    |  |  |  |  |  |
| World Wide Port 0<br>Name | Select Default or Custom to set the World Wide Port Name (WWPN). The Default setting uses the factory-configured WWPN while Custom allows you to create a unique name for Port 0 using the Custom WW Port 0 Name option.  Default: Default                       |  |  |  |  |  |
| Custom WW Port 0<br>Name  | Create a unique World Wide Port Name for Port O. To use this option, World Wide Port O Name must be set to Custom.  Used to allow the WWPN from a removed or replaced drive to be                                                                                |  |  |  |  |  |
|                           | reused to save configuration time.  Default: 00:00:00:00:00:00:00                                                                                                    |  |  |  |  |  |
| World Wide Node<br>Name   | Select Default or Custom to set the World Wide Node Name (WWNN). The Default setting uses the factory-configured WWNN while Custom allows you to create a unique name for the drive. Default: Default                                                            |  |  |  |  |  |
| Custom WW Node<br>Name    | Create a unique World Wide Node Name for Port 0. To use this option, World Wide Node Name must be set to Custom.  Used to allow the WWNN from a removed or replaced drive to be reused to save configuration time.  Default: 00:00:00:00:00:00:00:00             |  |  |  |  |  |
| Topology                  | Specifies the topology used by the Fibre Channel ports. The four options are: Use Loop, Allow Point-to-Point; Use Point-to-Point, Allow Loop; Force Loop; or Force Point-to-Point.  Default: Use Loop, Allow Point-to-Point                                      |  |  |  |  |  |
| Speed                     | Sets the link speed in gigabits per second used by the Fibre Channel ports. The options are: Auto, 1 Gb/sec., 2 Gb/sec., 4 Gb/sec., or 8 Gb/sec (depending on drive types installed). In Auto mode, the drive negotiates the speed with the host.  Default: Auto |  |  |  |  |  |

## **Feature Key Configuration**

- Log into the Web Management Interface and click Setup.
   The Web Management Interface Configuration menu is displayed.
- Click Feature Key, then click Confirm.The Feature Key Configuration screen is displayed.

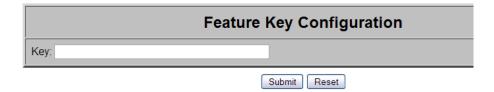

**3.** Enter the **partitioning key** in the field provided.

You must enter the full 32-digit key; hyphens and spaces are ignored. It is recommended that the key be cut and pasted from the notification email.

4. Click Submit.

The feature is enabled on your library and the library is automatically rebooted.

### **Notification Registration**

IMPORTANT: Simple Network Management Protocol (SNMP) trap addresses and e-mail settings are network specific. Contact your network system administrator for the appropriate values.

Clicking the Notifications button in the Setup menu displays a screen to configure the library for sending out email messages and significant system event notifications to the network management system (NMS). You can control the SNMP protocol used and the scope of the events that trigger the messages. Changes take place immediately.

NEO 2000e/4000e User Guide

| E-mail Addresses                                                                           |            |  |  |  |  |  |  |  |  |
|--------------------------------------------------------------------------------------------|------------|--|--|--|--|--|--|--|--|
| Enter the e-mail server address as a name (xyz.com) or as an IP address (www.xxx.yyy.zzz). |            |  |  |  |  |  |  |  |  |
| Enter e-mail addresses as ASCII strings (myname@mydomain.com).                             |            |  |  |  |  |  |  |  |  |
| Server address:                                                                            |            |  |  |  |  |  |  |  |  |
| E-mail addr. 1:                                                                            |            |  |  |  |  |  |  |  |  |
| E-mail addr. 2:                                                                            |            |  |  |  |  |  |  |  |  |
| E-mail addr. 3:                                                                            |            |  |  |  |  |  |  |  |  |
| E-mail addr. 4:                                                                            |            |  |  |  |  |  |  |  |  |
| Return address:                                                                            | webtlc@neo |  |  |  |  |  |  |  |  |

**Remote Access** 

| SNMP Configuration                                            |                                     |  |  |  |  |  |
|---------------------------------------------------------------|-------------------------------------|--|--|--|--|--|
| Enter trap addresses as IP address strings (www.xxx.yyy.zzz). |                                     |  |  |  |  |  |
| SNMP trap address 1:                                          | 255.255.255.255                     |  |  |  |  |  |
| SNMP trap address 2:                                          | 255.255.255.255                     |  |  |  |  |  |
| SNMP trap address 3:                                          | 255.255.255.255                     |  |  |  |  |  |
| SNMP trap address 4:                                          | 255.255.255.255                     |  |  |  |  |  |
| SNMP Version:                                                 | SNMP v1                             |  |  |  |  |  |
| Trap Filter:                                                  | Informational, Warning and Critical |  |  |  |  |  |
| Trap Community Name:                                          | private-traps                       |  |  |  |  |  |
| Get Community Name:                                           | public                              |  |  |  |  |  |
| Set Community Name:                                           | private                             |  |  |  |  |  |

Submit Reset

To set up notification registration settings in the Web Management Interface:

- Log into the Web Management Interface and click Setup.
   The Web Management Interface Configuration menu is displayed.
- 2. Click Notification Registration.

The Notification Registration screen is displayed.

- **3.** Make any necessary configuration changes, then click **Submit**. Refer to the table below for detailed information on the notification registration options.
- **4.** To test the warning level and email settings, open and close a **door** on the library. Emails are generated and should appear in the Inbox of the address configured to receive notices and event messages.

The table below describes the Notification Registration options.

| Option                                         | Description                                                                                                    |
|------------------------------------------------|----------------------------------------------------------------------------------------------------|
| Server Address                                 | Enter the address of the SMTP mail server either as a hostname or an IP address.  Default:<br>Slank>                                                                                                    |
| Email Address n                                |                                                                                                    |
| (n=1  to  4)                                   | Enter up to four addresses to receive email event messages.  Default: <blank></blank>                                                                                                    |
| Return Address                                 | Enter the email address that will be used as the return address for the event messages and emails.  Default: webtlc@neo                                                                                                    |
| SNMP Trap Address <i>n</i> ( <i>n</i> =1 to 4) | Enter the IP addresses of up to four hosts that can receive SNMP traps.  Default: 255.255.255.255                                                                                                    |
| SNMP Version                                   | Select the trap protocol of SNMPv1 or Disabled from the drop-down list.  Default: SNMPv1                                                                                                    |
| Trap Filter                                    | Select the level of severity filter for the notifications from the drop-down list. The selections are:  • Informational, Warning and Critical  • Warning and Critical  • Critical Only  Default: Informational, Warning and Critical |
| Trap Community Name                            | Enter the authentication for using Trap commands.  Default: private-traps                                                                                                    |
| Get Community Name                             | Enter the authentication for using Get commands.  Default: public                                                                                                    |
| Set Community Name                             | Enter the authentication for using Set commands.  Default: private                                                                                                    |

## **Remote FTP Configuration**

Use this option to configure the default settings for accessing the remote FTP server.

- Log into the Web Management Interface and click Setup.
   The Web Management Interface Configuration menu is displayed.
- **2.** Click Remote FTP Configuration, then click Confirm. The Remote FTP Configuration screen is displayed.

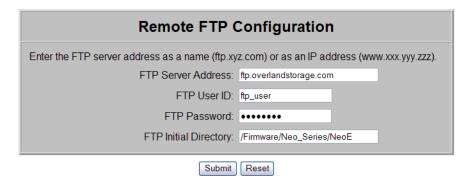

- 3. Enter the FTP information in the fields provided.
- 4. Click Submit.

The feature is enabled on your library and the library is automatically rebooted.

## **Functions Button**

NOTE: Web Level 2 security is required to access the Web Management Interface Function screens.

The Functions button provides six operations:

- Perform a Drive Cleaning Operation
- Perform a Timed or Free-Running Library Diagnostic
- Library Flash Operation (Firmware Updates)
- Drive Flash Operation (Firmware Updates)
- Reboot Library
- Reconfigure Library

## **Perform a Drive Cleaning Operation**

You can either store a cleaning cartridge in a reserved slot or insert one when needed in a Mail Slot. If no reserved slots are configured, a cleaning cartridge can be stored in a regular slot.

CAUTION: Perform a Clean Drive option ONLY when the library displays a message informing you that a drive needs cleaning. Because a cleaning cartridge is abrasive, excessive cleaning can shorten the life of a drive.

NOTE: The drive being cleaned must be empty of all tape cartridges before cleaning the drive.

- **1.** If necessary, remove the **media** from the drive to be cleaned.
- **2.** Verify that a **cleaning cartridge** is loaded in the library.
- **3.** Access the Web Management Interface, then click **Functions**. The Perform a Drive Cleaning Operation dialog box is displayed.

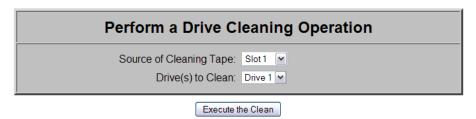

- **4.** If the library is partitioned, select the partition number, then click **Continue**.
- **5.** Specify the **source** of the cleaning tape and the **destination** drive.
  - From the **Source of Cleaning Tape** drop-down list, select the slot where the cleaning tape is located.
  - From the **Drives to Clean** drop-down list, select the drive to be cleaned.

6. Click Execute the Clean, then click Confirm.

When the cleaning cycle is finished, the library returns the cleaning cartridge back to its original slot.

## Perform a Timed or Free-Running Library Diagnostic

IMPORTANT: If using Microsoft Internet Explorer 8, you must change the Advanced Internet Options by deselecting the "Use Passive FTP (for firewall and DSL modem compatibility) option. If this is not possible, enter the FTP address directly into Windows Explorer file manager.

The Library Diagnostic tests the library's operational mechanisms to make sure they are running and operating properly. Two library diagnostic tests are available:

- Cartridge Cycle Randomly fetches cartridges from slots and stows them in different slots.
- Drive Cycle Randomly fetches cartridges from slots and inserts them into a drive.

After running both of the library diagnostics, the library performs an inventory to update the library's cartridge map.

To run a library diagnostic:

1. Access the Web Management Interface, then click **Functions**. The Library Diagnostic dialog box is displayed.

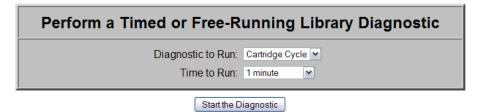

- 2. From the drop-down menu, select which diagnostic to run (Cartridge Cycle or Drive Cycle).
- **3.** Specify the time to run the diagnostic.

The **Time to Run** options you can select are:

- 1 minute (the default)
- 5 minutes
- 10 minutes
- 30 minutes
- 1 hour
- 2 hours
- 5 hours
- No Time Limit
- 4. Click Start the Diagnostic.
  - When a timed diagnostic is finished running, you receive the following message: "The Cartridge/Drive Cycle diagnostic has successfully run to completion."
  - For a free-running diagnostic, it will continue until you click the **Stop the Diagnostic** button that is displayed.

### Library Flash Operation (Firmware Updates)

IMPORTANT: If using Microsoft Internet Explorer 8, you must change the Advanced Internet Options by deselecting the "Use Passive FTP (for firewall and DSL modem compatibility) option. If this is not possible, enter the FTP address directly into Windows Explorer file manager.

The Library Flash Operation provides a way to update a library's firmware from either the remote Overland FTP site or locally.

To install the latest library firmware update on your NEO 2000e or NEO 4000e library:

1. Access the Web Management Interface, then click **Functions**. The Library Flash Operation dialog box is displayed.

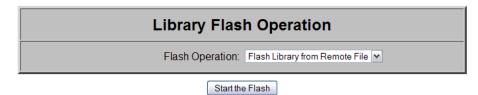

- **2.** From the Flash Operation drop-down menu, select whether to update the library's firmware from a remote file or a local file:
  - The **remote** option (**Flash Library from Remote File**) accesses Overland Storage's FTP site where the library and drive firmware are located.
  - The **local** option (**Flash Library from Local File**) accesses the NEO's internal file storage area. The upgrade file needs to be manually uploaded into the NEO via FTP before selecting the local option. If necessary, contact Overland Technical Support for assistance.

NOTE: If Local file is selected and no file is present, an error message is displayed. The Local file is automatically deleted after use to conserve space.

- 3. Click Start the Flash.
- **4.** Click the appropriate file, and then click **Confirm**. The library reboots after the firmware update has successfully completed.

### Drive Flash Operation (Firmware Updates)

The Drive Flash Operation provides a way to update a drive's firmware either from the remote Overland FTP site or locally. The Drive Flash Operation provides local and remote options individually for each drive or lets you use one option for all of the drives at once.

To download the latest firmware for the drives in your NEO 2000e or NEO 4000e library:

1. Access the Web Management Interface, then click **Functions**. The Drive Flash Operation dialog box is displayed.

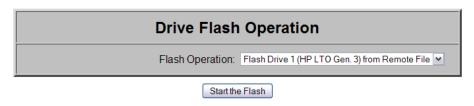

**2.** From the **Drive Flash Operation** drop-down menu, select to update either a single drive or all drives (if all drives are the same type) using either the Local File or Remote File option.

- The remote options access Overland Storage's FTP site where the library and drive firmware are located.
- The **local** options access the NEO's internal file storage area. The upgrade file needs to be manually uploaded into the NEO via FTP before selecting the local option. If necessary, contact Overland Technical Support for assistance.

NOTE: If Local file is selected and no file is present, an error message is displayed. The Local file is automatically deleted after use to conserve space.

#### 3. Click Start the Flash.

When the operation is complete, the library reboots. When the reboot is done, you can log back into the Web Management Interface.

#### **Reboot Library**

When you choose to reboot the library, the library performs a full, normal reboot after completing any cartridge move that was in progress:

- 1. Access the Web Management Interface, then click **Functions**.
- 2. Click Reboot Library.

The Reboot Library button is located at the bottom of the Functions page.

## **Reconfigure Library**

The Reconfigure Library button appears only if the library is a Standalone configuration which has been partitioned.

Unpartitioned Standalone units and Master units without a pass-thru elevator attached (Standby Masters) do not show the button.

The button is used to reset the library configuration after permanently removing a drive or library module.

NOTE: NEO 2000e and 4000e libraries automatically reconfigure themselves when a new drive or library module is added. For a partitioned library, you must disable partitioning, add the drive or library module, and then reconfigure partitioning to add the drive or module to the correct partition.

When you choose to reconfigure the library, the library performs a full, normal reboot after completing any cartridge move that was in progress.

To reconfigure the library:

- 1. Access the Web Management Interface, then click Functions.
- **2.** At the bottom of the Functions page, click **Reconfigure Library**. The library reboots.

## **History Button**

The History button provides access to service-related options such as viewing the library trace logs. The trace log options let you either view a trace log on-screen or download it as a file.

IMPORTANT: A Library Trace log should be saved every time changes are made to the configuration in the event the information is needed, particularly should the chassis or controller card be swapped out.

## Display a Library Trace Log

To display a library trace file in your web browser:

1. Log into the Web Management Interface and click **History**. The following History options are displayed:

NOTE: When partitioned, "Master Trace" is shown as the Trace Log option.

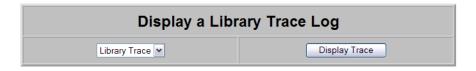

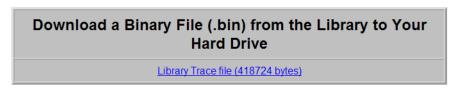

2. Click Display Trace.

A full trace file is created and displayed in the web browser. Use the web browser's Print option to make a hard copy of the information.

### Download a Binary Trace File

With the **Download a Binary File (.bin) from the Library to Your Hard Drive** option you can download a full library trace file in binary format to your computer.

To download a full library trace file:

- 1. Log into the Web Management Interface and click History.
- 2. Click the Library Trace File link.

A Save As window appears, letting you select a network destination for the download.

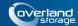

#### **Chapter 7**

# **Cleaning Library Tape Drives**

CAUTION: Perform a Clean Drive option ONLY when the library displays a message informing you that a drive needs cleaning. Because a cleaning cartridge is abrasive, excessive cleaning can shorten the life of a drive.

Most backup software now manages the automatic cleaning of library tape drives as a normal part of operations. It is recommended to use that process if available. If it doesn't exist, the NEO Series library has options to either manually or automatically clean a tape drive.

IMPORTANT: The Maintenance option is designed for use by Overland Authorized Service Technicians. With the exception of Clean Drive, it is not recommended for access by end users.

There are two ways to manage the cleaning of the installed tape drives:

- Manually:
  - At the front panel, press Menu > Maintenance > Clean Drive.
  - In the Web Management Interface, select Functions > Perform a Drive Cleaning Operation.
- Automatically enable Auto Clean Mode:
  - From the front panel, it is located under Menu > Library Options.
  - From the Web Management Interface, it is located under Setup > Library Config.

NOTE: The Auto Clean Mode requires a minimum of one reserved slot for storing the cleaning tape.

## Manually Running a Cleaning Cartridge

A cleaning cartridge can be installed and run from one of three locations:

- Mail Slot This location has the advantage of not needing to use a data cartridge slot or to reserve a cleaning cartridge slot.
- **Data Cartridge Slot** This location requires inserting a cleaning cartridge into a data cartridge slot and then removing it after cleaning.
- Reserved Slot This location requires reserving a Data Cartridge Slot for exclusive use as a cleaning cartridge slot. The advantage with this method is that the cleaning cartridge is stored in the library and is always available for use. It only needs to be handled when the cartridge needs to be replaced. Also, by having multiple cleaning cartridges in several slots, the Auto Clean option will check each on until it finds an unexpired tape (or comes to the end or empty slot). See Chapter 3, "Setting Up Reserved Slots," for more information.

NOTE: When pressing the Source or Cleaning locations, you can repeatedly press the Element Type button to cycle through all the available choices. You can also use the decimal keypad to enter the choice number directly into the field.

## Running a Cleaning Cartridge from the Mail Slot

To run a cleaning cartridge from the Mail Slot:

- 1. Install a cleaning cartridge into a Mail Slot.
- **2.** Go to the **Cleaning** option:
  - From the front panel screen, press Menu > Maintenance > Clean Drive.
  - From the Web Management Interface, select Function > Perform a Drive Cleaning Operation.

#### **3.** Choose the **Source**:

- From the front panel, press the **Source** select field, and then press **Mail Slot**.
- From the Web Management Interface, select Mail Slot from the drop-down list.

#### **4.** Select the **Drive**:

- From the front panel, press the **Cleaning** select field, and press **Drive** in the Destination Element Type area until the drive needing cleaning is shown.
- From the Web Management Interface, select the specific **Drive** from the drop-down list

#### 5. Press/click Execute Clean.

When the cleaning cycle completes, the library returns the cleaning cartridge back to the Mail Slot and the display returns to the Maintenance options screen.

- **6.** If using the front panel, press **Back** twice to return to the Default screen.
- 7. Use the front panel's Mail Slot Access option, remove the cleaning cartridge.

### Running a Cleaning Cartridge from a Data Cartridge Slot

To run a cleaning cartridge from a data cartridge slot:

- 1. Install a **cleaning cartridge** into a data cartridge slot (Slot 4, for example).
- **2.** Go to the **Cleaning** option:
  - From the front panel screen, press Menu > Maintenance > Clean Drive.
  - From the Web Management Interface, select Function > Perform a Drive Cleaning Operation.

#### **3.** Choose the **Source**:

- From the front panel, press the **Source** select field, and then press **Slot** until the slot with the cleaning tape is shown.
- From the Web Management Interface, select the appropriate Slot from the dropdown list.

#### 4. Select the Drive:

- From the front panel, press the **Cleaning** select field, and press **Drive** in the Destination Element Type area until the drive needing cleaning is shown.
- From the Web Management Interface, select the specific **Drive** from the drop-down list.

#### 5. Press/click Execute Clean.

When the cleaning cycle completes, the library returns the cleaning cartridge back to the Mail Slot and the display returns to the Maintenance options screen.

- **6.** If using the front panel, press **Back** twice to return to the Default screen.
- 7. Use either the front panel's Mail Slot Access option or the Web Management Interface's Move Media option, remove the cleaning cartridge.

## Running a Cleaning Cartridge from the Cleaning Cartridge Slot

To run a cleaning cartridge from the cleaning cartridge slot:

- 1. Reserve one or more cleaning cartridge slots:
  - From the front panel, use Menu > Library > Total Reserved Slots.
  - From the Web Management Interface, **Setup > Library Config > Reserved Slots**.
- **2.** Install a **cleaning cartridge** into a reserved slot.
- **3.** Go to the **Cleaning** option:
  - From the front panel screen, press Menu > Maintenance > Clean Drive.
  - From the Web Management Interface, select Function > Perform a Drive Cleaning Operation.

#### **4.** Choose the **Source**:

- From the front panel, press the **Source** select field, and then press **Cleaning Slot**.
- From the Web Management Interface, select **Cleaning Slot** from the drop-down list.

#### **5.** Select the **Drive**:

- From the front panel, press the **Cleaning** select field, and press **Drive** in the Destination Element Type area until the drive needing cleaning is shown.
- From the Web Management Interface, select the specific **Drive** from the drop-down list.

#### 6. Press/click Execute Clean.

When the cleaning cycle completes, the library returns the cleaning cartridge back to the Mail Slot and the display returns to the Maintenance options screen.

7. If using the front panel, press **Back** twice to return to the Default screen.

## **Automatically Running a Cleaning Cartridge**

You can configure the library to automatically run the cleaning cartridge mode. If a tape drive needs cleaning, after it completes an unload operation, it sends a cleaning needed message to the library. This activates the automatic cleaning cycle provided a cleaning cartridge slot has been reserved with a cleaning tape in it.

To automatically run a cleaning cartridge using Auto Clean Mode:

- 1. **Reserve** one or more cleaning cartridge slots:
  - From the front panel, use Menu > Library > Total Reserved Slots.
  - From the Web Management Interface, Setup > Library Config > Reserved Slots.
- **2.** Install one or more **cleaning cartridges** into the reserved slots.

- 3. Enable automatic cleaning:
  - From the front panel, use Menu > Library > Auto Clean Mode > Enabled.
  - From the Web Management Interface, use Setup > Library Config > Auto Clean Mode > Enabled.

## Replacing a Cleaning Cartridge in a Reserved Slot

When a tape drive detects an expired or defective cleaning cartridge, a message appears on the front panel display. It is then necessary to replace the cleaning cartridge:

NOTE: Under normal conditions, a cleaning tape can be used up to 50 times.

- 1. Use the **Status** screen to verify that the cleaning cartridge has been unloaded from the tape drive.
  - If necessary, unload it using the Move Media menu option.
- 2. Move the expired cartridge to the Mail Slot.
- **3.** Press Mail Slot Access to remove the cleaning cartridge.
- **4.** Mark it "**EXPIRED**," and then properly dispose of it.
- **5.** Place a **new cleaning cartridge** in the Mail Slot.
- **6.** Use **Move Media** to move it to its proper place.

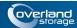

#### **Chapter 8**

# **Partitioning**

Partitioning can only be configured using the Web Management Interface; it is not configurable from the front panel. At a minimum, each partition consists of one drive and one magazine. The magazines are considered separately from the drives and each partition starts with the first available drive magazine during configuration. Numbering of drives, Mail Slots, and regular media slots starts at 1 for each partition (Pn where n=1 to 4).

Partitioning is a method in which cartridges, magazines, and LTO drives can be virtually autonomous for the convenience or use of the host or host software, thus creating "virtual libraries." There can be a maximum of four partitions.

Partitioning allows different servers to use the same physical library while maintaining control of their allocated resources because, to the host, each partition looks like a separate tape library.

IMPORTANT: A Partitioning Feature Key must be entered before starting this process. If partitioning was purchased with the library, the key has already been entered and a label is located inside the left door. If partitioning was purchased later as an add-on, it can be activated using either the Web Management Interface (Setup > Feature Key) or the library front panel (Menu > Maintenance > Enter Feature Key).

## Overview

While the general partitioning procedure is the same for both the NEO 2000e and NEO 4000e, the availability of additional drives and magazines in the NEO 4000e offer more ways for it to be configured.

The **NEO 2000e** can be partitioned in just one way:

• 1:1 Partition – P1 uses the first magazine and P2 uses the other magazine.

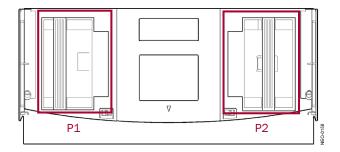

The NEO 4000e partitioned in one of these seven ways:

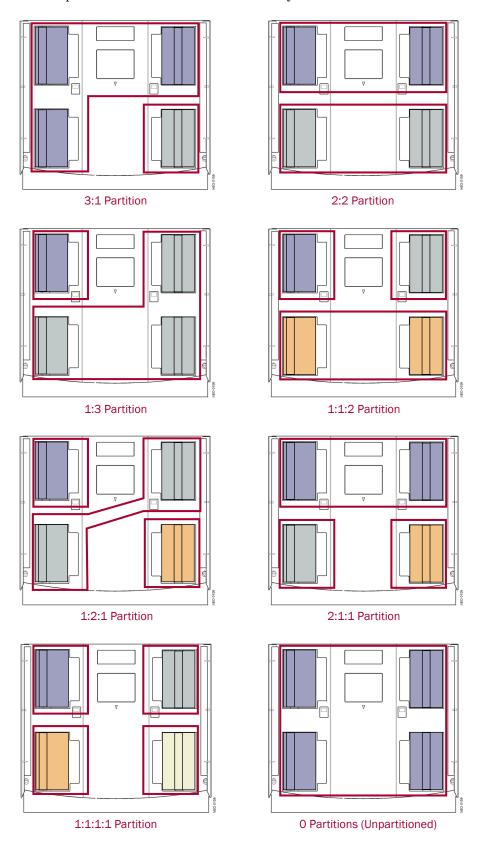

• 3:1 Partition – P1 uses the first three magazines and P2 uses the last magazine.

- 2:2 Partition P1 uses the first two magazines and P2 uses the last two magazines.
- 1:3 Partition P1 uses the first magazine and P2 uses the last three magazines.
- 1:1:2 Partition P1 uses the first magazine, P2 uses the second magazine, and P3 uses the last two magazines.
- 1:2:1 Partition P1 uses the first magazine, P2 uses the next two magazines, and P3 uses the last magazine.
- **2:1:1 Partition** P1 uses the first two magazines, P2 uses the second magazine, and P3 uses the last magazines.
- 1:1:1:1 Partition Each magazine is a separate partition.

### **Slot Options for Partitions**

#### **Mail Slot Options**

Only the left magazines are configurable as Mail Slots using either the pivoting Mail Slot (1 slot) or the entire magazine (15 slots). A maximum of 15 Mail Slots is allowed per partition. The possible number of Mail Slots per partition depending on the configuration used:

#### NEO 2000e:

- 0 = No slots are configured as Mail Slots.
- 1 = The single Mail Slot is configured on the left magazine.

#### NEO 4000e:

- 0 = No slots are configured as Mail Slots.
- 1 = Either the Upper-Left or Lower-Left Mail Slot is configured.
- 15 = Either the entire Upper-Left or Lower-Left magazine is configured.

The table below shows the breakout of Mail Slot options based on partitions set:

| Config. | Mag<br>1 | Mag<br>2 | Mag<br>3 | Mag<br>4 | P1<br>Mail Slots | P2<br>Mail Slots | P3<br>Mail Slots | P4<br>Mail Slots |
|---------|----------|----------|----------|----------|------------------|------------------|------------------|------------------|
| 3:1     | P1       | P1       | P1       | P2       | 0, 1, or 15      | 0                | _*               | _                |
| 2:2     | P1       | P1       | P2       | P2       | 0, 1, or 15      | 0, 1, or 15      | _                | _                |
| 1:3     | P1       | P2       | P2       | P2       | 0 or 1           | 0, 1, or 15      | _                | _                |
| 1:1:2   | P1       | P2       | Р3       | P3       | 0 or 1           | 0                | 0, 1, or 15      | _                |
| 1:2:1   | P1       | P2       | P2       | Р3       | 0 or 1           | 0, 1, or 15      | 0                | _                |
| 2:1:1   | P1       | P1       | P2       | Р3       | 0, 1, or 15      | 0 or 1           | 0                | _                |
| 1:1:1:1 | P1       | P2       | Р3       | P4       | 0 or 1           | 0                | 0 or 1           | 0                |
| 0       |          | •        |          | •        | 0, 1, or 15      | _                | _                | _                |

<sup>\*.</sup> Option not available.

#### **Reserved Slots**

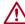

CAUTION: Reserved slots must be configured before configuring any of the partitions. See "Automatically Running a Cleaning Cartridge" on page 7-3 for details.

Reserved slots are taken from the last magazine and set aside for cleaning tapes or as a slot-reduction method to meet host software requirements. These slots are not part of any partition but are accessible by **all** partitions. If all magazines are used in the partitions, the slot count of the last partition is reduced by number of reserved slots.

NOTE: Use care when setting up reserved slots in a NEO 2000e or a NEO 4000e with 3:1, 1:2:1, 2:1:1, or 1:1:1:1 partition configurations since the final partition consists of just a single magazine and only has 15 slots in the partition.

#### **Drive Assignments**

IMPORTANT: At least two drives must be installed in the library system to enable partitioning. Any drives (or magazines) that are NOT included in a partition are no longer accessible by the library while it is partitioned.

Each partition must have at least one of the library drives assigned to it. As such, the maximum number of partitions is equal to the total number of drives in a library.

## **NEO 2000e Partition Setup**

IMPORTANT: A Partitioning Feature Key must be entered before starting this process. If partitioning was purchased with the library, the key has already been entered and a label is located inside the left door. If partitioning was purchased later as an add-on, it can be activated using either the Web Management Interface (Setup > Feature Key) or the library front panel (Menu > Maintenance > Enter Feature Key).

NOTE: To cancel the partitioning any time before completion, click the Setup button.

To configure partitions on your library:

- 1. Login to the Web Management Interface using **Administrator** (User Level 2) security.
- 2. Click Setup > Configure Partitions.

The first Partition 1 configuration screen is displayed.

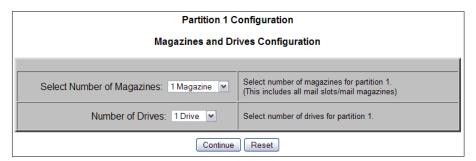

**3.** Because of NEO 2000e partition minimums, accept the defaults by clicking **Continue**. The second Partition 1 configuration screen is shown.

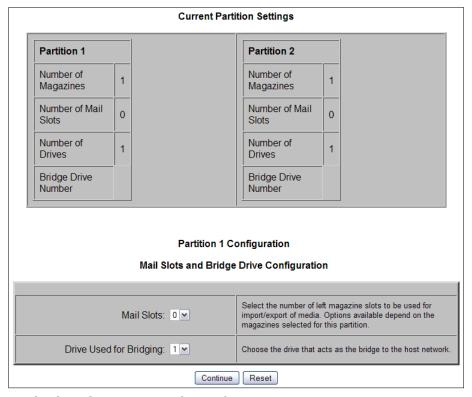

- **4.** Using the drop-down **menus**, choose the partition options:
  - Add any available Mail Slot or Mail Magazine to the partition.
  - Select the **drive** that will be the partition bridge to the host network.

#### 5. Click Continue.

The first Partition 2 configuration screen is displayed.

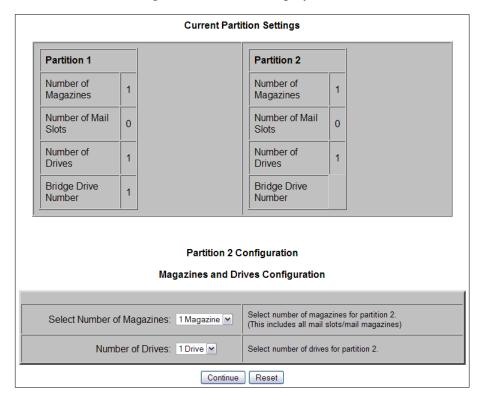

**6.** Because of NEO 2000e minimums, click **Continue** to accept the defaults. The second Partition 2 Configuration screen is shown.

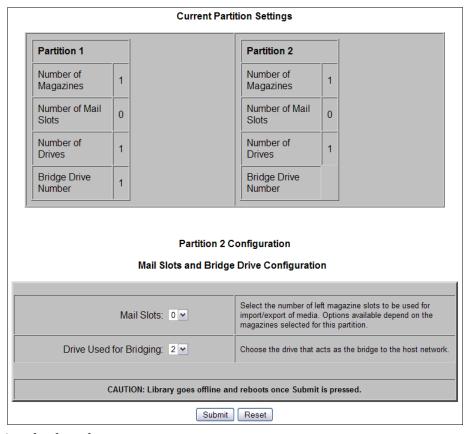

- **7.** Using the drop-down **menus**:
  - Add any available **Mail Slot** or Mail Magazine to Partition 2.
  - Select the **drive** that will be the partition bridge to the host network.
- 8. Click Submit.

The NEO 2000e automatically reboots.

IMPORTANT: To change partition settings, you must disable partitions first to clear all old data before entering new partition data.

## **NEO 4000e Partition Setup**

IMPORTANT: A Partitioning Feature Key must be entered before starting this process. If partitioning was purchased with the library, the key has already been entered and a label is located inside the left door. If partitioning was purchased later as an add-on, it can be activated using either the Web Management Interface (Setup > Feature Key) or the library front panel (Menu > Maintenance > Enter Feature Key).

NOTE: To cancel the partitioning any time before completion, click the Setup button.

To configure partitions on your NEO 4000e library (with numbering set to One-Based):

- 1. Login to the Web Management Interface using **Administrator** (User Level 2) security.
- **2.** Click **Setup > Configure Partitions**. Click Confirm is necessary. The first Partition 1 configuration screen is displayed.

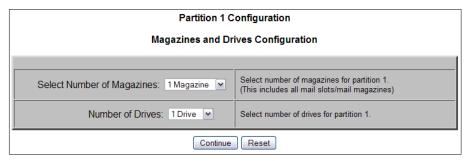

- **3.** Using the drop-down menus, enter the **options** for Partition 1:
  - Select 1 or more magazines.
  - Select 1 or more drives.
- 4. Click Continue.

The second Partition 1 configuration screen is displayed.

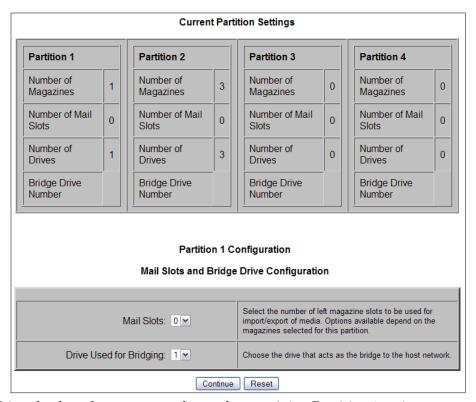

- **5.** Using the drop-down **menus**, choose the remaining Partition 1 options:
  - Add any available **Mail Slot** or **Mail Magazine** to the partition.
  - Select the **drive** that will be the partition bridge to the host network.

- **6.** Click the appropriate **button** to continue:
  - If all the drives or all the magazines have been assigned to partitions, click **Submit** and continue with Step 8.
  - Otherwise, click Continue.
     The first configuration screen for the next partition is displayed.

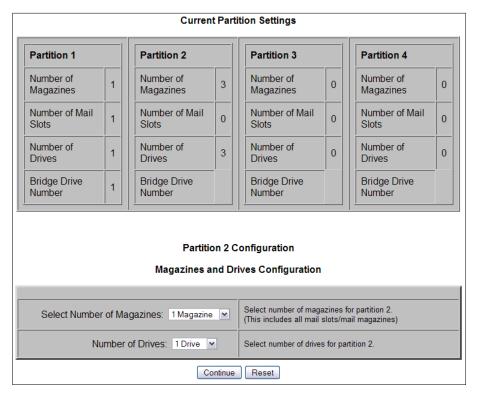

- 7. Repeat Steps 3–6 for each remaining partition.
- **8.** After configuring the final partition, click **Submit**. The library automatically reboots. A screen showing the new configuration is displayed for a minute before switching to the login screen.

Partition 1 Partition 2 Partition 3 Number of Magazines Magazines Magazines Number of Mail Number of Mail Number of Mail 0 Number of Drives Number of Number of Bridge Drive Bridge Drive 3

**Current Partition Settings** 

A Login screen will automatically be displayed in 60 seconds

Click this link to immediately display a Login screen.

IMPORTANT: To change any partition settings, you must disable partitioning (using the Setup menu) first to clear all old data.

## **Displaying or Deleting Partitioning**

Once a library has been configured as partitioned, the second Setup menu option changes to **Display Current Partitions and Disable Partition Mode**.

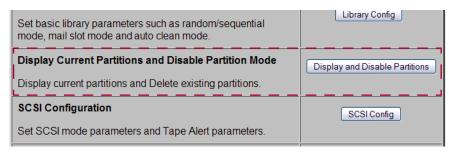

To view the library's current partition configuration:

- Log into the Web Management Interface and click Setup.
   The Web Management Interface Configuration menu is displayed.
- **2.** Click **Display and Disable Partitions** (clicking OK at the offline message if it is displayed).

The Current Partition Settings screen is displayed.

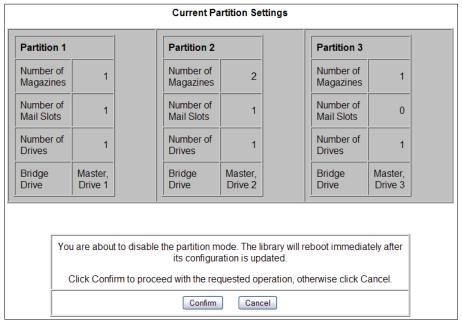

- **3.** Do **one** of the following:
  - To **keep** the partitions, click **Cancel**.

A cancelled message is shown. Click any menu button to continue.

To remove the current partition configuration, click Confirm.
 Partitioning is removed from the library's configuration and the library is rebooted immediately.

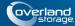

#### Chapter 9

# **Troubleshooting**

## Introduction

This chapter describes the error messages and descriptions that may be displayed when there is a possible malfunction, including:

- Platform Problems
- · Host Lock Out
- Error Recovery
- Fault Symptom Codes

## **Platform Problems**

An incorrect installation or configuration can cause platform problems. In this case, the library appears to be operating normally, but no data can be interchanged. You also might or might not get an error code on the front panel. To identify an error caused by this type of problem, check your installation and configuration setup. See Chapter 2, "Installation and Setup," for information on how to correctly install and configure the library.

General drive errors usually result from a miscommunication between the library and the tape drive or a mechanical malfunction within the library. Both platform problems and general drive errors display an error message and a Fault Symptom Code (FSC) on the front panel. Use an FSC to report errors to your service provider, or in some cases, to determine a recovery procedure.

## **Host Lock Out**

Access to the library's media and magazines can be locked by the backup software running on the host (for example, Symantec's Backup Exec). The library provides no front panel override for this condition. Exiting the host software also locks media access.

**Tip:** If you are unable to access the library's magazine or media, check to see if the host backup software has blocked access to the NEO library.

NOTE: If in a locked status, media access can be restored by cycling the library power.

# **Error Recovery**

The graphic below outlines the recommended steps for error recovery. You should follow this chart in all cases.

Error Recovery Procedures (ERPs) are listed in detail in "Error Recovery Procedures." Fault symptom codes are listed in "Fault Symptom Codes" along with their related ERPs.

# **Troubleshooting and Error Recovery**

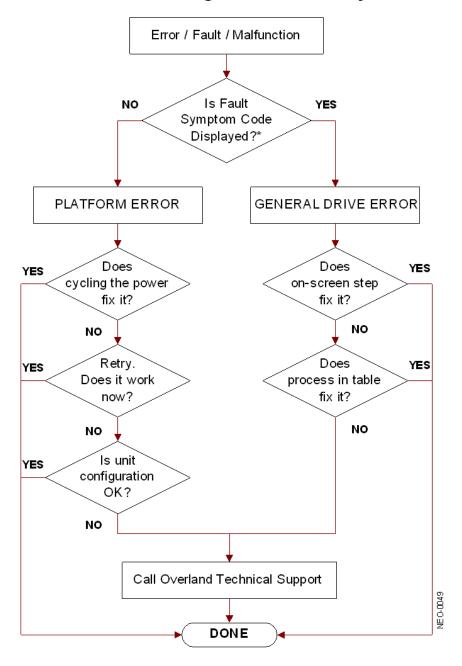

<sup>\*</sup> For a CARTRIDGE ERROR an FSC may or may not be shown. If the cartridge won't eject, normal operation is impossible. Call Overland Technical Support.

# **Error Recovery Procedures**

The table below lists ERPs for errors reported on the front panel of the library. This list includes only those procedures that can be safely performed by an end user.

| ERP Code | Procedure/Description                                                                                                |
|----------|----------------------------------------------------------------------------------------------------|
| С        | Cycle power to the library using the Power option on the front panel touchscreen. Wait 30 seconds to power on again. |
| D        | Turn off power to the library and inspect connectors and cables.                                                     |
| F        | Invalid operation. Select parameters correctly and try again.                                                        |
| G        | Call Technical Support.                                                                                              |

# **Fault Symptom Codes**

Fault symptom codes (FSCs) that appear on the front panel are described in the tables below. A descriptive message and instructions for clearing the fault accompany each FSC. If a fault persists, look up the FSC in the table below to determine the error recovery procedure or to report it to your service provider.

NOTE: If the fault code is not shown in the table, make a note of the code number and message, then contact Technical Support.

| Message                                   | FSC  | ERP   | Description                                                                                                    |
|-------------------------------------------|------|-------|----------------------------------------------------------------------------------------------------|
| NVRAM Update Error                        | 0306 | G     | The non-volatile configuration area in flash memory could not be updated (programming error).                                                                                   |
| NVRAM Downlevel Error                     | 0307 | G     | User defaults not set and could possibly result in unpredictable behavior.                                                                                                    |
| Configuration Key Generation Error        | 0401 | C,G   | No drawers are enabled by the current configuration key.                                                                                                    |
| Non-Volatile Configuration Save<br>Error  | 0402 | C,G   | The new configuration was not saved to non-volatile memory.                                                                                                    |
| Drawer Configuration Error                | 0403 | G     | Slave-only drawers have been detected in a standalone library. A drawer upgrade key must be purchased.                                                                          |
| Incompatible (Non-ADI) Drives<br>Detected | 0404 | D,G   | Incompatible drives have been deactivated and need to be replaced with LTO-3 or later tape drives to restore service.                                                           |
| Bar Code Reader Not Detected              | 0501 | D,G   | The hardware could not detect a bar code reader.                                                                                                    |
| Power Supply 2 Not Installed              | 0601 | C,D,G | Drives 1 thru 6 cannot power on due to missing power supplies in the middle power supply bay.                                                                                   |
| Power Supply 2 Failed                     | 0602 | D,G   | Both power supplies in the middle power supply bay have failed. Drives 1 thru 6 are inoperative.                                                                                |
| Power Supply 3 Not Installed              | 0603 | D,G   | The library is configured to supply power to drives 7 thru 12 from the upper power supply bay but the power supplies have been removed. Drives 1 thru 6 may still be available. |

| Message                                     | FSC  | ERP | Description                                                                                                    |
|---------------------------------------------|------|-----|----------------------------------------------------------------------------------------------------|
| Power Supply 3 Failed                       | 0604 | D,G | Both power supplies in the upper power bay have failed. Drives 7 thru 12 are inoperative.                                                        |
| OS Catastrophic Error                       | 0901 | G   | Catastrophic SMX operating system error - task creation error, unexpected error.                                                                 |
| OS Task Exit Error                          | 0902 | G   | SmxNet (Ethernet, Web Management Interface) task error - server spawn error, TCP/IP fatal error.                                                 |
| Invalid Ethernet (MAC) Address              | 0A01 | F   | The library's Ethernet (MAC) address stored in the non-volatile configuration is not valid - the last 3 octets are either 0:0:0 or 255:255:255.  |
| Invalid IP Subnet Mask<br>(255.255.255.255) | 0A02 | F   | The Ethernet subnet mask stored in the non-volatile configuration is not valid (255.255.255.255).                                                |
| Public Ethernet Open Error                  | 0B01 | G   | The library could not initialize the public Ethernet interface. Ensure that a valid Ethernet address has been programmed and reboot the library. |
| Public Ethernet Set IP Error                | 0B02 | G   | The library could not set the IP parameters in the public Ethernet interface.                                                                    |
| Invalid Library Configuration               | 0C01 | C,G | Incorrect controller card; not a NEO 8000e controller.                                                                                           |
| SCSI Firmware Error                         | 1001 | D,G | Internal SCSI task processing error - unexpected state or hardware status.                                                                       |
| SCSI Invalid Element                        | 1007 | D,G | Internal SCSI task processing error - invalid element type was detected.                                                                         |
| SCSI Continuous Resets Detected             | 100F | D,G | Verify that the library SCSI bus is properly terminated.                                                                                         |
| Invalid Control Command                     | 2001 | G   | Invalid control command due to library programming error.                                                                                        |
| Loader Not Ready                            | 2004 | C,G | Fail to fetch, stow, scan, move pass-through, or when loader detects invalid command, aborts command.                                            |
| Wrong Controller Installed                  | 2005 | G   | Wrong Library Controller Card installed in the library.<br>Contact Technical Support to upgrade.                                                 |
| Illegal Move                                | 2008 | G   | Mixed media move to incompatible element was requested.                                                                                          |
| Drawer Open                                 | 2009 | F   | Drawer is forced open or drawer sensor failed.                                                                                                   |
| Touchscreen Menu Active                     | 200A | F   | Function inhibited because the library is in front panel menu mode.                                                                              |
| Cartridge Inaccessible                      | 200C | F   | Indicates the tape is not ejected. Cartridge in drive is not accessible from changer.                                                            |
| Drive In Error                              | 200D | C,G | A general drive error detected by control task.                                                                                                  |
| No Magazine                                 | 200E | F   | Cannot move, element not installed, from changer.                                                                                                |
| Removal Prevented                           | 200F | F   | Received medium prevent removal from the drive for a fetch. Also see "Host Lock Out" on page 9-1.                                                |
| Control Firmware Error                      | 2010 | C,G | Internal inter-task processing error. Unexpected event. SMX send or receive error.                                                               |
| Drive Communication Timeout Error           | 2030 | C,G | The library code has timed out waiting for a drive to respond to a command.                                                                      |
| Drive Code Update Command Error             | 2080 | C,G | A drive has failed to accept a code update under library control.                                                                                |

| Message                                         | FSC  | ERP   | Description                                                                                                    |
|-------------------------------------------------|------|-------|----------------------------------------------------------------------------------------------------|
| Move Command Failure                            | 2081 | C,G   | Move command to or from a drive slot failed, detected by control task.                                                                        |
| Open Mail Slot Fault                            | 2090 | C,G   | Door open sensor time-out detected when open door.                                                                                            |
| Open Left Door Fault                            | 2091 | D,G   | The spring-loaded left door was commanded to open but the opto-sensor indicated it was still closed after a 2-second wait.                    |
| Open Right Door Fault                           | 2092 | D,G   | The spring-loaded right door was commanded to open but the opto-sensor indicated it was still closed after a 2-second wait.                   |
| Open Doors Fault                                | 2093 | D,G   | Both of the spring-loaded doors were commanded to open but the opto-sensor indicated one or both were still closed after a 2-second wait.     |
| No IP Address Found                             | 20A0 | C,G   | Router failed to get an IP address.                                                                                                    |
| No IP Address Mode Fault                        | 20A1 | C,G   | Router failed to detected static or IP address mode.                                                                                          |
| No Gateway Address Found                        | 20A2 | C,G   | Router failed to get a gateway address.                                                                                                    |
| Unknown Exchange For ASYNC<br>Message           | 20B0 | C,G   | Unexpected exchange detected when processing messages.                                                                                        |
| Invalid Exchange For Response                   | 20B1 | C,G   | Unexpected exchange detected when processing responses.                                                                                       |
| Drive In Error In Set SCSI ID                   | 2000 | C,G   | Control failed to set SCSI ID.                                                                                                    |
| Drive In Error In Drive Install                 | 20C1 | C,G   | Control failed to install drive.                                                                                                    |
| Motor Fault Condition, See Trace<br>For Details | 3000 | C,G   | One of the motors has been disabled and could not be re-enabled. Print out trace log.                                                         |
| Shuttle Tach Errors                             | 3001 | C,G   | Invalid tach readings have been detected during shuttle servo operations. These have been discarded and replaced by extrapolated data.        |
| Picker Tach Errors                              | 3002 | C,G   | Invalid tach readings have been detected during picker servo operations. These have been discarded and replaced by extrapolated data.         |
| Rotary Tach Errors                              | 3003 | C,G   | Invalid tach readings have been detected during rotary servo operations. These have been discarded and replaced by extrapolated data.         |
| Vertical Tach Errors                            | 3004 | C,G   | Invalid tach readings have been detected during vertical servo operations. These have been discarded and replaced by extrapolated data.       |
| PassThru Tach Errors                            | 3005 | C,G   | Invalid tach readings have been detected during PassThru (HRA) servo operations. These have been discarded and replaced by extrapolated data. |
| Bin Fetch Failure                               | 3011 | C,G   | Loader failed to fetch a cartridge from a bin.                                                                                                |
| Bin Stow Failure                                | 3012 | C,G   | Loader failed to stow a cartridge to a bin or PassThru (HRA) shuttle.                                                                         |
| Drive Fetch Failure                             | 3013 | C,G   | Loader failed to fetch a cartridge from a drive.                                                                                              |
| Drive Stow Failure                              | 3014 | C,G   | Loader failed to stow a cartridge in a drive.                                                                                                 |
| Drive Timeout Failure                           | 3015 | C,D,G | Loader detects unload command time-out.                                                                                                    |
| Drive Status Failure                            | 3016 | C,D,G | Detected drive error from fetch or stow.                                                                                                    |
|                                                 | 3018 | C,G   |                                                                                                    |

| Unsupported drive type  301F  F,G  An unrecognized or unsupported ADI drive has been detected in the library.  Undefined Config  3020  C,G  Unexpected configuration detected by loader; not a NEO 8000e.  Orphan Cartridge Not Stowed  3030  C,G  The loader could not successfully stow an orphan cartridge to a bin.  Chassis S/N Mismatch, Previous S/N Retained  G  The serial number scanned from the bar code label doesn't match the value stored in non-volatile memory.  Chassis S/N Character Count Is Not Correct  A valid serial number bar code label could not be read.                                                                                                    | Message                           | FSC  | ERP   | Description                                              |
|----------------------------------------------------------------------------------------------------|-----------------------------------|------|-------|----------------------------------------------------------|
| Drive Unload Fail 301E D.G A drive did not accept a command to unload and eject. Unsupported drive type 301F F.G An unrecognized or unsupported ADI drive has been detected in the library.  Undefined Config 3020 C.G Unexpected configuration detected by loader; not a NEO 8000e.  Orphan Cartridge Not Stowed 3030 C.G The loader could not successfully stow an orphan cartridge to a bin.  Chassis S/N Mismatch, Previous S/N Retained Detected by loader; not a NEO 8000e.  Chassis S/N Character Count Is Not 3031 G The serial number scanned from the bar code label doesn't match the value stored in non-volatile memory.  Chassis S/N Did Not Scan 3033 G A valid serial number bar code label could not be read. Chassis S/N Save Operation Failed 3034 G The serial number bar code label could not be read. Chassis S/N Save Operation Failed 3034 G The serial number scanned from the bar code label could not be saved to non-volatile memory.  Drive Unload Prevented 3035 C.G The host has prevented the removal of the cartridge in some drives, and the library is unable to read their bar code labels.  Partition Feature Not Licensed 3036 G Contact Overland Storage Support for Feature Key 1.  All Feature Keys Canceled 3037 G Contact Overland Storage Support for new keys.  Motor Firmware Error 3040 C.G The loader task detected an unexpected status and could not recover (internal target error).  Motor Firmware Error 3042 C.G The loader task detected an unexpected status and could not recover (internal target error).  Motor Firmware Error 3042 C.G The loader task detected an unexpected status and could not recover (internal target error).  Motor Firmware Error 3045 F.G A requested source or destination element was not valid.  Loader Neceived Invalid Response 3043 C.D.G A slave module was unable to request the master module to power cycle its drives.  Loader Invalid Drive Number in 3045 F.G A requested source or destination element was not valid.  Loader Invalid Drive Number in 3045 F.M Cartridge available for diagnostics to run.  No Cartridges i | Drive Communication Error         | 301B | C,D,G | Intertask send, receive failed.                          |
| Undefined Config 3020 C,G Unexpected configuration detected by loader; not a NEO 8000e.  Undefined Config 3020 C,G Unexpected configuration detected by loader; not a NEO 8000e.  Orphan Cartridge Not Stowed 3030 C,G The loader could not successfully stow an orphan cartridge to a bin.  Chassis S/N Mismatch, Previous S/N Retained S/N Retained S/N Character Count Is Not 3032 G A valid serial number scanned from the bar code label doesn't match the value stored in non-volatile memory.  Chassis S/N Did Not Scan 3033 G A valid serial number bar code label could not be read.  Chassis S/N Save Operation Failed 3034 G The serial number scanned from the bar code label could not be saved to non-volatile memory.  Drive Unload Prevented 3035 C,G The host has prevented the removal of the cartridge in some drives, and the library is unable to read their bar code labels.  Partition Feature Not Licensed 3036 G Contact Overland Storage Support for Feature Key 1.  All Feature Keys Canceled 3037 G Contact Overland Storage Support for new keys.  Motor Firmware Error 3040 C,G The loader task detected an unexpected status and could not recover (internal target error).  Loader Received Invalid Command 3041 C,G The loader task detected an unexpected status and could not recover (internal target error).  Motor Firmware Error 3042 C,G The loader task detected an unexpected status and could not recover (internal target error).  Loader Received Invalid Response 3043 C,D,G A slave module was unable to request the master module to power cycle its drives.  Loader Invalid Drive Number in Command 3046 C,G An invalid (unconfigured) drawer was requested for a fetch or stow target.  Missing Magazine 3050 F No magazine installed for diagnostics to run.  No Cartridges In Library 3051 F No cartridge source or destination element was not valid.  Not Enough Cartridges Present 3053 F Unable to run cart or drive cycle, library is full with cartridges.  Not Enough Cartridges Present 3056 F Unable to run cart or drive cycle, library is full with cartridges. | Drive Get General Status Fail     | 301C | C,D,G | Drive communication failed.                              |
| Undefined Config 3020 C,G Unexpected configuration detected by loader; not a NEO 8000e.  Orphan Cartridge Not Stowed 3030 C,G The loader could not successfully stow an orphan cartridge to a bin.  Chassis S/N Mismatch, Previous 3031 G The serial number scanned from the bar code label doesn't match the value stored in non-volatile memory.  Chassis S/N Character Count Is Not 3032 G A valid serial number bar code label could not be read. Correct  Chassis S/N Did Not Scan 3033 G A valid serial number bar code label could not be read. Chassis S/N Save Operation Failed 3034 G The serial number scanned from the bar code label could not be saved to non-volatile memory.  Drive Unload Prevented 3035 C,G The host has prevented the removal of the cartridge in some drives, and the library is unable to read their bar code labels.  Partition Feature Not Licensed 3036 G Contact Overland Storage Support for Feature Key 1.  All Feature Keys Canceled 3037 G Contact Overland Storage Support for new keys.  Motor Firmware Error 3040 C,G The loader task detected an unexpected status and could not recover (internal target error).  Loader Received Invalid Command 3041 C,G The loader task received an unexpected command and could not recover (internal target error).  Loader Received Invalid Response 3043 C,D,G A slave module was unable to request the master module to power cycle its drives.  Loader Invalid Drive Number in 3045 F,G A requested source or destination element was not valid.  Loader Drawer Number Invalid 3046 C,G An invalid (unconfigured) drawer was requested for a fetch or stow target.  Missing Magazine 3050 F No magazine installed for diagnostics to run.  No Cartridges In Library 3051 F No cartridge available for diagnostics to run.  No Cartridges In Library 3051 F No magazine installed for diagnostics to run.  The loader could not recover (internal target error).  The diagnostic requires at least (Drives+1) cartridges to be present.  No Enough Cartridges Present 3053 F The diagnostic requires at least (Drives+1) cartridges  | Drive Unload Fail                 | 301E | D,G   | A drive did not accept a command to unload and eject.    |
| Orphan Cartridge Not Stowed 3030 C,G The loader could not successfully stow an orphan cartridge to a bin.  Chassis S/N Mismatch, Previous S/N Retained 2031 G The serial number scanned from the bar code label doesn't match the value stored in non-volatile memory.  Chassis S/N Character Count is Not 3032 G A valid serial number bar code label could not be read.  Chassis S/N Did Not Scan 3033 G A valid serial number bar code label could not be read.  Chassis S/N Save Operation Failed 3034 G The serial number bar code label could not be read.  Chassis S/N Save Operation Failed 3034 G The serial number bar code label could not be read.  Chassis S/N Save Operation Failed 3034 G The host has prevented the removal of the cartridge in some drives, and the library is unable to read their bar code labels.  Partition Feature Not Licensed 3036 G Contact Overland Storage Support for Feature Key 1.  All Feature Keys Canceled 3037 G Contact Overland Storage Support for new keys.  Motor Firmware Error 3040 C,G The loader task detected an unexpected status and could not recover (internal target error).  Loader Received Invalid Command 3041 C,G The loader task received an unexpected command and could not recover (internal target error).  Motor Firmware Error 3042 C,G The loader task detected an unexpected status and could not recover (internal target error).  Loader Received Invalid Response 3043 C,D,G A slave module was unable to request the master module to power cycle its drives.  Loader Invalid Drive Number in 3045 F,G A requested source or destination element was not valid.  Loader Drawer Number Invalid 3046 C,G An invalid funconfigured) drawer was requested for a fetch or stow target.  Missing Magazine 3050 F No magazine installed for diagnostics to run.  No Cartridges In Library 3051 F No cartridge available for diagnostics to run.  No Cartridges In Library 3051 F No available drive to run diagnostics to run.  The Lagnostic requires at least (Drives+1) cartridges to be present.  Not Enough Cartridges For Cartridge 3056 F T | Unsupported drive type            | 301F | F,G   |                                                          |
| Chassis S/N Mismatch, Previous S/N Retained 3031 G The serial number scanned from the bar code label doesn't match the value stored in non-volatile memory.  Chassis S/N Character Count Is Not 3032 G A valid serial number bar code label could not be read. Chassis S/N Did Not Scan 3033 G A valid serial number bar code label could not be read. Chassis S/N Save Operation Failed 3034 G The serial number scanned from the bar code label could not be saved to non-volatile memory.  Drive Unload Prevented 3035 C,G The host has prevented the removal of the cartridge in some drives, and the library is unable to read their bar code labels.  Partition Feature Not Licensed 3036 G Contact Overland Storage Support for Feature Key 1. All Feature Keys Canceled 3037 G Contact Overland Storage Support for new keys.  Motor Firmware Error 3040 C,G The loader task detected an unexpected status and could not recover (internal target error).  Loader Received Invalid Command 3041 C,G The loader task received an unexpected command and could not recover (internal target error).  Motor Firmware Error 3042 C,G The loader task received an unexpected command and could not recover (internal target error).  Motor Firmware Error 3042 C,G The loader task received an unexpected command and could not recover (internal target error).  Loader Received Invalid Response 3043 C,D,G A slave module was unable to request the master module to power cycle its drives.  Loader Invalid Drive Number in 3045 F,G A requested source or destination element was not valid.  Missing Magazine 3050 F No magazine installed for diagnostics to run.  No Cartridges In Library 3051 F No cartridge available for request (Drives+1) cartridges to be present.  No Cartridges Present 3053 F The diagnostic requires at least (Drives+1) cartridges to be present.  Need 1 Drive Minimum 3054 F No available drive to run diagnostics.  Memory Allocation Error 3055 G Internal code fault - the firmware was unable to allocate the requested memory.                                                   | Undefined Config                  | 3020 | C,G   |                                                          |
| S/N Retained doesn't match the value stored in non-volatile memory.  Chassis S/N Character Count Is Not Correct  Chassis S/N Did Not Scan 3033 G A valid serial number bar code label could not be read. Chassis S/N Save Operation Failed 3034 G The serial number bar code label could not be read. Chassis S/N Save Operation Failed 3034 G The serial number scanned from the bar code label could not be saved to non-volatile memory.  Drive Unload Prevented 3035 C,G The host has prevented the removal of the cartridge in some drives, and the library is unable to read their bar code labels.  Partition Feature Not Licensed 3036 G Contact Overland Storage Support for Feature Key 1.  All Feature Keys Canceled 3037 G Contact Overland Storage Support for new keys.  Motor Firmware Error 3040 C,G The loader task detected an unexpected status and could not recover (internal target error).  Loader Received Invalid Command 3041 C,G The loader task received an unexpected status and could not recover (internal target error).  Motor Firmware Error 3042 C,G The loader task detected an unexpected status and could not recover (internal target error).  Loader Received Invalid Response 3043 C,D,G A slave module was unable to request the master module to power cycle its drives.  Loader Invalid Drive Number in 3045 F,G A requested source or destination element was not valid.  Loader Drawer Number Invalid 3046 C,G An invalid (unconfigured) drawer was requested for a fetch or stow target.  Missing Magazine 3050 F No magazine installed for diagnostics to run.  No Cartridges In Library 3051 F No cartridge available for diagnostics to run.  No Cartridges In Library 3051 F No cartridge available for diagnostics to run.  No Cartridges Present 3053 F The diagnostic requires at least (Drives+1) cartridges to be present.  Need 1 Drive Minimum 3054 F No available drive to run diagnostics.                                                                                                    | Orphan Cartridge Not Stowed       | 3030 | C,G   |                                                          |
| Correct Chassis S/N Did Not Scan 3033 G A valid serial number bar code label could not be read. Chassis S/N Save Operation Failed 3034 G The serial number scanned from the bar code label could not be saved to non-volatile memory.  Drive Unload Prevented 3035 C.G The host has prevented the removal of the cartridge in some drives, and the library is unable to read their bar code labels.  Partition Feature Not Licensed 3036 G Contact Overland Storage Support for Feature Key 1.  All Feature Keys Canceled 3037 G Contact Overland Storage Support for new keys.  Motor Firmware Error 3040 C.G The loader task detected an unexpected status and could not recover (internal target error).  Loader Received Invalid Command 3041 C.G The loader task detected an unexpected command and could not recover (internal target error).  Motor Firmware Error 3042 C.G The loader task detected an unexpected status and could not recover (internal target error).  Loader Received Invalid Response 3043 C.D.G The loader task detected an unexpected status and could not recover (internal target error).  Loader Received Invalid Response 3043 C.D.G A slave module was unable to request the master module to power cycle its drives.  Loader Invalid Drive Number in 3045 F.G A requested source or destination element was not valid.  Loader Drawer Number Invalid 3046 C.G An invalid (unconfigured) drawer was requested for a fetch or stow target.  Missing Magazine 3050 F No magazine installed for diagnostics to run.  No Cartridges In Library 3051 F No cartridge available for diagnostics to run.  Too Many Cartridges Present 3053 F The diagnostic requires at least (Drives+1) cartridges to be present.  Need 1 Drive Minimum 3054 F No available drive to run diagnostics.  Memory Allocation Error 3055 G Internal code fault - the firmware was unable to allocate the requested memory.                                                                                                    |                                   | 3031 | G     | doesn't match the value stored in non-volatile           |
| Chassis S/N Save Operation Failed 3034 G The serial number scanned from the bar code label could not be saved to non-volatile memory.  Drive Unload Prevented 3035 C.G The host has prevented the removal of the cartridge in some drives, and the library is unable to read their bar code labels.  Partition Feature Not Licensed 3036 G Contact Overland Storage Support for Feature Key 1.  All Feature Keys Canceled 3037 G Contact Overland Storage Support for new keys.  Motor Firmware Error 3040 C.G The loader task detected an unexpected status and could not recover (internal target error).  Loader Received Invalid Command 3041 C.G The loader task received an unexpected command and could not recover (internal target error).  Motor Firmware Error 3042 C.G The loader task detected an unexpected status and could not recover (internal target error).  Loader Received Invalid Response 3043 C.D.G A slave module was unable to request the master module to power cycle its drives.  Loader Invalid Drive Number in 3045 F.G A requested source or destination element was not valid.  Loader Drawer Number Invalid 3046 C.G An invalid (unconfigured) drawer was requested for a fetch or stow target.  Missing Magazine 3050 F No magazine installed for diagnostics to run.  No Cartridges In Library 3051 F No cartridge available for diagnostics to run.  Too Many Cartridges Present 3053 F The diagnostic requires at least (Drives+1) cartridges to be present.  Need 1 Drive Minimum 3054 F No available drive to run diagnostics.  Memory Allocation Error 3055 G Internal code fault - the firmware was unable to allocate the requested memory.  Not Enough Cartridges For Cartridge 3056 F The Cartridge Cycle diagnostic requires at least three                                                                                                    | _                                 | 3032 | G     | A valid serial number bar code label could not be read.  |
| Drive Unload Prevented  3035 C.G The host has prevented the removal of the cartridge in some drives, and the library is unable to read their bar code labels.  Partition Feature Not Licensed  3036 G Contact Overland Storage Support for Feature Key 1.  All Feature Keys Canceled  3037 G Contact Overland Storage Support for new keys.  Motor Firmware Error  3040 C.G The loader task detected an unexpected status and could not recover (internal target error).  Loader Received Invalid Command  3041 C.G The loader task received an unexpected command and could not recover (internal target error).  Motor Firmware Error  3042 C.G The loader task detected an unexpected command and could not recover (internal target error).  Loader Received Invalid Response  3042 C.G The loader task detected an unexpected status and could not recover (internal target error).  Loader Received Invalid Response  3043 C.D.G A slave module was unable to request the master module to power cycle its drives.  Loader Invalid Drive Number in  Command  Loader Drawer Number Invalid  3046 C.G An invalid (unconfigured) drawer was requested for a fetch or stow target.  Missing Magazine  3050 F No magazine installed for diagnostics to run.  No Cartridges In Library  3051 F No cartridge available for diagnostics to run.  Too Many Cartridges Present  3053 F The diagnostic requires at least (Drives+1) cartridges to be present.  Need 1 Drive Minimum  3054 F No available drive to run diagnostics.  Memory Allocation Error  3055 G Internal code fault - the firmware was unable to allocate the requested memory.  Not Enough Cartridges For Cartridge  3056 F The Cartridge Cycle diagnostic requires at least three                                                                                                    | Chassis S/N Did Not Scan          | 3033 | G     | A valid serial number bar code label could not be read.  |
| Some drives, and the library is unable to read their bar code labels.  Partition Feature Not Licensed 3036 G Contact Overland Storage Support for Feature Key 1.  All Feature Keys Canceled 3037 G Contact Overland Storage Support for new keys.  Motor Firmware Error 3040 C,G The loader task detected an unexpected status and could not recover (internal target error).  Loader Received Invalid Command 3041 C,G The loader task received an unexpected command and could not recover (internal target error).  Motor Firmware Error 3042 C,G The loader task detected an unexpected command and could not recover (internal target error).  Loader Received Invalid Response 3043 C,D,G A slave module was unable to request the master module to power cycle its drives.  Loader Invalid Drive Number in Command 3045 F,G A requested source or destination element was not valid.  Loader Drawer Number Invalid 3046 C,G An invalid (unconfigured) drawer was requested for a fetch or stow target.  Missing Magazine 3050 F No magazine installed for diagnostics to run.  No Cartridges In Library 3051 F No cartridge available for diagnostics to run.  Too Many Cartridges Present 3053 F Unable to run cart or drive cycle, library is full with cartridges.  Not Enough Cartridges Present 3054 F No available drive to run diagnostics.  Memory Allocation Error 3055 G Internal code fault - the firmware was unable to allocate the requested memory.  Not Enough Cartridges For Cartridge 5056 F The Cartridge Cycle diagnostic requires at least three                                                                                                    | Chassis S/N Save Operation Failed | 3034 | G     |                                                          |
| All Feature Keys Canceled 3037 G Contact Overland Storage Support for new keys.  Motor Firmware Error 3040 C,G The loader task detected an unexpected status and could not recover (internal target error).  Loader Received Invalid Command 3041 C,G The loader task received an unexpected command and could not recover (internal target error).  Motor Firmware Error 3042 C,G The loader task received an unexpected status and could not recover (internal target error).  Loader Received Invalid Response 3043 C,D,G A slave module was unable to request the master module to power cycle its drives.  Loader Invalid Drive Number in 3045 F,G A requested source or destination element was not valid.  Loader Drawer Number Invalid 3046 C,G An invalid (unconfigured) drawer was requested for a fetch or stow target.  Missing Magazine 3050 F No magazine installed for diagnostics to run.  No Cartridges In Library 3051 F No cartridge available for diagnostics to run.  Too Many Cartridges Present 3053 F Unable to run cart or drive cycle, library is full with cartridges.  Not Enough Cartridges Present 3054 F No available drive to run diagnostics.  Memory Allocation Error 3055 G Internal code fault - the firmware was unable to allocate the requested memory.  Not Enough Cartridges For Cartridge 3056 F The Cartridge Cycle diagnostic requires at least three                                                                                                    | Drive Unload Prevented            | 3035 | C,G   | some drives, and the library is unable to read their bar |
| Motor Firmware Error  3040  C,G  The loader task detected an unexpected status and could not recover (internal target error).  Loader Received Invalid Command  3041  C,G  The loader task received an unexpected command and could not recover (internal target error).  Motor Firmware Error  3042  C,G  The loader task detected an unexpected status and could not recover (internal target error).  Loader Received Invalid Response  3043  C,D,G  A slave module was unable to request the master module to power cycle its drives.  Loader Invalid Drive Number in Command  3045  F,G  A requested source or destination element was not valid.  Loader Drawer Number Invalid  3046  C,G  An invalid (unconfigured) drawer was requested for a fetch or stow target.  Missing Magazine  3050  F  No magazine installed for diagnostics to run.  No Cartridges In Library  3051  F  No cartridge available for diagnostics to run.  Too Many Cartridges  3052  F  Unable to run cart or drive cycle, library is full with cartridges.  Not Enough Cartridges Present  3053  F  The diagnostic requires at least (Drives+1) cartridges to be present.  Need 1 Drive Minimum  3054  F  No available drive to run diagnostics.  Memory Allocation Error  3055  G  Internal code fault - the firmware was unable to allocate the requested memory.  Not Enough Cartridges For Cartridge  3056  F  The Cartridge Cycle diagnostic requires at least three                                                                                                    | Partition Feature Not Licensed    | 3036 | G     | Contact Overland Storage Support for Feature Key 1.      |
| Loader Received Invalid Command 3041 C,G The loader task received an unexpected command and could not recover (internal target error).  Motor Firmware Error 3042 C,G The loader task detected an unexpected status and could not recover (internal target error).  Loader Received Invalid Response 3043 C,D,G A slave module was unable to request the master module to power cycle its drives.  Loader Invalid Drive Number in Command 3045 F,G A requested source or destination element was not valid.  Loader Drawer Number Invalid 3046 C,G An invalid (unconfigured) drawer was requested for a fetch or stow target.  Missing Magazine 3050 F No magazine installed for diagnostics to run.  No Cartridges In Library 3051 F No cartridge available for diagnostics to run.  Too Many Cartridges 3052 F Unable to run cart or drive cycle, library is full with cartridges.  Not Enough Cartridges Present 3053 F The diagnostic requires at least (Drives+1) cartridges to be present.  Memory Allocation Error 3055 G Internal code fault - the firmware was unable to allocate the requested memory.  Not Enough Cartridges For Cartridge 3056 F The Cartridge Cycle diagnostic requires at least three                                                                                                    | All Feature Keys Canceled         | 3037 | G     | Contact Overland Storage Support for new keys.           |
| Motor Firmware Error  3042 C,G The loader task detected an unexpected status and could not recover (internal target error).  Loader Received Invalid Response 3043 C,D,G A slave module was unable to request the master module to power cycle its drives.  Loader Invalid Drive Number in 3045 F,G A requested source or destination element was not valid.  Loader Drawer Number Invalid 3046 C,G An invalid (unconfigured) drawer was requested for a fetch or stow target.  Missing Magazine 3050 F No magazine installed for diagnostics to run.  No Cartridges In Library 3051 F No cartridge available for diagnostics to run.  Too Many Cartridges 3052 F Unable to run cart or drive cycle, library is full with cartridges.  Not Enough Cartridges Present 3053 F The diagnostic requires at least (Drives+1) cartridges to be present.  Need 1 Drive Minimum 3054 F No available drive to run diagnostics.  Memory Allocation Error 3055 G Internal code fault - the firmware was unable to allocate the requested memory.  Not Enough Cartridges For Cartridge 3056 F The Cartridge Cycle diagnostic requires at least three                                                                                                    | Motor Firmware Error              | 3040 | C,G   |                                                          |
| Loader Received Invalid Response 3043 C,D,G A slave module was unable to request the master module to power cycle its drives.  Loader Invalid Drive Number in Command 3045 F,G A requested source or destination element was not valid.  Loader Drawer Number Invalid 3046 C,G An invalid (unconfigured) drawer was requested for a fetch or stow target.  Missing Magazine 3050 F No magazine installed for diagnostics to run.  No Cartridges In Library 3051 F No cartridge available for diagnostics to run.  Too Many Cartridges 3052 F Unable to run cart or drive cycle, library is full with cartridges.  Not Enough Cartridges Present 3053 F The diagnostic requires at least (Drives+1) cartridges to be present.  Need 1 Drive Minimum 3054 F No available drive to run diagnostics.  Memory Allocation Error 3055 G Internal code fault - the firmware was unable to allocate the requested memory.  Not Enough Cartridges For Cartridge 3056 F The Cartridge Cycle diagnostic requires at least three                                                                                                    | Loader Received Invalid Command   | 3041 | C,G   | ·                                                        |
| Loader Invalid Drive Number in Command  South Fig. A requested source or destination element was not valid.  Loader Drawer Number Invalid  South Fig. An invalid (unconfigured) drawer was requested for a fetch or stow target.  Missing Magazine  South Fig. No magazine installed for diagnostics to run.  No Cartridges In Library  South Fig. No cartridge available for diagnostics to run.  Too Many Cartridges  South Fig. No cartridge available for diagnostics to run.  Too Many Cartridges  The diagnostic requires at least (Drives+1) cartridges to be present.  Need 1 Drive Minimum  South Fig. No available drive to run diagnostics.  Memory Allocation Error  South Fig. No available drive to run diagnostics.  Internal code fault - the firmware was unable to allocate the requested memory.  Not Enough Cartridges For Cartridge  The Cartridge Cycle diagnostic requires at least three                                                                                                    | Motor Firmware Error              | 3042 | C,G   | ·                                                        |
| Command valid.  Loader Drawer Number Invalid 3046 C,G An invalid (unconfigured) drawer was requested for a fetch or stow target.  Missing Magazine 3050 F No magazine installed for diagnostics to run.  No Cartridges In Library 3051 F No cartridge available for diagnostics to run.  Too Many Cartridges 3052 F Unable to run cart or drive cycle, library is full with cartridges.  Not Enough Cartridges Present 3053 F The diagnostic requires at least (Drives+1) cartridges to be present.  Need 1 Drive Minimum 3054 F No available drive to run diagnostics.  Memory Allocation Error 3055 G Internal code fault - the firmware was unable to allocate the requested memory.  Not Enough Cartridges For Cartridge 3056 F The Cartridge Cycle diagnostic requires at least three                                                                                                    | Loader Received Invalid Response  | 3043 | C,D,G |                                                          |
| Missing Magazine 3050 F No magazine installed for diagnostics to run.  No Cartridges In Library 3051 F No cartridge available for diagnostics to run.  Too Many Cartridges 3052 F Unable to run cart or drive cycle, library is full with cartridges.  Not Enough Cartridges Present 3053 F The diagnostic requires at least (Drives+1) cartridges to be present.  Need 1 Drive Minimum 3054 F No available drive to run diagnostics.  Memory Allocation Error 3055 G Internal code fault - the firmware was unable to allocate the requested memory.  Not Enough Cartridges For Cartridge 3056 F The Cartridge Cycle diagnostic requires at least three                                                                                                    |                                   | 3045 | F,G   | •                                                        |
| No Cartridges In Library  3051 F No cartridge available for diagnostics to run.  Too Many Cartridges  3052 F Unable to run cart or drive cycle, library is full with cartridges.  Not Enough Cartridges Present  3053 F The diagnostic requires at least (Drives+1) cartridges to be present.  Need 1 Drive Minimum  3054 F No available drive to run diagnostics.  Memory Allocation Error  3055 G Internal code fault - the firmware was unable to allocate the requested memory.  Not Enough Cartridges For Cartridge  3056 F The Cartridge Cycle diagnostic requires at least three                                                                                                    | Loader Drawer Number Invalid      | 3046 | C,G   | · • · · · · · · · · · · · · · · · · · ·                  |
| Too Many Cartridges  3052 F Unable to run cart or drive cycle, library is full with cartridges.  Not Enough Cartridges Present  3053 F The diagnostic requires at least (Drives+1) cartridges to be present.  Need 1 Drive Minimum  3054 F No available drive to run diagnostics.  Memory Allocation Error  3055 G Internal code fault - the firmware was unable to allocate the requested memory.  Not Enough Cartridges For Cartridge  3056 F The Cartridge Cycle diagnostic requires at least three                                                                                                    | Missing Magazine                  | 3050 | F     | No magazine installed for diagnostics to run.            |
| Cartridges.  Not Enough Cartridges Present 3053 F The diagnostic requires at least (Drives+1) cartridges to be present.  Need 1 Drive Minimum 3054 F No available drive to run diagnostics.  Memory Allocation Error 3055 G Internal code fault - the firmware was unable to allocate the requested memory.  Not Enough Cartridges For Cartridge 3056 F The Cartridge Cycle diagnostic requires at least three                                                                                                    | No Cartridges In Library          | 3051 | F     | No cartridge available for diagnostics to run.           |
| to be present.  Need 1 Drive Minimum 3054 F No available drive to run diagnostics.  Memory Allocation Error 3055 G Internal code fault - the firmware was unable to allocate the requested memory.  Not Enough Cartridges For Cartridge 3056 F The Cartridge Cycle diagnostic requires at least three                                                                                                    | Too Many Cartridges               | 3052 | F     |                                                          |
| Memory Allocation Error  3055 G Internal code fault - the firmware was unable to allocate the requested memory.  Not Enough Cartridges For Cartridge 3056 F The Cartridge Cycle diagnostic requires at least three                                                                                                    | Not Enough Cartridges Present     | 3053 | F     |                                                          |
| allocate the requested memory.  Not Enough Cartridges For Cartridge 3056 F The Cartridge Cycle diagnostic requires at least three                                                                                                    | Need 1 Drive Minimum              | 3054 | F     | No available drive to run diagnostics.                   |
|                                                                                                    | Memory Allocation Error           | 3055 | G     |                                                          |
|                                                                                                    |                                   | 3056 | F     |                                                          |

| Message                                                                               | FSC  | ERP   | Description                                                                                              |
|---------------------------------------------------------------------------------------|------|-------|----------------------------------------------------------------------------------------------------|
| Invalid Magazine Type Encountered (Not LTO)                                           | 3057 | F     | Unsupported magazine type detected. Only LTO is supported.                                               |
| Magazine Type Change Not Handled                                                      | 3058 | F     | Unsupported magazine type detected.                                                                      |
| Drive Type Not Supported                                                              | 3059 | F     | Unsupported drive type detected.                                                                         |
| Diag Fetch, Drive Not Loaded                                                          | 305B | F     | No cartridge present for a fetch.                                                                        |
| Diag Timeout Waiting For Drive<br>Empty, Ready                                        | 305D | C,G   | A fetch from drive operation was started but the drive did not go idle within a 3-minute timeout window. |
| Diag Timeout Waiting For Drive<br>Loaded, Ready                                       | 305E | C,G   | A drive did not complete a load operation within the 5-minute timeout window.                            |
| Invalid Bin Number                                                                    | 305F | F     | Invalid bin number detected in diagnostics.                                                              |
| Zone Sequence Error                                                                   | 3060 | C,G   | The servo initialization routine detected an illegal state transition of the 3-level zone sensor.        |
| Unable To Complete Homing<br>Algorithm                                                | 3061 | C,G   | The initialization and homing of the robot did not complete successfully.                                |
| Drive 0 Eject Failed                                                                  | 3074 | C,G   | Drive 0 did not unload and eject the cartridge as commanded.                                             |
| Drive 1 Eject Failed                                                                  | 3075 | C,G   | Drive 1 did not unload and eject the cartridge as commanded.                                             |
| Drive 2 Eject Failed                                                                  | 3076 | C,G   | Drive 2 did not unload and eject the cartridge as commanded.                                             |
| Drive 3 Eject Failed                                                                  | 3077 | C,G   | Drive 3 did not unload and eject the cartridge as commanded.                                             |
| Diag Get Drive O Status Failed                                                        | 3078 | C,D,G | Failed to get Drive 0 status, communication error.                                                       |
| Diag Get Drive 1 Status Failed                                                        | 3079 | C,D,G | Failed to get Drive 1 status, communication error.                                                       |
| Diag Get Drive 2 Status Failed                                                        | 307A | C,D,G | Failed to get Drive 2 status, communication error.                                                       |
| Diag Get Drive 3 Status Failed                                                        | 307B | C,D,G | Failed to get Drive 3 status, communication error.                                                       |
| Drive Stow Fail, Media Returned To<br>Source                                          | 3082 | C,G   | A cartridge has been returned to its source bin after the robot was unable to stow it to a drive.        |
| Drive Stow Fail, Media Remains In<br>Drive                                            | 3083 | C,G   | A stow to drive operation has failed. The cartridge has been left in the failing drive.                  |
| Unsupported Drive For Requested Operation                                             | 3084 | F     | An unsupported drive type was detected during the power up inventory.                                    |
| No Retry Fault On Fetch/Stow                                                          | 308F | F     | The loader retried an operation and retries were disabled. Should never be reported for NEO 8000e.       |
| No Cartridge In Drive. However No<br>Commands Can Be Issued Or<br>Cartridge Inserted. | 3090 | C,G   | Drive is reporting as empty but not ready after one minute of polling.                                   |
| Mail Slot Load/Unload Error                                                           | 30B0 | C,G   | A fetch or stow operation to a Mail Slot failed to complete.                                             |
| Picker Jammed                                                                         | 3100 | C,G   | The picker jammed during loader initialization.                                                          |
| Picker Jammed 2                                                                       | 3102 | C,G   | The picker jammed during a bin stow operation.                                                           |
| Picker Jammed 3                                                                       | 3103 | C,G   | The picker jammed during a bin stow operation.                                                           |
|                                                                                       |      |       |                                                                                                    |
| Picker Jammed 4                                                                       | 3104 | C,G   | The picker jammed during a bin stow operation.                                                           |

| Message                                                 | FSC  | ERP | Description                                                                                                    |
|---------------------------------------------------------|------|-----|----------------------------------------------------------------------------------------------------|
| Picker Jammed 6                                         | 3106 | C,G | The picker jammed during a bin stow operation.                                                                                                    |
| Picker Jammed 7                                         | 3107 | C,G | The picker jammed during a bin fetch operation.                                                                                                    |
| Picker Jammed 8                                         | 3108 | C,G | The picker jammed during a bin fetch operation.                                                                                                    |
| Picker Jammed 9                                         | 3109 | C,G | The picker jammed during a bin fetch operation.                                                                                                    |
| Picker Jammed 10                                        | 310A | C,G | The picker jammed during a bin fetch operation.                                                                                                    |
| Picker Jammed 11                                        | 310B | C,G | The picker jammed during a drive fetch operation.                                                                                                    |
| Picker Jammed On Stow                                   | 310F | C,G | The picker jammed on a stow operation.                                                                                                    |
| Picker Retries Exceeded 1                               | 3111 | C,G | Picker retries exceeded during a bin fetch or stow operation.                                                                                         |
| Picker Retries Exceeded 3                               | 3113 | C,G | Picker retries exceeded during a bin stow operation.                                                                                                  |
| Picker Retraction Jam                                   | 3115 | C,G | The picker did not retract during a bin check operation.                                                                                              |
| Shuttle Jammed                                          | 3200 | C,G | The shuttle could not reach the target location.                                                                                                    |
| Rotary Jammed                                           | 3300 | C,G | The rotary track could not reach the target location.                                                                                                 |
| Shuttle On Wrong Side Of Rotary                         | 3301 | C,G | The zone indicators show that the shuttle is backwards on the rotary track during power-up initialization.                                            |
| Rotary Cannot Find Zones                                | 3302 | C,G | The rotary servo has been commanded to an unrecognized logical position.                                                                              |
| Shuttle Not Attached To Cable                           | 3303 | D,G | The library could not enable the shuttle servo at power up.                                                                                           |
| Bin Number Too Large                                    | 3304 | C,G | The source or destination bin for an operation in this module was greater than 500.                                                                   |
| PassThru Elevator Jammed                                | 3400 | C,G | The PassThru (HRA) shuttle could not reach the target location.                                                                                       |
| Vertical Elevator Jammed                                | 3500 | C,G | The vertical elevator could not reach the target location.                                                                                            |
| Vertical Elevator Lost                                  | 3501 | C,G | The vertical servo has been commanded to an illegal logical position.                                                                                 |
| IR Sensor Reporting                                     | 3502 | D,G | The infrared proximity sensor on the shuttle car is reporting carts in empty bins.                                                                    |
| PassThru Rotary Jammed                                  | 3503 | D,G | The rotary servo in the PassThru (HRA) mechanism stalled before reaching the commanded position.                                                      |
| PassThru Fetch Failed                                   | 3504 | D,G | A fetch from the PassThru (HRA) shuttle failed.                                                                                                    |
| Excessive Learning                                      | 3600 | C,G | The drive offset learned by probing the drive centroid on the first stow was outside a $\pm$ -0.25 inch range on either the shuttle or vertical axis. |
| All Slots Empty                                         | 5011 | F   | There are no cartridges installed in any of the reserved cleaning slots.                                                                              |
| Cannot Load Cleaning Cartridge,<br>Drive Already Loaded | 5014 | F   | A "drive clean" operation has been commanded for an occupied drive.                                                                                   |
| Move Command Fail                                       | 503B | F   | A front panel move operation failed.                                                                                                    |
| Clean Operation Timeout                                 | 503C | F   | The cleaning operation failed because the drive timed out.                                                                                            |

| Message                                               | FSC  | ERP   | Description                                                                                                    |
|-------------------------------------------------------|------|-------|----------------------------------------------------------------------------------------------------|
| Drive Status Fail                                     | 503D | F     | The cleaning operation failed because the library could not retrieve drive status.                                                                          |
| InterMod Unknown Event                                | 6001 | C,G   | An unrecognized event was reported to the master module of a multi-module configuration.                                                                    |
| InterMod No Command Matching Response                 | 6002 | C,G   | The master module has received a response from the slave but has no record of the original command.                                                         |
| InterMod Bad Command Length                           | 6003 | C,G   | The header of an inter-module command packet specifies an incorrect length.                                                                                 |
| InterMod Loopback Buffer<br>Mismatch                  | 6004 | C,G   | The periodic inter-module loopback command did not receive the same data as it sent out.                                                                    |
| InterMod Bad Data Length                              | 6005 | C,G   | The data packet returned in response to an intermodule loopback command was an incorrect length.                                                            |
| InterMod Bad Packet Length                            | 6006 | C,G   | An inter-module response packet had an incorrect length parameter.                                                                                          |
| InterMod Failed To Allocate TCP<br>Buffer             | 6007 | C,G   | The inter-module task was unable to allocate memory to build a TCP message.                                                                                 |
| InterMod Command Pending Table<br>Full                | 6008 | C,G   | The command pending table is full. There are too many uncompleted inter-module commands.                                                                    |
| Command Response From<br>Unexpected Source            | 7001 | D,G   | A command response was received from a task to which a command had not been sent.                                                                           |
| Control Command Execution Failed                      | 7002 | D,G   | A command response opcode from the Control task was not anticipated or is unidentifiable.                                                                   |
| Control Response Received Without<br>Matching Command | 7003 | D,G   | A command response was received from the Control task, but the original command opcode could not be determined.                                             |
| Loader Response Received Without<br>Matching Command  | 7004 | D,G   | A command response was received from the Loader task, but the original command opcode could not be determined.                                              |
| Drive Response Received Without<br>Matching Command   | 7005 | D,G   | A command response was received from a Drive task, but the original command opcode could not be determined.                                                 |
| Flash Response Received Without<br>Matching Command   | 7006 | D,G   | A command response was received from the Flash task, but the original command opcode could not be determined.                                               |
| Drive Index On Update Status<br>Message Invalid       | 7007 | C,D,G | An Update Drive Status message was received from a module, but the drive index was out of range.                                                            |
| Drive Response Not Expected                           | 7008 | C,D,G | A command response was received from a Drive task to which a command had not been sent.                                                                     |
| WORD Message Opcode Unknown                           | 7009 | C,D,G | A WORD-sized message was received but the message opcode could not be identified.                                                                           |
| DWORD Message Opcode Unknown                          | 700A | C,D,G | A DWORD-sized message was received but the message opcode could not be identified.                                                                          |
| Button Causing Library To Go Offline<br>Unknown       | 700B | C,D,G | A command to take the library offline was completed successfully, but the front panel touchscreen button that initiated the action could not be identified. |
| Destination Exchange Null                             | 700C | C,G   | Attempting to send a command to a task, but the argument exchange pointer was NULL.                                                                         |

| Message                                            | FSC  | ERP | Description                                                                                                    |
|----------------------------------------------------|------|-----|----------------------------------------------------------------------------------------------------|
| Sending Command Failed                             | 700D | C,G | An attempt to place a command on a task exchange failed.                                                                                  |
| Deactivating A Drive That Is Not<br>Attached       | 700E | C,G | The Control task is indicating that a request to deactivate a drive failed because the drive is not attached.                             |
| Drive Deactivation Failed                          | 700F | C,G | The Control task is indicating that a request to deactivate a drive failed; reason is not known.                                          |
| Drive Removal Failed                               | 7010 | C,G | The Drive task is indicating that a request to power down a drive failed; reason is not known.                                            |
| Drive isActive Check Failed                        | 7012 | C,G | The Drive task is indicating that a request to determine if a drive is executing a host command ("isActive") failed; reason is not known. |
| Control Command Unidentified                       | 7013 | C,G | A "replace drive" operation was unable to associate the replaced drive with a control task.                                               |
| Drive Status Update Failed                         | 7014 | C,G | The Drive task is indicating that a request to determine the current state of a drive failed; reason is not known.                        |
| Loader Command Execution Failed                    | 7015 | C,G | The Loader task is indicating that a command has failed to complete successfully.                                                         |
| Sequential Command Execution<br>Failed             | 7016 | C,G | The Sequential task is indicating that a command has failed to complete successfully.                                                     |
| Destination Exchange For Message<br>Is Null        | 7017 | C,G | Attempting to send a message to a task, but the argument exchange pointer was NULL.                                                       |
| Bad Source Module In PEG<br>Message                | 7018 | C,G | A message was received from a remote module, but the module number was out of range.                                                      |
| PEG Message Wrapping NULL<br>Message Pointer       | 7019 | C,G | PEG software message is wrapping a Null message pointer.                                                                                  |
| Exchange Conversion Failed                         | 701A | C,G | Attempt to determine the module number containing the task that is returning a command response failed                                    |
| Invalid Logical Drive Number To<br>Convert         | 701B | C,G | Attempt to send a command to a drive, but the logica drive number is out of range.                                                        |
| Invalid Physical Drive Number To<br>Convert        | 701C | C,G | Attempt to send a command to a drive, but the physical drive number is out of range.                                                      |
| Invalid Module Number To Convert                   | 701D | C,G | Attempt to send a command to a drive in a remote module, but the module number is out of range.                                           |
| Unknown Drive Type                                 | 701E | C,G | Attempt to show detailed drive status of a drive whose type is unknown.                                                                   |
| Unexpected SCSI Task Response                      | 701F | C,G | The command response from the SCSI task in a remote module was unexpected.                                                                |
| Unexpected Flash Task Response                     | 7020 | C,G | The command response from the Flash task in a remote module was unexpected.                                                               |
| SCSI Response Received Without<br>Matching Command | 7021 | C,G | A command response was received from a SCSI task, but the original command opcode could not be determined.                                |
| Unexpected State After<br>NonVolConfig Command     | 7022 | C,G | After successfully completing a NonVolConfigPut command, the current state of the save operation was unknown.                             |

| Message                                     | FSC  | ERP   | Description                                                                                                    |
|---------------------------------------------|------|-------|----------------------------------------------------------------------------------------------------|
| Unexpected State After SCSI MODE Command    | 7023 | C,G   | After successfully completing a ScsiUpdateModeParameters command, the current state of the save operation was unknown.           |
| Unexpected State After SCSI INIT Command    | 7024 | C,G   | After successfully completing a Scsilnit command, the current state of the save operation was unknown.                           |
| Invalid Map Conversion Parameters           | 7025 | C,G   | The library was unable to convert a monolithic SCSI cartridge map into a partition specific map due to bad parameters.           |
| Power Off Task Not Created                  | 7026 | C,G   | The library was unable to create a power off task in response to the touchscreen "power off" command.                            |
| Overlapping GUI Tasks                       | 7027 | C,G   | The library is unable to process more than one touchscreen task at a time.                                                       |
| GUI Task Response Exchange Not<br>Empty     | 7028 | C,G   | A new touchscreen task was created before the existing response exchange was emptied.                                            |
| No Free COMMs For GUI Task                  | 7029 | C,G   | No communications resources were available for the new touchscreen task to perform its functions.                                |
| Illegal Usage Of GUI Task Exchange          | 702A | F,G   | A touchscreen task was attempted to be executed from a PEG task.                                                                 |
| GUI Task COMM Argument NULL                 | 702B | C,G   | No command/response packets available for the new touchscreen task.                                                              |
| GUI Task Bad Drive Task Response            | 702E | C,G   | The drive response came from an unexpected drive message exchange.                                                               |
| GUI Task Bad Control Task<br>Response       | 702F | C,G   | The control response came from an unexpected control message exchange.                                                           |
| Cartridge Load Recovery Failed              | 8001 | C,G   | A drive stow operation was unable to fetch or stow to the drive during a recovery sequence.                                      |
| Drive Fan Stalled                           | 8002 | C,D,G | The fan in the drive assembly is either not installed or has stalled.                                                            |
| Drive Load Did Not Complete                 | 8003 | C,D,G | The drive failed to successfully load a tape.                                                                                    |
| Invalid Drive Installed                     | 8004 | F     | One or more installed drives are of a type either unknown or not supported in the current library personality.                   |
| SLTO Unmask Drive Failed                    | 8005 | F     | The Seagate LTO drive unmask operation failed.                                                                                   |
| SLTO Mask Drive Failed                      | 8006 | F     | The Seagate LTO drive mask operation failed.                                                                                     |
| SLTO Unload Drive (In Load Retry)<br>Failed | 8007 | F     | The Seagate LTO drive failed to unload a cartridge during a load retry operation.                                                |
| Is Drive Unloaded Failed                    | 8008 | F     | The Seagate LTO drive failed to return status when being polled for unloaded state.                                              |
| Invalid Drive Configuration                 | 800C | F,G   | A drive did not accept its configuration data from the library.                                                                  |
| Load Error Reported By Drive                | 800D | C,G   | Use Move Media menu to remove the media from the Tape Drive.                                                                     |
| Expired Cleaning Media Reported<br>By Drive | 800E | F,G   | The drive has detected that the currently loaded cleaning cartridge has exceeded its load limit. Replace the cleaning cartridge. |

| Message                                                                               | FSC  | ERP   | Description                                                                                                    |
|---------------------------------------------------------------------------------------|------|-------|----------------------------------------------------------------------------------------------------|
| Unsupported Cartridge Format<br>Reported By Drive                                     | 800F | F,G   | An unsupported cartridge type has been loaded into a tape drive (for example, LTO-6 media in an LTO-3 drive). Use Move Media menu to remove the media from the Tape Drive. |
| Invalid Cleaning Media Reported By<br>Drive                                           | 8010 | F,G   | Invalid cleaning media detected by drive.                                                                                                    |
| Bad Media Reported By Drive                                                           | 8011 | F,G   | A drive has reported the currently loaded cartridge as unusable. Use Move Media menu to remove the media from the Tape Drive.                                              |
| A drive has been removed while active. The associated drive bay has been powered off. | 8012 | _     | A drive was removed without first shutting the drive bay down. The associated drive bay has been powered off. This is just an advisory message.                            |
| Drive Firmware Update Error                                                           | 8020 | C,G   | A drive firmware update from the Web Management Interface has failed.                                                                                                    |
| Orphan Cartridge Recovery Failed                                                      | 9001 | C,D,G | The master module could not successfully return an orphan cartridge to a slot location.                                                                                    |
| Master PassThru Opto Failed                                                           | 9003 | C,D,G | The master module opto sensor was not detected during the power-up PassThru (HRA) module inventory.                                                                        |
| SMX Send Error                                                                        | A001 | C,G   | An attempt to place a message on a task's exchange generated a kernel error.                                                                                               |
| SMX Receive Error                                                                     | A002 | C,G   | An attempt to receive a message from a task's exchange generated a kernel error.                                                                                           |
| COMM Free List Empty                                                                  | A003 | C,G   | An attempt to acquire a message from the free pool failed because the pool is empty.                                                                                       |
| Invalid COMM Put Attempt                                                              | A004 | C,G   | An attempt to place a message on a task's exchange failed because either the argument message pointer was NULL or the argument exchange pointer was NULL.                  |
| Invalid COMM Get Attempt                                                              | A005 | C,G   | An attempt to receive a message from a task's exchange failed because the argument exchange pointer was NULL.                                                              |
| COMM Initialization Error                                                             | A006 | C,G   | The COMM manager could not be initialized at power-<br>up because system is out of memory.                                                                                 |
| Put Of A NULL COMM                                                                    | A007 | C,G   | An attempt to place a COMM block on a task's exchange failed because the argument COMM block pointer was NULL.                                                             |
| Message Contains No COMM                                                              | A008 | C,G   | A message obtained from the free pool did not contain a COMM block.                                                                                                    |
| COMM Return Address Is Unknown                                                        | A009 | C,G   | An attempt to return a command response to the originating task failed because the originator could not be determined.                                                     |
| Gateway Initialization Failed                                                         | C001 | C,G   | The gateway task was unable to get a key to perform the initial synchronization operation.                                                                                 |
| Gateway Terminate Timeout                                                             | C002 | C,G   | The gateway task was unable to get a key to terminate a Web Management Interface task.                                                                                     |
| Error Attempting To Exit MENU<br>Mode                                                 | C010 | C,G   | The library was unable to exit the menu mode while terminating a Web task.                                                                                                 |

| Message                     | FSC  | ERP | Description                                                                                                  |
|-----------------------------|------|-----|----------------------------------------------------------------------------------------------------|
| No WAN IP Address Tag Found | D001 | D,G | An IP address could not be found for the attached router.                                                    |
| WAN PORT Disconnected       | D002 | D,G | The attached Apache router is disconnected.                                                                  |
| Bad Image CRC               | F001 | F   | The uploaded firmware image has a bad CRC and is probably corrupted.                                         |
| Flash Erase Sector Failed   | F002 | C,G | One of the flash memory sectors could not be programmed.                                                     |
| Flash Program Sector Failed | F003 | C,G | One of the flash memory sectors could not be erased.                                                         |
| Bad Flash CRC               | F004 | C,G | The firmware image programmed into flash memory has a bad CRC and is probably corrupted.                     |
| Flash Exit Error            | F005 | C,G | Internal flash task error.                                                                                   |
| Incompatible Image          | F006 | F   | The uploaded firmware image is not compatible with the library hardware, possibly an older firmware version. |
| Buffer Allocation Failed    | F402 | C,G | The flash task could not allocate a buffer area to hold the firmware image to be uploaded.                   |

NOTE: If an error message appears that is not included in the table, write down the fault code number and follow the recovery procedure. If the same error occurs again, call your authorized Overland service provider.

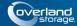

# **Appendix A**

# **NEO E-Series Specifications**

See the latest data sheet on the Overland web site for the most current information.

# NEO 4000e:

http://www.overlandstorage.com/products/tape-libraries-and-autoloaders/neo-4000e.aspx#Overview

# NEO 2000e:

http://www.overlandstorage.com/products/tape-libraries-and-autoloaders/neo-2000e.aspx#Overview

# **FCC Notice**

This equipment has been tested and found to comply with the limits for a Class A digital device, pursuant to Part 15 of the FCC rules. These limits are designed to provide reasonable protection against harmful interference when the equipment is operated in a commercial environment. This equipment generates, uses and can radiate radio frequency energy and, if not installed and used in accordance with the instruction manual, may cause harmful interference to radio communications. However, there is no guarantee that interference will not occur in a particular installation. Operation of this equipment in a residential area is likely to cause harmful interference in which case the user will be required to correct the interference at his own expense.

# Japanese Voluntary Control Council for Interference (VCCI)

この装置は、情報処理装置等電波障害自主規制協議会(VCCI)の基準に基づくクラスA情報技術装置です。この装置を家庭環境で使用すると電波妨害を引き起こすことがあります。この場合には使用者が適切な対策を講ずるよう要求されることがあります。

# **Translation**

This is a Class A product based on the standard of the Voluntary Control Council for Interference by Information Technology Equipment (VCCI). If this equipment is used in a domestic environment, radio disturbance may occur, in which case, the user may be required to take corrective actions.

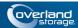

# **Master Glossary & Acronym List**

NOTE: This is a general Overland Storage glossary and acronym list. Not all items may be found in this document or be used by this product.

# 1000BASE-T

1000BASE-T (also known as IEEE 802.3ab) is a standard for gigabit Ethernet over copper wiring. It requires, at a minimum, Category 5 cable (the same as 100BASE-TX), but Category 5e (Category 5 enhanced) and Category 6 cable may also be used and are often recommended. 1000BASE-T requires all four pairs to be present and is far less tolerant of poorly installed wiring than 100BASE-TX.

# **Address**

An address is a data structure or logical convention used to identify a unique entity, such as a particular process or network device.

#### ADI

Short for *Automation Drive Interface*. Media changer (automation) devices use a private communication link for monitoring and controlling removable medium devices (drives). The standard specifies a protocol for transporting commands, data, and status between automation devices and the drives.

# **ATA**

Short for *Advanced Technology Attachment*. A standard interface for connecting storage devices to a PC.

#### **Auto Balance**

A feature that automatically balances preferred paths evenly among all available host ports and controller ports. Auto balancing spreads I/O load by utilizing as many host ports and controller ports as possible.

# **Back-end**

Front-end and back-end are terms used to characterize program interfaces and services relative to the initial user, human or program, of these interfaces and services. A "front-end" application is one that application users interact with directly. A "back-end" application or program serves indirectly in support of the front-end services, usually by being closer to the required resource or having the capability to communicate with the required resource. The back-end application may interact directly with the front-end or, perhaps more typically, is a program called from an intermediate program that mediates front-end and back-end activities.

# **Bar Code**

The machine-readable representation of a product code. Bar codes are read by a scanner that passes over the code and registers the product code. The width of black lines and white spaces between varies. Combinations of lines and spaces represent characters. Overland uses 3-of-9 code (Code 39) where each character is represented by 9 bars, 3 of which are wide.

# **Bridging**

Devices that connect and pass packets between two network segments that use different communications protocol.

# **Bus or Channel**

A common physical path composed of wires or other media, across which signals are sent from one part of a computer to another. A channel is a means of transferring data between modules and adapters, or between an adapter and SCSI devices. A channel topology network consists of a single cable trunk that connects one workstation to the next in a daisy-chain configuration. All nodes share the same medium, and only one node can broadcast messages at a time.

# CA

Short for *Certificate Authority*. A trusted third-party in a network that issues and manages security credentials.

# Cat 5 Cable

Short for *Category 5*, it is network cabling that consists of four twisted pairs of copper wire terminated by 8P8C modular connectors. CAT 5 cabling supports frequencies up to 100 MHz and speeds up to 100 Mbps. It can be used for ATM, token ring, 100BASE-T, and 10BASE-T networking.

Cat 5 is based on the EIA/TIA 568 Commercial Building Telecommunications Wiring Standard developed by the Electronics Industries Association as requested by the Computer Communications Industry Association in 1985.

# Cat 6 Cable

Short for *Category 6*, it is network cabling that consists of four twisted pairs of copper wire terminated by 8P8C modular connectors made to higher standards that help reduce noise caused by crosstalk and system noise. The ANSI/TIA-568-B.2-1 specification states the cable may be made with 22 to 24 AWG gauge wire, so long as the cable meets the specified testing standards.

It is designed for Gigabit Ethernet that is backward compatible with the Category 5/5e and Category 3 cable standards. Cat 6 features more stringent specifications for crosstalk and system noise. The cable standard provides performance of up to 250 MHz and is suitable for 10BASE-T / 100BASE-TX and 1000BASE-T (Gigabit Ethernet).

# **DHCP**

Short for *Dynamic Host Configuration Protocol*. A mechanism for assigning unique IP addresses to network nodes.

# DNS

Short for *Domain Name Service*. A network service that translates domain names into IP addresses.

# **DSM**

Short for *Device Specific Module*, it is a software module that allows RAID storage array hardware to use Microsoft's MPIO.

# **Expansion Slot**

Area in a computer that accepts additional input/output boards to increase the capability of the computer.

# F\_port

A *Fabric* port within a Fibre Channel switch that provides a point-to-point link attachment to a single N\_Port. F\_Ports are intermediate ports in virtual point-to-point links between end ports, for example N\_Port to F\_Port to F\_Port to N\_Port using a single Fibre Channel fabric switch.

# **Failback**

Failback occurs when a path with a higher priority than the currently active path is restored. In this case, I/O will "fail back" to the higher priority path once it is available again.

# **Failover**

The ability to automatically substitute a working system or path for one which has failed.

# Failover/Failback

A combination of Failover and Failback. When a preferred path becomes unavailable, another path is used to route I/O until the preferred path is restored. In this case I/O will "fail back" to the preferred path once it is available again.

# FC-AL

Short for *Fibre Channel Arbitrated Loop*. An FC-AL is a Fibre Channel network in which up to 126 systems and devices are connected in a loop topology, with each transmitter connecting to the receiver of the device on its logical right. The Fibre Channel Arbitrated Loop protocol used for transmission is different from Fibre Channel switched and point-topoint protocols. Multiple FC-AL loops can be connected via a fabric switch to extend the network.

# **Fibre Channel**

Fibre Channel (FC) is a gigabit-speed network technology which transports SCSI commands over Fibre Channel networks. Fibre Channel was primarily concerned with simplifying the connections and increasing distances, but later designers added the goals of connecting SCSI disk storage, providing higher speeds and far greater numbers of connected devices.

# **Firmware**

Software stored in read-only memory (ROM) or programmable ROM (PROM). Firmware is often responsible for the behavior of a system when it is first switched on.

# FL\_port

A Fabric Loop port within a Fibre Channel switch that is capable of Fibre Channel Arbitrated Loop operations and is connected to one or more NL\_Ports via a Fibre Channel Arbitrated Loop. An FL\_Port becomes a shared entry point for public NL\_Port devices to a Fibre Channel fabric. FL\_Ports are intermediate ports in virtual point-to-point links between end ports that do not reside on the same loop, for example NL\_Port to FL\_Port to F\_Port to N\_Port through a single Fibre Channel fabric switch.

#### Front-end

See Back-end.

# **Gigabit Ethernet**

Also known as GigE or GbE, this Ethernet standard uses a one Gigahertz (1000 Hz) clock rate to move data.

# **HBA**

Short for *Host Bus Adapter*. An HBA is an I/O adapter that sits between the host computer's bus and the Fibre Channel loop and manages the transfer of information between the two channels. In order to minimize the impact on host processor performance, the HBA performs many low-level interface functions automatically or with minimal processor involvement.

# **Hot Swap**

The action of components being removed and replaced while the unit is running, with power to either the component or a device still connected to the unit. Not all components are hot swappable. Please read installation and maintenance instructions carefully.

# **IDE**

Short for  $Integrated\ Drive\ Electronics$ . A standard interface for connecting storage devices to a PC

# I/E Element

A configurable import/export slot or magazine to provide a means of exchanging tape media while the unit is still operating.

# Internet

A global network of networks used to exchange information using the TCP/IP protocol. It allows for electronic mail and the accessing ad retrieval of information from remote sources.

# **Initiator Device**

A system component that originates an I/O command over an I/O bus or network. An initiator issues the commands; a *target* receives them.

An initiator normally runs on a host computer. It may be either a software driver or a hardware plug-in card, often called a Host Bus Adapter (HBA). A software initiator uses one of the computer's Ethernet ports for its physical connection, whereas the HBA will have its own dedicated port.

Software initiators are readily available for most host operating systems. Hardware initiators are not widely used, although they may be useful in very high performance applications or if 10 Gigabit Ethernet support is required.

# ΙP

Short for *Internet Protocol*. IP specifies the format of packets and the addressing scheme.

# **IQN**

Short for *iSCSI Qualified Name*. A name format used in the *iSCSI* protocol.

Initiators and targets have IP addresses, just like any other network entity. They are also identified using an iSCSI name, called the iSCSI Qualified Name (IQN). The IQN should be unique world-wide. It is made up of a number of components, specifying the date, identifying the vendor in reverse format, and then uniquely identifying the initiator or target. An example of an IQN is:

iqn.2001-04.com.example:storage:diskarray-sn-123456789

Since these IQNs are rather unwieldy, initiators and targets also use short, user friendly names (sometimes called alias names or just aliases).

# **iSCSI**

Short for *Internet SCSI*. iSCSI is an IP-based storage networking standard for linking data storage facilities, developed by the Internet Engineering Task Force (IETF). By carrying SCSI commands over IP networks, iSCSI is used to facilitate data transfers over intranets and to manage storage over long distances. The iSCSI protocol is among the key technologies expected to help bring about rapid development of the storage area network (SAN) market, by increasing the capabilities and performance of storage data transmission. Because of the ubiquity of IP networks, iSCSI can be used to transmit data over local area networks (LANs), wide area networks (WANs), or the Internet and can enable location-independent data storage and retrieval.

# **iSNS Server**

Short for *Internet Storage Name Service* Server. A protocol enabling the automatic discovery, configuration, and management of iSCSI devices on a TCP/IP network.

# LAN

Short for *Local Area Network*. A network connecting computers in a relatively small area such as a building.

# **LED**

Short for *Light-Emitting Diode*. An LED is a type of diode that emits light when current passes through it. Visible LEDs are used as indicator lights on electronic devices.

# LTO

Short for *Linear Tape-Open*, a technology that was developed jointly by HP, IBM, and Certance (Seagate) as an open standards. It is ideally suited for backup, restore, and archive applications, and provides reliability in both stand-alone and automated environments. The tape cartridges go by the label "Ultrium."

- Ultrium generation 3 (LTO-3) cartridge up to 800 GB capacity (2:1 compression) and an uncompressed transfer rate of 80 MB/s.
- Ultrium generation 4 (LTO-4) cartridge up to 1.6 TB capacity (2:1 compression) and an uncompressed transfer rate of 120 MB/s.
- Ultrium generation 5 (LTO-5) cartridge up to 3.0 TB capacity (2:1 compression) and an uncompressed transfer rate of 140 MB/s.

# LUN

Short for *Logical Unit Number*. A SCSI or Fibre Channel device identifier. LUN is a subdivision of a SCSI target.

# LVD

Short for *Low Voltage Differential*. LVD is a method of powering SCSI cables that will be formalized in the SCSI-3 specifications. LVD uses less power than the current differential drive (HVD), is less expensive, and allows for higher speeds such as those of Ultra-2 SCSI. LVD requires 3.3 volts (versus 5 volts for HVD).

#### **MAC Address**

Short for *Media Access Control address*, a hardware address that uniquely identifies each node of a network.

# **Mail Slot**

See I/E Element.

# Mapping table

A table indexed by sequential LUN values, indicating the selected BUS:TARGET:LUN devices. Mapping tables are used by routers and bridges like the GEOi to perform Ethernet-to-SCSI pathing.

# MD5 Algorithm

MD5 is a way to verify data integrity, and is much more reliable than checksum and many other commonly used methods.

# **MPIO**

Short for *Multipath Input/Output*. A multipath solution built into Microsoft server-grade operating systems. It requires the DSM to work with RAID storage array hardware.

# MTU

Short for *Maximum Transfer Unit*. It is the largest size packet or frame, specified in octets (eight-bit bytes), that can be sent in a packet- or frame-based network.

# N\_port

A *Node* port connects via a point-to-point link to either a single N\_Port or a single F\_Port. N\_Ports handle creation, detection, and flow of message units to and from the connected systems. N\_Ports are end ports in virtual point-to-point links through a fabric, for example N\_Port to F\_Port to F\_Port to N\_Port using a single Fibre Channel fabric switch.

# NAS

Short for *Network Attached Storage*. Data storage connected to a network that provides network clients access to data using file-level protocols.

#### NAT

Short for *Network Address Translation*. A technique for passing network traffic through a router whereby one set of IP addresses is used on one side of the router and another set of addresses is used on the other side. This is done to avoid address conflicts and to increase the address space of the internal network.

# Network Interface Card (NIC)

A board that provides network communication capabilities to and from a computer.

# **NDMP**

Short for *Network Data Management Protocol*. A protocol standard used by some Network Attached Storage systems to provide an industry standard means to do backup and restores of the NAS system without the need for 3rd party agents to be installed on the NAS device. Also see NDMP.org for further details.

# NL\_port

A *Node Loop* port is capable of arbitrated loop functions and protocols. An NL\_Port connects via an arbitrated loop to other NL\_Port and at most a single FL\_Port. NL\_Ports handle creation, detection, and flow of message units to and from the connected systems. NL\_Ports are end ports in virtual point-to-point links through a fabric, for example NL\_Port to F\_Port to F\_Port to N\_Port using a single Fibre Channel fabric switch. In the absence of a fabric switch FL\_Port, NL\_Ports can communicate with other NL\_Ports in virtual point-to-point links through a FC-AL open loop circuit often through FC-AL (Arbitrated Loop) hub or loop switch devices.

# **Node Name**

This is an eight-byte, 16-character hexadecimal number, uniquely identifying a single fibre device. It incorporates the World Wide Name and two additional bytes that are used to specify the format. In a host system with multiple FC ports, all adapters typically use the same Node Name, but unique Port Names.

# **NTFS**

Short for *New Technology File System*. The standard file system used by Windows NT and later versions of the Windows operating system.

# **NTP**

Short for *Network Time Protocol*. A protocol for synchronizing the system clocks of computers over a packet-switched network.

# **NVRAM**

Abbreviation of *Non-Volatile Random Access Memory*, a type of memory that retains its contents when power is turned off.

# OCP

Short for *Operator Control Panel*. The OCP touchscreen is a 2.5" x 1.25" (6.4cm x 3.2cm) pressure-sensitive blue and light-gray screen that provides an easy way to directly communicate with the unit. It provides text and graphic messages and, through the use of virtual buttons and sliders, allows users to make changes to current settings.

# **Port Name**

This is an eight-byte hexadecimal number, uniquely identifying a single host HBA port. It incorporates the World Wide Name and two additional bytes that are used to specify the format and indicate the port number.

#### **Portal**

A target's IP address together with its TCP port number.

# **Preferred Path**

The preferred path is the default path. When the path selection policy is set to Failover/Failback, the preferred path is always used if it is available. If the preferred path fails, I/O switches to another path. If it is later restored, I/O switches back to the preferred path.

#### **PTP**

Short for *Point-to-Point*. PTP is the common mode of attachment to a single host. PTP is sometimes used to attach to a Fibre Channel switch for SAN connectivity.

# **RETMA**

Short for *Radio-Electronics-Television Manufacturers'* Association. It is the common name given for a 19-inch distribution frame rack for mounting components.

#### **RMU**

Short for *Remote Management Utility*. It is an interface built into the unit that provides remote access to and configuration of the library through an Ethernet port. It hosts a dedicated, protected web site that can be accessed by a web browser using the IP address assigned.

# **Round Robin**

The Round Robin path selection policy causes all healthy paths to be used for I/O. Paths are used in a round-robin order.

# **Router**

A router is a device that enables connectivity between Ethernet network segments.

# SAN

Short for *Storage Area Network*. Data storage connected to a network that provides network clients access to data using block level protocols. To the clients, the data storage devices appear local rather than remote. An iSCSI SAN is sometimes referred to as an IP-SAN.

#### SAS

Short for *Serial Attached SCSI*. It is a point-to-point serial protocol that replaces parallel SCSI bus technology (multidrop) and uses the standard SCSI command set. It has no termination issues, supports up to 16,384 devices (using expanders), and eliminates clock skew. It consists of an Initiator that originates device service requests, a Target containing logical units that receives device service requests, and a Service Delivery Subsystem that transmits information between the Initiator and the Target.

# **SCSI**

Short for *Small Computer System Interface*. SCSI is an industry standard for connecting peripheral devices and their controllers to an initiator. Storage devices are daisy-chained together and connected to a host adapter. The host adapter provides a shared bus that attached peripherals use to pass data to and from the host system. Examples of devices attached to the adapter include disk drives, CD-ROM discs, optical disks, and tape drives. In theory, any SCSI device can be plugged into any SCSI controller.

# **SCSI** addressing

Each device supported by a SCSI adapter has its own unique SCSI address, which dictates the device's priority when arbitrating for access to the SCSI bus. A SCSI address of 7 has the highest priority. For a fast/wide SCSI adapter that supports up to 16 devices, the next highest priority address is 6, then 5, 4, 3, 2, 1, 0, 15, 14, 13, 12, 11, 10, 9, and 8. The narrow SCSI adapter supports up to eight devices, including itself. The SCSI address 7 has the highest priority, followed by 6, 5, 4, 3, 2, 1, and 0.

#### **SCSI** bus

A SCSI bus provides a means of transferring data between SCSI devices. A SCSI bus is either an 8- or 16-bit bus that supports up to 8 or 16 devices, including itself. The bus can consist of any mix of initiators and targets, with the requirement that at least one initiator and one target must be present.

#### **SCSI** device

A SCSI device is a single unit on a SCSI bus that originates or services SCSI commands. A SCSI device is identified by a unique SCSI address. SCSI devices can act as initiators or targets.

# **SCSI** port

A SCSI port is an opening at the back of a router that provides connection between the SCSI adapter and SCSI bus.

# Session

When an initiator wants to establish a connection with a target, it establishes what is known as an iSCSI session. A session consists of one or more TCP/IP connections between an initiator and a target. Sessions are normally established (or re-established) automatically when the host computer starts up, although they also can be established (and broken) manually.

# **SMS**

Short for *Short Message Service*. Is a means of sending short text messages to a mobile phone.

# **SMTP**

Short for Simple Mail Transfer Protocol. A TCP/IP protocol used for sending and receiving email.

# SSL

Short for *Secure Sockets Layer*. A protocol for managing the security of a message sent on the Internet.

# Storage Area Network

See SAN.

# Tape Cartridge

A magnetically coated strip of plastic in a plastic housing on which data can be encoded. Storing data on tapes is considerably cheaper than storing data on disks. Tapes also have large storage capacities, extending up to hundreds of gigabytes. They are generally used for long-term storage and backup, or for transporting large amounts of data. Tapes come in a variety of sizes and formats.

# **Tape Drive**

A device, that reads data from and writes it onto a tape.

# **Target**

A target is a device (peripheral) that responds to an operation requested by an initiator (host system). Although peripherals are generally targets, a peripheral may be required to act temporarily as an initiator for some commands (for example, SCSI COPY command).

Targets are embedded in iSCSI storage controllers. They are the software that makes the RAID storage available to host computers, making it appear just like any other sort of disk drive.

# TCP/IP

Short for *Transmission Control Protocol/Internet Protocol*. The basic protocol used for data transmission over the Internet.

#### Telco

Short for *Telephone Company*. When used in reference to a rack, it refers to the two-posted, light-weight rack for center-mounted appliances.

# **Telnet**

A terminal emulation program for TCP/IP networks such as the Internet. The Telnet program runs on a computer and connects it to a server on the network. You enter commands through the Telnet program and they will be executed as if you were entering them directly on the server console. This enables you to control the server and communicate with other servers on the network. To start a Telnet session, you must log in to a server by entering a valid user name and password. Telnet is a common way to remotely control Web servers.

#### **Terminator**

A terminator refers to the electrical connection at each end of a SCSI bus. The terminator is composed of a set of resisters, or possibly other components. The function of a terminator is to provide a pull-up for open collector drivers on the bus, and also impedance matching to prevent signal reflections at the ends of the cable. SCSI buses require that a terminator be placed on the SCSI connector on the last SCSI peripheral. Data errors may occur in a SCSI bus that is not terminated.

# **TOE (TCP Offload Engine)**

Short for *TCP Offload Engine*. TOE is a technology used in network interface cards to offload processing of the entire TCP/IP stack to the network controller. It is primarily used with high-speed network interfaces, such as gigabit Ethernet and 10 gigabit Ethernet, where processing overhead of the network stack becomes significant.

# Topology

Logical layout of the parts of a computer system or network and their interconnections. There are two types of topology: physical and logical. The physical topology of a network refers to the configuration of cables, computers, and other peripherals. Logical topology is the method used to pass the information between workstations.

# **UDP**

Short for *User Datagram Protocol*. A communications protocol for sending messages between computers in a network that uses the Internet Protocol (IP). UDP is an alternative to the Transmission Control Protocol but, unlike TCP, does not guarantee reliability or ordering of data packets.

# **USB (Universal Serial Bus) Port**

A hardware interface for low-speed peripherals such as the keyboard, mouse, joystick, scanner, printer, and telephony devices.

# **VLAN**

Short for *Virtual LAN*. It consists of a network of computers that behave as if they are connected to the same wire - even though they may actually be physically connected to different segments of a LAN.

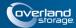

# Index

| Symbols                               | data cartridge slot 7-2                                    |
|---------------------------------------|------------------------------------------------------------|
| > (menu flow indicator) PR-iv         | mail slot 7-2                                              |
| (menu now mulcator) 1 K-IV            | overview 7-1                                               |
|                                       | replacing 7-4                                              |
| A                                     | cleaning tape drives 7-1                                   |
| adding cartridge 5-6                  | configuration                                              |
| ADI 1-3                               | drives, via Web Management Interface 6-21                  |
| ADI and robotics control 1-3          | email addresses 3-8 Fibre Channel drives 3-6               |
| alert definitions PR-iv               |                                                            |
| auto clean mode 4-18, 7-1             | library name 5-3 passwords for library access 5-1          |
| auto power on mode 4-22, 6-18         | reserved slots 3-3                                         |
| <b>D</b>                              | SCSI configuration, via the Web Management Interface 6-18  |
| В                                     | SCSI IDs 3-1                                               |
| Back button 4-1                       | contrast, adjusting on front panel screens 4-8             |
| bar code diagnostic 4-15              | conventions, typographical PR-iv                           |
| bar code labels, installing 5-4       | create or change a password 4-27                           |
| bar code options 4-20                 | custom display 4-22                                        |
| bar code label alignment 4-21         | customer support PR-iii, 4-8                               |
| bar code label check digit 4-21       |                                                            |
| bar code label size 4-20              | _                                                          |
| bar code reader 4-21                  | D                                                          |
| bridge drive and robotics control 1-3 | data cartridge slot, cleaning cartridge 7-2 Default screen |
|                                       | appearance on power up 4-2                                 |
| C                                     | contrast, adjusting 4-8                                    |
| calibrating the Touchscreen 4-16      | Magazine Access button 4-6                                 |
| card cage 1-6                         | Mail Slot Access button 4-5                                |
| cartridge                             | Online/Offline button 4-3                                  |
| adding or removing 5-6                | overview of options 4-2                                    |
| LTO 5-4                               | Power button 5-10                                          |
| cartridge cycle diagnostic            | Status button 4-3                                          |
| running 4-14                          | technical support button (logo) 4-8                        |
| from Web Management Interface 6-27    | technical support, accessing 4-8                           |
| Cartridge Map button 4-11             | diagnostics                                                |
| cleaning cartridge                    | Bar Code 4-15                                              |
| automatically running 7-3             | Cartridge Cycle 4-14                                       |
| cleaning cartridge slot 7-3           | Drive Cycle 4-15                                           |

| Inventory 4-15                   | Magazine Access 4-6                                  |
|----------------------------------|------------------------------------------------------|
| Touchscreen Calibrate 4-16       | Mail Slot Access 4-5                                 |
| View Error Log 4-16              | Power <b>5-10</b>                                    |
| doors, opening 5-4               | scrolling (up and down) arrows 4-1                   |
| drive cycle diagnostic           | Status button 4-3                                    |
| front panel 4-15                 | technical support (logo) 4-8                         |
| Web Management Interface 6-27    | FSCs 9-3                                             |
| drive firmware, updating 6-28    | FTP server, disabling 4-26                           |
| drive flash operation 6-28       |                                                      |
| drive numbering 4-19             |                                                      |
| Drive Status Summary table 6-9   | G                                                    |
| drives                           | Gigabit Ethernet Option (GEO) 1-3                    |
| configuration 6-21               |                                                      |
| used for bridging 6-18           | Н                                                    |
|                                  | HBA <b>3-2</b>                                       |
| E                                | History options in the Web Management Interface 6-30 |
| electrostatic discharge 2-1      | host bus adapter 3-2                                 |
| email address configuration 3-8  | host lock out <b>5-10, 9-1</b>                       |
| email configuration of SNMP 6-23 |                                                      |
| ERPs 9-3                         | _                                                    |
| error log, viewing 4-16          |                                                      |
| error recovery 9-2               | installation                                         |
| procedures 9-3                   | applying power to library module 2-2                 |
| Ethernet address 4-11            | bar code labels 5-4                                  |
| event notifications 6-23         | interfaces                                           |
| event notifications 0-20         | available 1-2                                        |
| _                                | internal light activation 4-2                        |
| F                                | inventory diagnostic 4-15                            |
| Factory option 4-17              | IP address of library 4-11, 6-3                      |
| fault symptom codes 9-3          | iSCSI (GEOi) protocol 1-3                            |
| FC (Fibre Channel) interface 1-2 | , , , , , , , , , , , , , , , , , , ,                |
| FCC Notice A-1                   |                                                      |
| Feature Key                      | L                                                    |
| configuration 6-18               | LCD contrast adjustment 4-20                         |
| partitioning 8-1, 8-4, 8-7       | library                                              |
| Fibre Channel drives             | auto power on mode 4-22                              |
| configuration 3-6                | button 4-18                                          |
| I/O 1-3                          | diagnostics (Web Management Interface) 6-27          |
| topology, specifying 6-22        | doors, opening 5-4                                   |
| firmware                         | drive numbering 4-19                                 |
| revision number 4-11             | Ethernet address 4-11                                |
| updating 6-28                    | firmware revision 4-11                               |
| front panel indicators 1-2       | firmware, updating 6-28                              |
| front panel screens              | Info button 4-10                                     |
| Back button 4-1                  | interfaces available 1-2                             |
| contrast, adjusting 4-8          | IP address, current 4-11                             |
| LCD contrast adjustment 4-20     | module configuration 4-21                            |

| Options button 4-9                    | Network Options button 4-10                        |
|---------------------------------------|----------------------------------------------------|
| partitioning enable key 4-10          | SCSI/FC/SAS button 4-22                            |
| power, applying to module 2-2         | SCSI/FC/SAS Options button 4-9                     |
| powering down 5-10                    | module configuration 4-21                          |
| power-on hours 4-11                   | Move Media via the Web Management Interface 6-10   |
| rebooting 6-29                        | moving a tape cartridge                            |
| remains offline after power-up 4-18   | inside the library 4-6, 5-8                        |
| robotics 1-7                          | with no partitioning 6-10                          |
| slot numbering 4-19                   | with partitioning 6-11                             |
| status LED 1-2                        | multi-module systems 1-7                           |
| Status table 6-8                      | mail slot mode 6-17                                |
| Library Controller card 1-6           | reserved slots 6-17                                |
| Library Mode                          |                                                    |
| random 4-19, 6-16                     | NI .                                               |
| sequential <b>4-19, 6-16</b>          | N                                                  |
| library name                          | navigation bar in the Web Management Interface 6-5 |
| setting or changing 5-3               | Network button 4-25                                |
| viewing 5-3                           | network management system (NMS)                    |
| library trace                         | event notifications 6-23                           |
| displaying 6-30                       | Network Options button 4-10                        |
| downloading 6-30                      | notification registration                          |
| local IP address of library 4-11      | setup <b>6-23</b>                                  |
| LTO cartridge media 5-4               | testing email notifications 6-24                   |
| M                                     | 0                                                  |
|                                       | 0.1: 100%: 1.11                                    |
| magazine access 4-6                   | Online/Offline button 4-3                          |
| mail slot                             | Overland technical support PR-iii, 4-8             |
| cleaning cartridge 7-2                |                                                    |
| multi-module systems 6-17             | Р                                                  |
| NEO 2000E 5-6                         | •                                                  |
| NEO 4000E <b>5-6</b>                  | partitioning                                       |
| Mail Slot Access screen 4-5           | configuring 8-1                                    |
| Mail Slot mode 4-20                   | drive used for bridging 6-18                       |
| Maintenance menu 4-12                 | enable key displayed 4-10                          |
| media magazines                       | enabling 6-18                                      |
| capacities 5-5                        | Feature Key configuration 6-18                     |
| numbering 5-5                         | viewing current configuration 8-10                 |
| status (Web Management Interface) 6-6 | passwords                                          |
| menu flow indicator PR-iv             | create or change 4-27                              |
| Menu screen                           | disabling 4-27                                     |
| Cartridge Map button 4-11             | entering 5-2                                       |
| Library button 4-18                   | for library access 5-1                             |
| Library Info button 4-10              | validating 5-2                                     |
| Library Options button 4-9            | for the Web Management Interface 6-4               |
| Maintenance menu 4-12                 | power                                              |
| Network button 4-25                   | applying to library module 2-2                     |
|                                       | auto power-on 6-18                                 |

| powering down 5-10                                  | T                                         |
|-----------------------------------------------------|-------------------------------------------|
| power-on hours 4-11                                 | tape cartridges                           |
| product documentation PR-iii                        | adding or removing 5-6                    |
|                                                     | tape drives                               |
| R                                                   | cleaning <b>7-1</b>                       |
| rebooting library 6-29                              | control 1-3                               |
| removing a cartridge 5-6                            | technical support PR-iii, 4-8             |
| replacing a cleaning cartridge 7-4                  | accessing from Library Default screen 4-8 |
| requirements, Web Management Interface 6-1          | topology, Fibre Channel ports 6-22        |
| reserved slots                                      | Touchscreen                               |
| multi-module mode 6-17                              | calibrating 4-16                          |
| numbering convention 3-3                            | contrast, setting 4-8                     |
| setting up 3-3                                      | trap addresses 6-23                       |
| standalone mode 6-17                                | troubleshooting                           |
| robotics 1-7                                        | ERPs <b>9-3</b>                           |
| ADI 1-3                                             | error recovery 9-2                        |
| control 1-3                                         | fault symptom codes 9-3                   |
| Control 1-9                                         | host lock out <b>5-10, 9-1</b>            |
|                                                     | platform problems 9-1                     |
| \$                                                  | turning on the internal light 4-2         |
| SAS 1-2                                             | typographical conventions PR-iv           |
| SCSI 1-2                                            |                                           |
| SCSI drives                                         | U                                         |
| configuration via the Web Management Interface 6-18 | unload mode 4-18                          |
| host bus adapter (HBA) 3-2                          | updating firmware 6-28                    |
| SCSI IDs 3-1                                        |                                           |
| SCSI/FC/SAS options                                 | V                                         |
| changing SCSI ID number 3-1                         | V                                         |
| modifying 4-22                                      | V.I.A. <b>1-3</b>                         |
| viewing options 4-9                                 |                                           |
| Security Level button                               | W                                         |
| validating passwords 5-2                            | **                                        |
| Security Level option 4-17                          | Web Management Interface                  |
| security levels for library access 5-1              | changing settings 6-6                     |
| sequential mode 4-20                                | drive cycle diagnostics 6-27              |
| Setup button                                        | drive firmware, updating 6-28             |
| overview 6-12                                       | Drive Status Summary table 6-9            |
| slot numbering 4-19                                 | email address configuration 3-8           |
| SNMP trap addresses and email settings 6-23         | Feature Key configuration 6-18            |
| software update PR-iii, PR-iv                       | firmware, updating 6-28                   |
| Status button 4-3                                   | History options 6-30                      |
| status LED states 1-2                               | interface 6-1                             |
| status via the Web Management Interface 6-6         | IP address of library 6-3                 |
|                                                     | library controller card 1-6               |
|                                                     | library diagnostics 6-27                  |
|                                                     | library trace 6-30                        |

Move Media 6-10
navigation bar 6-5
Notification Registration option 6-23
passwords 6-4
reboot library 6-29
requirements 6-1
SCSI configuration 6-18
Setup button 6-12
status 6-6
Web Level 1 access 4-27, 6-4
Web Level 2 access 4-27, 6-4